**Guida alla migrazione di ZENworks Configuration Management**

# **Novell**. **ZENworks 11 Support Pack 2**

20 marzo 2012

**www.novell.com**

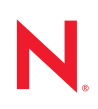

#### **Note legali**

Novell, Inc. non rilascia alcuna dichiarazione e non fornisce alcuna garanzia in merito al contenuto o all'uso di questa documentazione e in particolare non riconosce alcuna garanzia, espressa o implicita, di commerciabilità o idoneità per uno scopo specifico. Novell, Inc. si riserva inoltre il diritto di aggiornare la presente pubblicazione e di modificarne il contenuto in qualsiasi momento, senza alcun obbligo di notificare tali modifiche a qualsiasi persona fisica o giuridica.

Inoltre, Novell, Inc. non rilascia alcuna dichiarazione e non fornisce alcuna garanzia in merito a qualsiasi software e in particolare non riconosce alcuna garanzia, espressa o implicita, di commerciabilità o idoneità per uno scopo specifico. Novell, Inc. si riserva inoltre il diritto di modificare qualsiasi parte del software Novell in qualsiasi momento, senza alcun obbligo di notificare tali modifiche a qualsiasi persona fisica o giuridica.

Qualsiasi informazione tecnica o prodotto fornito in base a questo Contratto può essere soggetto ai controlli statunitensi relativi alle esportazioni e alla normativa sui marchi di fabbrica in vigore in altri paesi. L'utente si impegna a rispettare la normativa relativa al controllo delle esportazioni e a ottenere qualsiasi licenza o autorizzazione necessaria per esportare, riesportare o importare prodotti finali. L'utente si impegna inoltre a non esportare o riesportare verso entità incluse negli elenchi di esclusione delle esportazioni statunitensi o a qualsiasi paese sottoposto a embargo o che sostiene movimenti terroristici, come specificato nella legislazione statunitense in materia di esportazioni. L'utente accetta infine di non utilizzare i prodotti finali per utilizzi correlati ad armi nucleari, missilistiche o biochimiche. Per ulteriori informazioni sull'esportazione di software Novell, vedere la [pagina Web sui](http://www.novell.com/info/exports/)  [servizi commerciali internazionali di Novell](http://www.novell.com/info/exports/) (http://www.novell.com/info/exports/). Novell non si assume alcuna responsabilità relativa al mancato ottenimento, da parte dell'utente, delle autorizzazioni di esportazione necessarie.

Copyright © 2007 - 2012 Novell, Inc. Tutti i diritti riservati. È vietato riprodurre, fotocopiare, memorizzare su un sistema di recupero o trasmettere la presente pubblicazione o parti di essa senza l'espresso consenso scritto dell'editore.

Novell, Inc. 1800 South Novell Place Provo, UT 84606 U.S.A. www.novell.com

*Documentazione online:* per accedere alla documentazione online più recente relativa a questo o ad altri prodotti Novell, vedere la [pagina Web della documentazione Novell](http://www.novell.com/documentation) (http://www.novell.com/ documentation).

#### **Marchi di fabbrica di Novell**

Per informazioni sui marchi di fabbrica di Novell, vedere [l'elenco di marchi di fabbrica e di servizio di Novell](http://www.novell.com/company/legal/trademarks/tmlist.html) (http:/ /www.novell.com/company/legal/trademarks/tmlist.html).

#### **Materiali di terze parti**

Tutti i marchi di fabbrica di terze parti appartengono ai rispettivi proprietari.

## **Sommario**

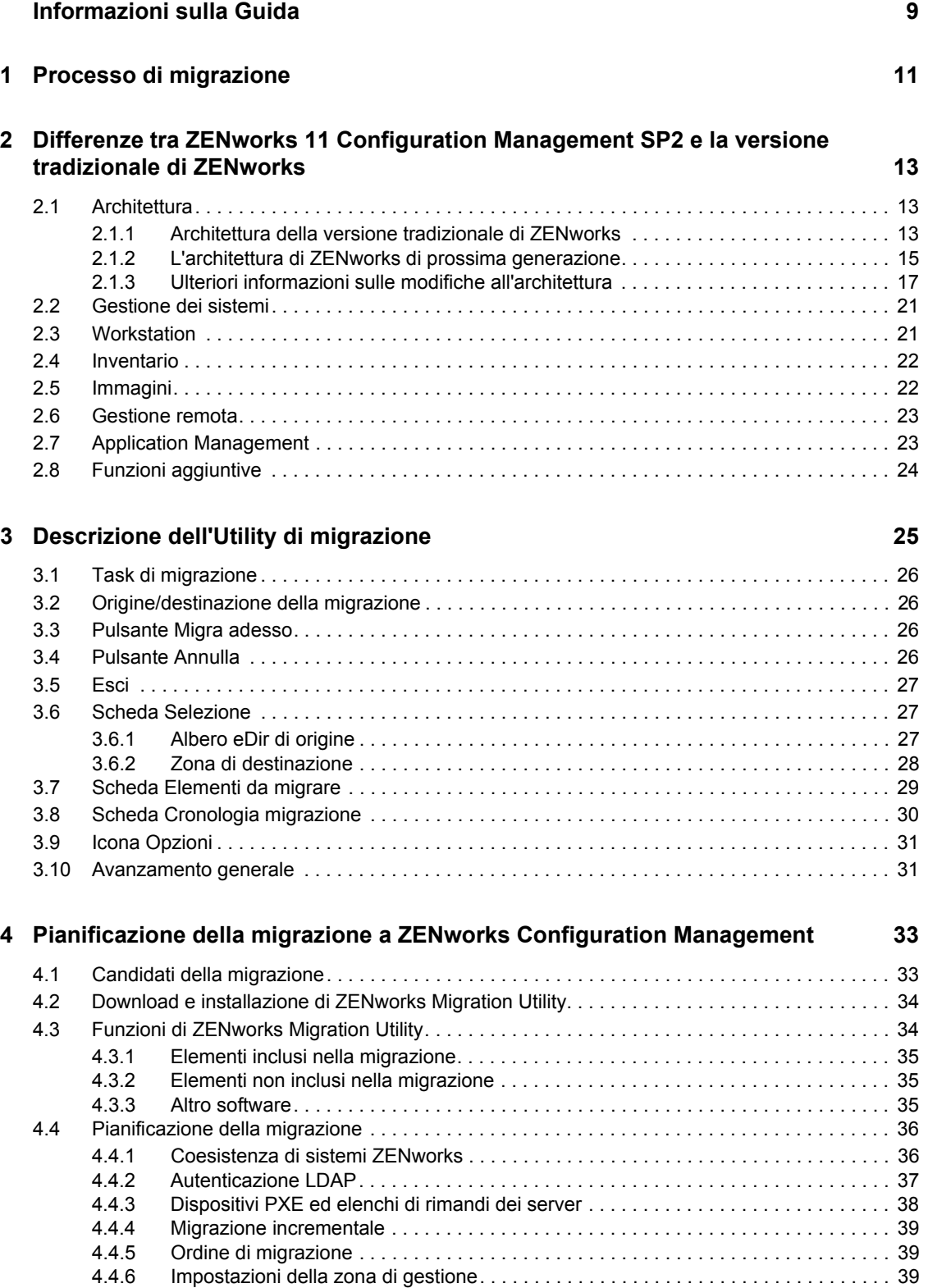

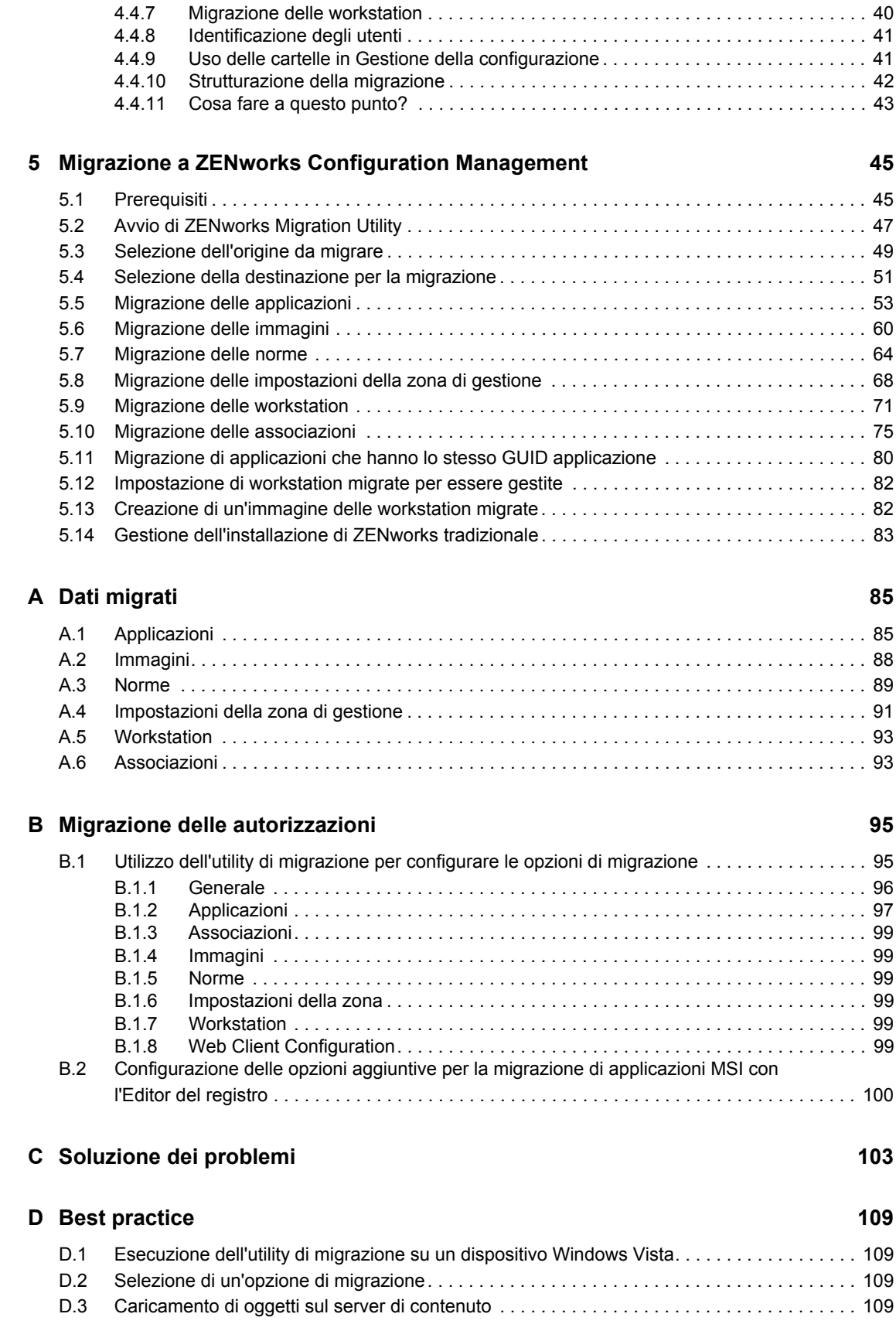

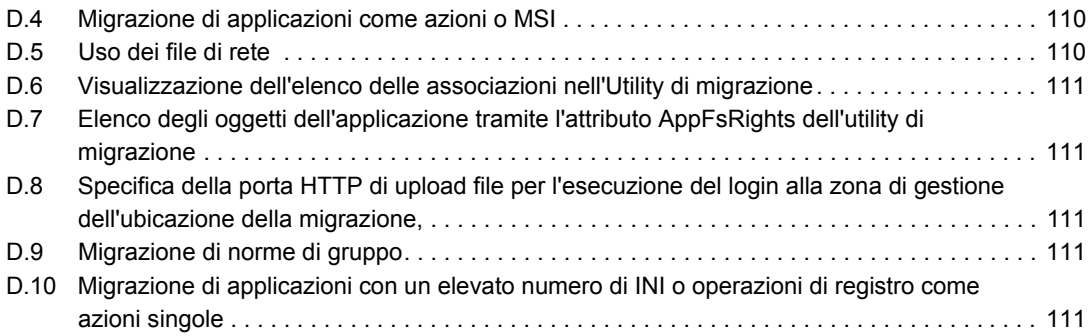

# <span id="page-8-0"></span>**Informazioni sulla Guida**

Questa *Guida alla migrazione di ZENworks 11 SP2 Configuration Management* fornisce informazioni e descrive i passaggi e i processi necessari per eseguire la migrazione della versione tradizionale di Novell ZENworks a Novell ZENworks 11 SP2 Configuration Management, l'ultima generazione di ZENworks. Le informazioni della guida sono organizzate come segue:

- [Capitolo 1, "Processo di migrazione", a pagina 11](#page-10-0)
- [Capitolo 2, "Differenze tra ZENworks 11 Configuration Management SP2 e la versione](#page-12-0)  [tradizionale di ZENworks", a pagina 13](#page-12-0)
- [Capitolo 3, "Descrizione dell'Utility di migrazione", a pagina 25](#page-24-0)
- [Capitolo 4, "Pianificazione della migrazione a ZENworks Configuration Management", a](#page-32-0)  [pagina 33](#page-32-0)
- [Capitolo 5, "Migrazione a ZENworks Configuration Management", a pagina 45](#page-44-0)
- [Appendice A, "Dati migrati", a pagina 85](#page-84-0)
- [Appendice B, "Migrazione delle autorizzazioni", a pagina 95](#page-94-0)
- [Appendice C, "Soluzione dei problemi", a pagina 103](#page-102-0)
- [Appendice D, "Best practice", a pagina 109](#page-108-0)

#### **Destinatari**

La guida è destinata agli amministratori di ZENworks Configuration Management.

#### **Feedback**

È possibile inviare i propri commenti e suggerimenti relativi a questa guida e agli altri documenti forniti con questo prodotto. Per inserire i commenti, utilizzare l'apposita funzione disponibile in fondo a ogni pagina della documentazione online.

#### **Documentazione aggiuntiva**

ZENworks 11 SP2 Configuration Management è supportato da altra documentazione (in formato PDF e HTML), utile per conoscere e implementare il prodotto. Per ulteriore documentazione, visitare il [sito Web relativo alla documentazione di ZENworks 11 SP2](http://www.novell.com/documentation/zenworks11) (http://www.novell.com/ documentation/zenworks11).

# <span id="page-10-0"></span><sup>1</sup>**Processo di migrazione**

Novell ZENworks 11 SP2 Configuration Management presenta una nuova architettura, diversa da quella delle versioni precedenti di ZENworks. Per sfruttare l'efficacia e le nuove funzionalità di ZENworks, è necessario eseguire la migrazione dai sistemi tradizionali anziché effettuare un upgrade tipico.

Per eseguire la migrazione a Novell ZENworks 11 SP2 Configuration Management, attenersi alla seguente procedura:

- 1. Consultare [Capitolo 2, "Differenze tra ZENworks 11 Configuration Management SP2 e la](#page-12-0)  [versione tradizionale di ZENworks", a pagina 13](#page-12-0) per comprendere le differenze tra Configuration Management e la versione tradizionale di ZENworks.
- 2. (Facoltativo) Per avere una panoramica di Configuration Management, consultare "Panoramica sul prodotto" in *Riferimento rapido per l'amministrazione di ZENworks 11 SP2*.
- 3. Installare ZENworks SP2 Configuration Management su almeno un server per definire la zona di gestione in cui eseguire la migrazione delle informazioni sulla versione tradizionale di ZENworks. Per istruzioni sull'installazione, consultare la *Guida all'installazione di ZENworks 11 SP2*.
- 4. Eseguire la migrazione dalla versione tradizionale di ZENworks a Configuration Management seguendo le istruzioni in:
	- [Capitolo 4, "Pianificazione della migrazione a ZENworks Configuration Management", a](#page-32-0)  [pagina 33](#page-32-0)
	- [Capitolo 5, "Migrazione a ZENworks Configuration Management", a pagina 45](#page-44-0)
- 5. (Facoltativo) Eseguire la migrazione dell'installazione tradizionale di ZENworks Asset Management a Configuration Management seguendo le istruzioni fornite nella *Guida alla migrazione di Novell ZENworks SP2 Asset Management*.
- 6. (Opzionale) Installare AdminStudio incluso nelle varie edizioni di Configuration Management utilizzando *AdminStudio Installation Guide* (in lingua inglese) nel [sito di documentazione](http://www.novell.com/documentation/beta/zenworks112)  [Novell](http://www.novell.com/documentation/beta/zenworks112) (http://www.novell.com/documentation/beta/zenworks112).

AdminStudio consente di continuare a standardizzare la procedura usata per creare pacchetti, verificare, distribuire e gestire le applicazioni e le patch.

7. Per iniziare a utilizzare Configuration Management, consultare il *Riferimento rapido per l'amministrazione di ZENworks SP2*, che spiega come eseguire i task necessari per configurare ed eseguire l'applicazione.

1

# <span id="page-12-0"></span><sup>2</sup>**Differenze tra ZENworks 11 Configuration Management SP2 e la versione tradizionale di ZENworks**

Prima di eseguire la migrazione a Novell ZENworks SP2 Configuration Management, è necessario comprendere le differenze tra Configuration Management e la versione tradizionale di ZENworks, quindi migrare i dati tradizionali alla nuova installazione di Configuration Management.

Le seguenti sezioni descrivono le funzionalità nuove e diverse di ZENworks 11 Configuration Management SP2:

- [Sezione 2.1, "Architettura", a pagina 13](#page-12-1)
- [Sezione 2.2, "Gestione dei sistemi", a pagina 21](#page-20-0)
- [Sezione 2.3, "Workstation", a pagina 21](#page-20-1)
- [Sezione 2.4, "Inventario", a pagina 22](#page-21-0)
- [Sezione 2.5, "Immagini", a pagina 22](#page-21-1)
- [Sezione 2.6, "Gestione remota", a pagina 23](#page-22-0)
- [Sezione 2.7, "Application Management", a pagina 23](#page-22-1)
- [Sezione 2.8, "Funzioni aggiuntive", a pagina 24](#page-23-0)

### <span id="page-12-1"></span>**2.1 Architettura**

Come le versioni tradizionali di ZENworks Desktop Management, ZENworks 11 Configuration Management SP2 fornisce una serie completa di funzioni per la gestione di server e workstation Windows. L'architettura esistente, tuttavia, ha subito notevoli modifiche.

Nelle seguenti sezioni sono illustrate le differenze a livello di architettura:

- [Sezione 2.1.1, "Architettura della versione tradizionale di ZENworks", a pagina 13](#page-12-2)
- [Sezione 2.1.2, "L'architettura di ZENworks di prossima generazione", a pagina 15](#page-14-0)
- [Sezione 2.1.3, "Ulteriori informazioni sulle modifiche all'architettura", a pagina 17](#page-16-0)

Per ulteriori informazioni sulla nuova architettura, consultare la sezione "Architettura del sistema" in *Riferimento rapido per l'amministrazione di ZENworks 11 SP2*. Queste informazioni sono anche contenute nelle versioni Standard e Advanced della *Guida introduttiva*.

#### <span id="page-12-2"></span>**2.1.1 Architettura della versione tradizionale di ZENworks**

La soluzione esistente di Novell ZENworks risulta efficiente per i seguenti motivi:

 **È flessibile:** la logica è inclusa nell'archivio oggetti per semplificare lo spostamento di contenuti e servizi senza dover apportare notevoli modifiche a livello di architettura.

- **È semplice:** i servizi si integrano facilmente e presentano agli amministratori un'architettura facile da comprendere, distribuire e gestire.
- **È scalabile:** nessun altro prodotto per la gestione dei sistemi attualmente sul mercato offre il livello di scalabilità di ZENworks (in effetti, un unico sistema ZENworks supporta la gestione di un numero praticamente illimitato di utenti).

Può essere necessario disporre di una nuova infrastruttura che offra la stessa flessibilità, facilità e scalabilità dell'ambiente esistente. Pertanto, è utile conoscere approfonditamente le differenze a livello di architettura tra le versioni esistenti di ZENworks 11 Configuration Management SP2 e quelle precedenti di Novell ZENworks.

Novell ZENworks 7.*x* è la versione finale, corredata di esempi, rilasciata dopo l'architettura dell'edizione tradizionale di ZENworks. L'architettura tradizionale di ZENworks è costituita da due livelli e si basa sull'accesso diretto all'archivio oggetti (Novell eDirectory) per informazioni sulla configurazione. In passato, per accedere ai servizi ZENworks e in particolare alle informazioni sugli oggetti o alla logica memorizzati nella directory, era necessario installare Novell Client32 o configurare Middle Tier su ciascuna workstation.

Nelle versioni tradizionali di ZENworks, è importante osservare che la logica e le attività di elaborazione vengono eseguite sul lato client sotto forma di ricerca di norme, aggiornamento dell'utilità di avvio e così via. È quindi il client a eseguire la maggior parte del lavoro. Questa impostazione ha un notevole impatto sulla scalabilità del prodotto. Pertanto, anziché affidare il carico di lavoro di 100 client a un unico server, vengono utilizzati tutti e 100 i client.

In [Figura 2-1](#page-13-0) è illustrata l'architettura tradizionale di Novell ZENworks Desktop Management.

<span id="page-13-0"></span>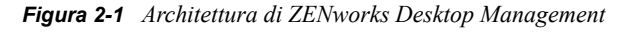

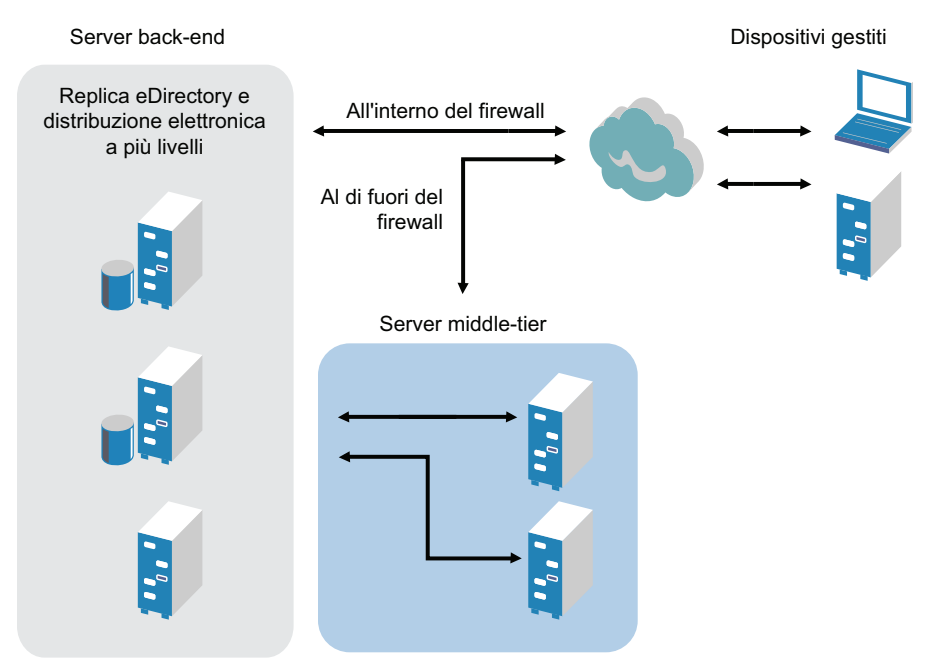

L'architettura tradizionale di ZENworks presenta le seguenti caratteristiche:

- L'agente di gestione ZENworks viene installato in ogni workstation.
	- In un ambiente NetWare è necessario utilizzare Client 32
	- L'utilizzo del server Middle Tier è richiesto quando Novell Client non è installato sui dispositivi gestiti
- eDirectory è il requisito principale come archivio oggetti per le workstation e gli oggetti ZENworks di tutti gli utenti.
- È necessario disporre di Novell ConsoleOne per gestire l'infrastruttura ZENworks
- Tutti gli accessi all'ambiente eDirectory vengono effettuati tramite NetWare Core Protocol (NCP)
- Questo prodotto è multipiattaforma e supporta i servizi eseguiti su Linux, NetWare e Windows.

### <span id="page-14-0"></span>**2.1.2 L'architettura di ZENworks di prossima generazione**

Novell ZENworks 11 Configuration Management SP2 supporta un'architettura a tre livelli, nota come SOA (Services-Oriented Architecture). In questa architettura i componenti sono separati per rendere il prodotto più modulare. I vari livelli possono essere aggiornati in modo indipendente per semplificare l'aggiunta di logica business o di nuovi modelli.

Novell ZENworks 11 Configuration Management SP2 include un'infrastruttura a livello server costituita da due livelli (consultare [Figura 2-2](#page-14-1)). Il primo livello è costituito dal modello dati, mentre il secondo livello include il file system (in cui archiviare i file effettivi), il database (per l'archiviazione delle informazioni ZENworks) e l'archivio opzionale di identità, che consente la gestione delle risorse in base agli utenti. La versione ZENworks 11 Configuration Management supporta Novell eDirectory e Microsoft Active Directory in modo nativo come origini utente per le informazioni relative alle identità degli utenti.

<span id="page-14-1"></span>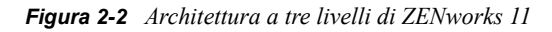

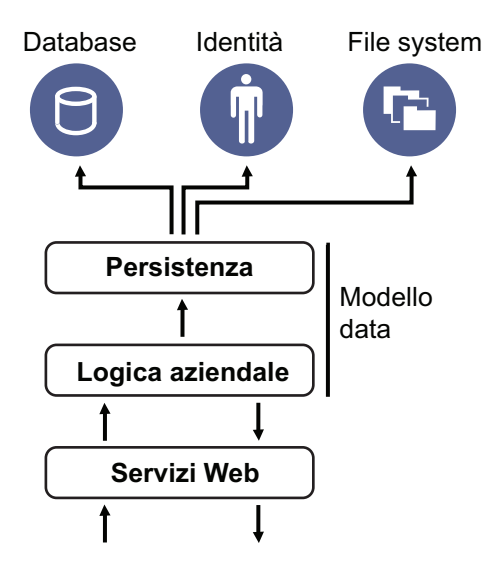

Nella nuova architettura, Novell ZENworks 11 Configuration Management SP2 è stato separato da eDirectory, che non è più un requisito essenziale per il funzionamento del prodotto. Per offrire servizi di gestione dei sistemi, non è più necessario gestire una directory. Ciò non significa che non è possibile beneficiare dell'integrazione tra ZENworks 11 Configuration Management SP2 e

l'ambiente eDirectory esistente. Per le informazioni sull'identità di un utente è infatti possibile continuare a utilizzare l'infrastruttura della directory esistente, ma non è necessario estendere lo schema o installare il prodotto in un server che esegue eDirectory.

Un'altra importante modifica a livello di architettura è costituita dalla modalità di comunicazione tra client e server (vedere [Figura 2-3\)](#page-15-0). È possibile continuare a eseguire un agente di Novell ZENworks (agente Adaptive di ZENworks) sul dispositivo gestito, benché la maggior parte del lavoro (logica e carico di lavoro) venga eseguita sul lato server. Come illustrato nella figura [Figura 2-3,](#page-15-0) il client avvia le comunicazioni con il lato server (ovvero il server Web sul server primario ZENworks 11 Configuration Management SP2). Il server può tuttavia comunicare direttamente anche con il client. Il client e il server utilizzano protocolli standard del settore, quali HTTP, HTTPS, SOAP, CIFS e LDAP. Il client comunica con il server utilizzando il protocollo HTTP o HTTPS, mentre il server comunica con l'agente Adaptive tramite SOAP (Simple Object Access Protocol) utilizzando il protocollo HTTPS.

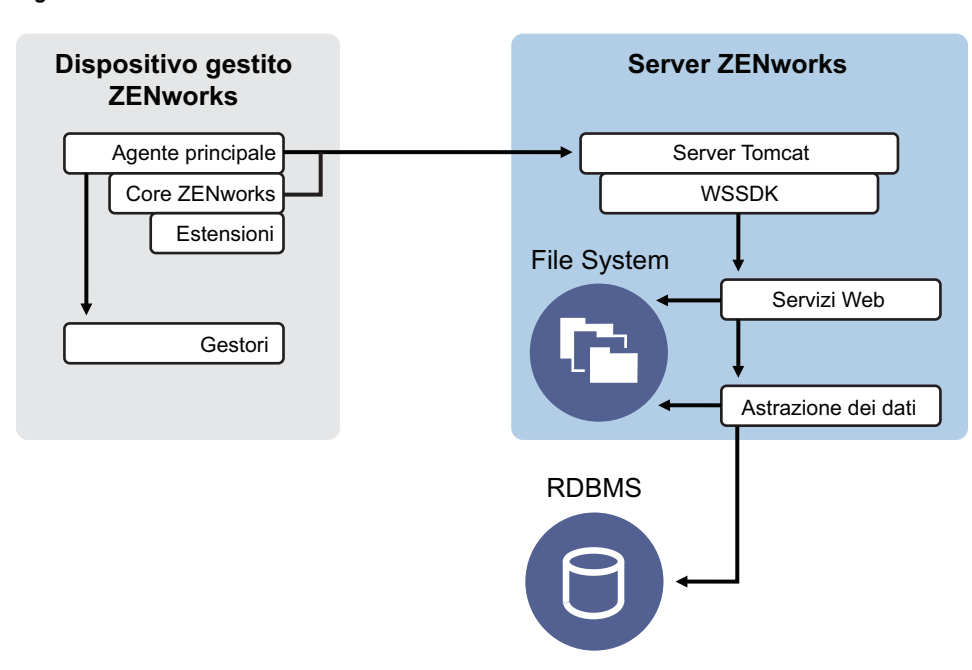

<span id="page-15-0"></span>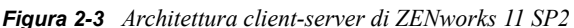

Dal punto di vista dell'architettura, il dispositivo gestito comunica con il servizio Web back end del server, mentre il server primario indica al client le operazioni da eseguire e l'ubicazione da cui ottenere il contenuto (vedere [Figura 2-4](#page-16-1)). In pratica, il server invia le istruzioni al client, il quale utilizza il gestore richiesto per eseguire il task, quale l'installazione del programma, l'applicazione di una norma, la gestione in remoto dei sistemi e così via.

Dal punto di vista dell'identità, l'utente di un dispositivo gestito effettua l'autenticazione direttamente sull'archivio delle identità in cui è memorizzato l'oggetto dell'utente: Novell eDirectory o Microsoft Active Directory. Le uniche informazioni relative all'identità memorizzate nell'archivio oggetti di Novell ZENworks sono costituite da un oggetto di riferimento a un'identità reale, per aumentare l'efficienza della gestione delle risorse in base all'utente.

<span id="page-16-1"></span>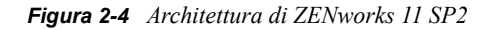

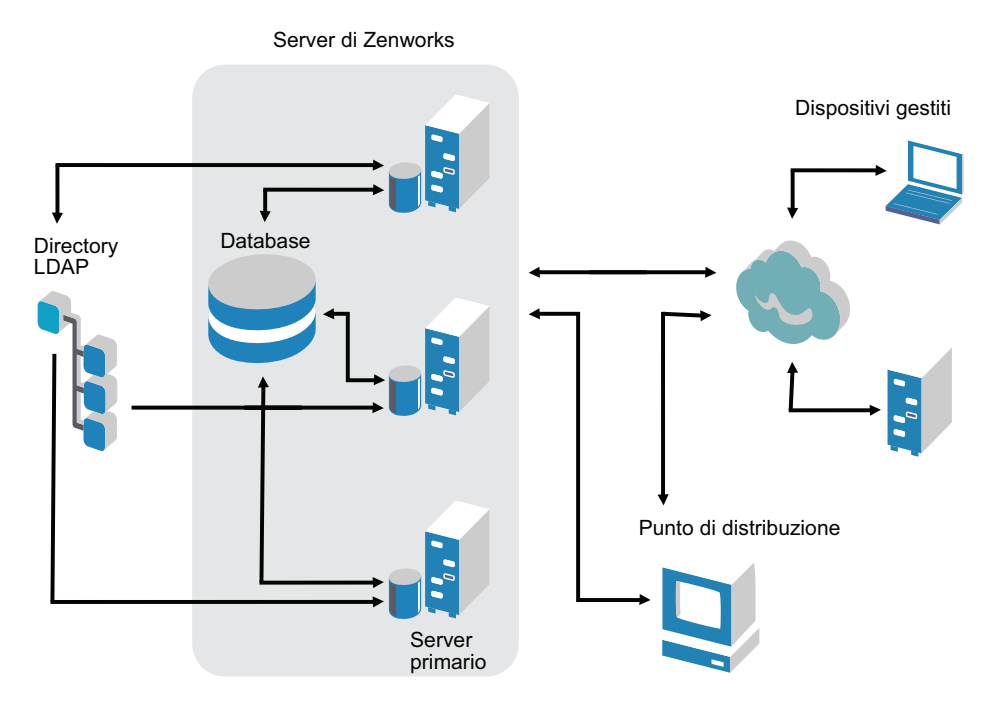

La nuova architettura di Novell ZENworks 11 Configuration Management SP2 presenta le seguenti importanti caratteristiche:

- Installazione di ZENworks Adaptive Agent in ogni dispositivo gestito
- SOA a tre livelli
- Ulteriori server primari per i task di calcolo che consentono di rimuovere il carico di lavoro dal dispositivo gestito
- Non sono più necessari requisiti specifici per Novell eDirectory
- Non è più necessario installare Novell Client 32 su nessuno dei dispositivi gestiti o sul server.
- Nuova console di amministrazione basata su Web (Centro di controllo ZENworks) per la gestione di tutti gli oggetti, le configurazioni e le funzioni di ZENworks
- Supporto nativo sia per Novell eDirectory sia per Microsoft Active Directory
- Basato su protocolli standard del settore
- Installazione diretta e in un solo passaggio del server e distribuzione dei dispositivi gestiti dal server mediante il Centro di controllo ZENworks
- Installazione del software del server primario in Windows Server 2003, Windows Server 2008 o SUSE Linux Enterprise Server

#### <span id="page-16-0"></span>**2.1.3 Ulteriori informazioni sulle modifiche all'architettura**

Nelle sezioni seguenti vengono illustrate ulteriori informazioni sulle differenze tra le architetture:

- ["Console di gestione" a pagina 18](#page-17-0)
- ["Archivio di programmi" a pagina 18](#page-17-1)
- ["Novell eDirectory" a pagina 18](#page-17-2)
- ["Gestione oggetti" a pagina 19](#page-18-0)
- ["Gestione utenti" a pagina 20](#page-19-0)
- ["Agenti client" a pagina 20](#page-19-1)
- ["Server middle tier" a pagina 21](#page-20-2)

#### <span id="page-17-0"></span>**Console di gestione**

Il Centro di controllo ZENworks, una console di gestione basata sul Web, viene utilizzato come interfaccia di gestione grafica per Configuration Management e sostituisce ConsoleOne utilizzato nelle versioni tradizionali di ZENworks:

- **Ruoli amministrativi:** nel Centro di controllo ZENworks sono disponibili efficaci ruoli amministrativi unici dal punto di vista della progettazione a livello di architettura. Per ulteriori informazioni, consultare "Administrators and Administrator Groups" in *ZENworks 11 SP2 System Administration Reference* (in lingua inglese).
- **Elenchi di controllo:** il Centro di controllo ZENworks include elenchi di controllo in una home page che consentono di controllare lo stato attuale dei dispositivi e dei pacchetti selezionati, nonché statistiche globali sulla zona di gestione. Per ulteriori informazioni, consultare "Creazione di un elenco di controllo" in *Riferimento rapido per l'amministrazione di ZENworks 11 SP2*.
- **iManager:** se si utilizza già Novell iManager per la gestione di altri prodotti Novell, è possibile configurare il Centro di controllo ZENworks in modo che venga avviato da iManager. Per ulteriori informazioni, consultare "Accessing ZENworks Control Center through Novell iManager" in *ZENworks 11 SP2 System Administration Reference* (in lingua inglese).

#### <span id="page-17-1"></span>**Archivio di programmi**

Ogni server primario nella zona di gestione include lo stesso contenuto, causando ridondanza per tutti i dispositivi gestiti nella zona. Per ulteriori informazioni, consultare "Content Repository" in *ZENworks 11 SP2 System Administration Reference* (in lingua inglese).

In Configuration Management, la replica del contenuto e le regole del server più vicino sostituiscono le tecniche tradizionali di bilanciamento del carico per la tolleranza agli errori. Per ulteriori informazioni, consultare "Content Replication" e "Location Awareness " in *ZENworks 11 SP2 System Administration Reference* (in lingua inglese).

#### <span id="page-17-2"></span>**Novell eDirectory**

Non è più necessario Novell eDirectory per la memorizzazione dei dati. Viene infatti utilizzato il database di ZENworks Configuration Management, che presenta alcune differenze rispetto al database di ZENworks tradizionale:

 **Database di ZENworks:** un nuovo database di ZENworks sostituisce quello precedente e tutti gli archivi con le informazioni sull'oggetto Albero di eDirectory. Anziché i contenitori e i contesti di eDirectory, Configuration Management utilizza le cartelle del database e le funzioni di ereditarietà pertinenti alla gerarchia cartella/oggetto. Il nuovo database è l'archivio dei contenuti per tutti i dati di Configuration Management.

Per ulteriori informazioni sui database che è possibile utilizzare con Configuration Management, consultare "Requisiti per il database" nella *Guida all'installazione di ZENworks 11 SP2*. Per ulteriori informazioni sulla manutenzione del database selezionato, consultare "Database Management" in *ZENworks 11 SP2 System Administration Reference* (in lingua inglese).

- **Nessuna estensione degli schemi:** poiché Configuration Management memorizza tutti i dati nel database ZENworks, questa operazione non ha alcun impatto sullo schema Novell eDirectory. Tutti gli accessi a eDirectory sono di sola lettura allo scopo di fare riferimento alle informazioni utente.
- **Origini utente:** è possibile utilizzare eDirectory e Active Directory come origini per gli utenti. A questo scopo, è necessario definire un collegamento LDAP di sola lettura a una directory e specificare i contesti di residenza degli utenti. I riferimenti agli utenti vengono creati nel database di ZENworks, che consente l'esecuzione completa delle attività di gestione all'interno del database di ZENworks anziché nella directory. Se si intende gestire i dispositivi solo attraverso le assegnazioni dispositivo anziché le assegnazioni utente, le origini utente non saranno necessarie. Per ulteriori informazioni, consultare il ["Gestione utenti" a pagina 20.](#page-19-0)
- **Zona di gestione:** i server primari e i dispositivi gestiti sono organizzati in una zona di gestione, sostituendo l'organizzazione fornita dall'albero di eDirectory.

#### <span id="page-18-0"></span>**Gestione oggetti**

Configuration Management utilizza gli oggetti del Centro di controllo ZENworks anziché quelli di eDirectory. Le seguenti sezioni descrivono alcune differenze:

 **Gruppi dinamici:** questa è una nuova funzione di Configuration Management. Sono disponibili gruppi e gruppi dinamici. Dal punto di vista del software e delle assegnazioni delle norme, i gruppi e i gruppi dinamici si comportano allo stesso modo. La sola differenze tra i due tipi di gruppo consiste nel modo in cui vengono aggiunti i dispositivi. Con il gruppo è necessario aggiungere i dispositivi manualmente. Con il gruppo dinamico, prima si definiscono i criteri che il dispositivo deve rispettare per far parte del gruppo, quindi vengono aggiunti automaticamente i dispositivi che soddisfano i criteri specificati.

Benché molti gruppi dinamici siano già predefiniti, è possibile definire gruppi personalizzati.

Per ulteriori informazioni, consultare "Gruppi" in *Riferimento rapido per l'amministrazione di ZENworks 11 SP2*.

- **Eredità:** le configurazioni possono essere impostate in molti modi:
	- A livello globale, per tutti gli oggetti del Centro di controllo ZENworks (dispositivi o pacchetti) nella zona di gestione
	- Per tutti gli oggetti in una cartella e nelle relative sottocartelle
	- Per un gruppo di oggetti (sono disponibili gruppi predefiniti, definiti dall'utente e dinamici)
	- Per un singolo oggetto

Per ulteriori informazioni, consultare "Organizzazione di dispositivi: cartelle e gruppi" in *Riferimento rapido per l'amministrazione di ZENworks 11 SP2*.

 **Associazioni:** in Configuration Management, gli oggetti del Centro di controllo ZENworks vengono assegnati l'uno all'altro, ad esempio pacchetti a dispositivi, anziché essere associati agli oggetti di eDirectory. Prima di eseguire la migrazione a Configuration Management, è necessario valutare le differenze tra assegnazioni e associazioni. Per ulteriori informazioni, vedere [Sezione 5.10, "Migrazione delle associazioni", a pagina 75](#page-74-1).

#### <span id="page-19-0"></span>**Gestione utenti**

Configuration Management fa riferimento alle origini utente LDAP esistenti in eDirectory o Active Directory. Gli utenti non vengono migrati in Gestione della configurazione. Ciò consente a ZENworks di rilevare immediatamente se agli oggetti utente sono state apportate modifiche a livello nativo. Per ulteriori informazioni, consultare "User Sources" in *ZENworks 11 SP2 System Administration Reference* (in lingua inglese).

#### <span id="page-19-1"></span>**Agenti client**

ZENworks Adaptive Agent sostituisce ZENworks Desktop Management Agent. Di seguito sono elencate alcune differenze:

- **Deployment:** è possibile utilizzare il Centro di controllo ZENworks per distribuire l'agente Adaptive a tutte le workstation di cui si conosce l'indirizzo IP o il contesto di directory LDAP (oppure che sono stati rilevati utilizzando la rilevazione reti delle tecnologie di rilevazione directory LDAP incluse in ZENworks).
- **Funzionalità:** tutte le funzionalità (distribuzione software, imaging, gestione remota, norme) vengono incluse automaticamente durante l'installazione dell'agente Adaptive. L'unica funzione che è possibile rimuovere dall'installazione dell'agente è quella di gestione remota.
- **Nessun client di rete:** l'agente Adaptive non necessita dei client di rete (Novell Client o Microsoft Client) per il recupero del contenuto (applicazioni e così via) dai server primari. L'agente Adaptive utilizza le richieste HTTP e quelle dei servizi Web per il recupero dei contenuti.

**Nota:** è necessario installare sul dispositivo gestito la versione più recente di Novell client prima di una norma utente locale dinamico o una norma profilo di roaming con l'opzione Memorizza profilo utente nella home directory dell'utente abilitata sul dispositivo. Per ottenere l'ultima versione di Novell Client, consultare il sito Web [Novell Download](http://download.novell.com/index.jsp) (http:// download.novell.com/index.jsp).

- **Interfaccia integrata:** tre programmi client distinti (Workstation Manager, Controllo remoto, ecc.) sono stati sostituiti da un'interfaccia comune denominata Icona ZENworks. L'icona ZENworks viene visualizzata nell'area di notifica nella parte inferiore del desktop. Le visualizzazioni NAL Windows e NAL Explorer sono ancora disponibili.
- **Proprietà di configurazione:** il comportamento dell'agente Adaptive è ora controllato mediante una combinazione di impostazioni di configurazione e di norme (norme di configurazione di ZENworks Explorer) anziché solo le impostazioni di configurazione di Launcher. Ciò offre una maggiore flessibilità nella determinazione dei dispositivi che devono ricevere impostazioni specifiche.
- **Modulo solo inventario:** se le workstation utilizzate non soddisfano i requisiti per l'installazione di Adaptive Agent (consultare "Requisiti per i dispositivi gestiti" nella *Guida all'installazione di ZENworks 11 SP2*), è comunque possibile ricevere le informazioni

sull'inventario da tali workstation installando il modulo Solo inventario. Per ulteriori informazioni, consultare "Deploying the Inventory-Only Module" in *ZENworks 11 SP2 Discovery, Deployment, and Retirement Reference* (in lingua inglese).

Per ulteriori informazioni, consultare "ZENworks Adaptive Agent Deployment" in *ZENworks 11 SP2 Discovery, Deployment, and Retirement Reference* (in lingua inglese).

#### <span id="page-20-2"></span>**Server middle tier**

Il server middle tier non esiste in Configuration Management. ZENworks Adaptive Agent, invece, comunica direttamente con il server primario mediante i servizi Web e le richieste HTTP.

### <span id="page-20-0"></span>**2.2 Gestione dei sistemi**

Configuration Management consente di gestire ZENworks in molti modi:

- **Centro di controllo di ZENworks:** questa è l'interfaccia di amministrazione principale di Configuration Management. Per ulteriori informazioni, consultare "ZENworks Control Center" in *ZENworks 11 SP2 System Administration Reference* (in lingua inglese).
- **Utility da riga di comando:** è possibile amministrare Configuration Management utilizzando le utility da riga di comando zman e zac. Per ulteriori informazioni, consultare *ZENworks 11 SP2 Command Line Utilities Reference* (in lingua inglese).
- **Errori e messaggi:** i log dei messaggi e i messaggi di errore tradizionali sono stati sostituiti dalla funzione Registrazione messaggi centralizzata. Per ulteriori informazioni, consultare "Message Logging" in *ZENworks 11 SP2 System Administration Reference* (in lingua inglese) e "Visualizzazione dei messaggi di sistema" in *Riferimento rapido per l'amministrazione di ZENworks 11 SP2*.
- **Aggiornamento del software:** il processo di aggiornamento del software ZENworks con versioni temporanee è ora stato automatizzato in Configuration Management mediante l'aggiunta della funzione Aggiornamenti del sistema. Per ulteriori informazioni, consultare "ZENworks System Updates" in *ZENworks 11 SP2 System Administration Reference* (in lingua inglese).
- **Generazione di rapporti:** Configuration Management include funzioni di generazione rapporti completamente nuove:
	- La generazione rapporti dell'infrastruttura ZENworks viene eseguita mediante BusinessObjects Enterprise XI. Per ulteriori informazioni, consultare *ZENworks 11 SP2 System Reporting Reference* (in lingua inglese).
	- La generazione dei rapporti nelle risorse inventariate viene eseguita mediante le funzionalità di generazione rapporti di Inventario risorse. Per ulteriori informazioni, consultare *ZENworks 11 SP2 Asset Inventory Reference* (in lingua inglese).

### <span id="page-20-1"></span>**2.3 Workstation**

In Configuration Management la funzione di gestione tradizionale delle workstation basata su norme e sull'importazione in eDirectory è stata sostituita dai dispositivi gestiti.

I dispositivi in Configuration Management includono sia server primari e dispositivi gestiti (server primari e workstation) sia dispositivi solo inventariati. Per ulteriori informazioni, consultare "Requisiti di sistema" nella *Guida all'installazione di ZENworks 11SP2*.

Le workstation vengono gestite come descritto di seguito.

 Per importare le workstation nella zona di gestione viene utilizzata la nuova funzione di rilevazione e distribuzione. I dispositivi vengono rilevati in rete, registrati nella zona di gestione, quindi ne viene distribuito il software. Per ulteriori informazioni, consultare *ZENworks 11 SP2 Discovery, Deployment, and Retirement Reference* (in lingua inglese).

Per importare i dispositivi manualmente, è possibile utilizzare un file CSV. Per ulteriori informazioni, consultare "Importing Devices from CSV Files" in *ZENworks 11 SP2 Discovery, Deployment, and Retirement Reference* (in lingua inglese).

I server diventano un membro della zona di gestione dopo l'installazione di Configuration Management. Per ulteriori informazioni, consultare la *Guida all'installazione di ZENworks 11 SP2*.

- Le chiavi e le regole di registrazione sostituiscono l'importazione della workstation e le policy. Per ulteriori informazioni, consultare "Creazione di regole e chiavi di registrazione" in *Riferimento rapido per l'amministrazione di ZENworks 11 SP2*.
- È possibile determinare lo stato di un dispositivo nel Centro di controllo ZENworks. Per ulteriori informazioni, consultare "ZENworks Icon" in *ZENworks 11 SP2 Software Distribution Reference* (in lingua inglese).
- Asset Management è stato configurato in modo da essere utilizzato con ZENworks 11 SP2. Per ulteriori informazioni, consultare *ZENworks 11 SP2 Asset Management Reference* (in lingua inglese).
- Molte norme della versione ZENworks tradizionale e di Configuration Management sono sostanzialmente le stesse. Tuttavia, alcune sono state rimosse, altre trasformate in configurazioni della zona di gestione ed è stata aggiunta una nuova norma. Per ulteriori informazioni, consultare *ZENworks 11 SP2 Configuration Policies Reference* (in lingua inglese).

## <span id="page-21-0"></span>**2.4 Inventario**

Inventario risorse sostituisce Inventario workstation. Si tratta di una funzione completamente nuova basata sul modello di contenuti di Configuration Management. Per ulteriori informazioni, consultare *ZENworks 11 SP2 Asset Inventory Reference* (in lingua inglese).

È possibile organizzare i server primari a livello gerarchico nella zona di gestione in modo che tutte le informazioni sul database possano essere trasferite in modo efficiente all'unico server primario che include il database di ZENworks. Il database può tuttavia risiedere esternamente in un server non primario nella zona. Per ulteriori informazioni, consultare "Server Hierarchy" in *ZENworks 11 SP2 System Administration Reference* (in lingua inglese).

## <span id="page-21-1"></span>**2.5 Immagini**

In Configuration Management, l'imaging automatico viene eseguito mediante i pacchetti anziché le norme tradizionali e gli oggetti di imaging di eDirectory. Il motore di ZENworks Imaging è tuttavia molto simile e presenta ancora il formato zmg come tipo di file.

Sono stati apportati alcuni miglioramenti al programma di imaging che, tuttavia, rimane sostanzialmente lo stesso. È sufficiente eseguire l'imaging automatico in modo diverso. L'imaging manuale è simile, ma ottimizzato.

L'archivio di base dei file immagine è codificato a livello hardware, tuttavia è possibile creare cartelle secondarie per l'organizzazione delle immagini.

Per ulteriori informazioni, consultare *ZENworks 11 SP2 Preboot Services and Imaging Reference* (in lingua inglese).

### <span id="page-22-0"></span>**2.6 Gestione remota**

Questa funzione è stata migliorata, incluso l'utilizzo di VNC (Virtual Network Computing). Per ulteriori informazioni, consultare *ZENworks 11 SP2 Remote Management Reference* (in lingua inglese).

### <span id="page-22-1"></span>**2.7 Application Management**

In ZENworks 11 Configuration Management SP2, la nuova funzione di distribuzione del software sostituisce quella tradizionale di ZENworks Application Management.

- **Pacchetti:** un pacchetto corrisponde a un gruppo di file e informazioni, in modo simile all'oggetto Applicazione e ai relativi file, ma è molto più efficiente e flessibile. Una creazione guidata pacchetti consente di creare un pacchetto, configurare le azioni associate a un pacchetto, quindi assegnare i pacchetti ai dispositivi o agli utenti. Sono disponibili quattro tipi di pacchetto: Linux, Linux Dependency, Preboot e Windows. Per ulteriori informazioni, consultare *ZENworks 11 SP2 Software Distribution Reference* (in lingua inglese).
- **Azioni e gruppi di azioni:** un pacchetto contiene le azioni da eseguire con il relativo contenuto. Tutte le azioni sono suddivise in sei categorie, denominate gruppi di azioni: Installazione, Avvio, Verifica, Disinstallazione, Interruzione e Preavvio. È possibile identificare le azioni al momento della creazione del pacchetto e, inoltre, aggiungere o rimuovere successivamente le azioni nel Centro di controllo ZENworks. Per ulteriori informazioni, consultare "Actions" in *ZENworks 11 SP2 Software Distribution Reference* (in lingua inglese).
- **Sommario:** le applicazioni e i file, inclusi i file delle norme, sono denominati contenuto. Il contenuto è archiviato in una struttura di directory, chiamata archivio di contenuti, sul server primario. Il server primario e l'agente Adaptive di ZENworks, in esecuzione sul dispositivo gestito, comunicano mediante i protocolli standard per consentire l'accesso al contenuto. Se non si modifica la configurazione del sistema, il contenuto viene replicato automaticamente tra i server primari per garantirne la disponibilità. Per ulteriori informazioni, consultare "Content Delivery" in *ZENworks 11 SP2 System Administration Reference* (in lingua inglese).
- **Cache:** ogni dispositivo gestito utilizza ancora una directory cache. L'ubicazione della cache è tuttavia stata spostata da *unità\_radice* in *home\_zenworks*\cache. Tutti i pacchetti vengono copiati nella directory cache prima dell'installazione. Per default, la copia viene eseguita al primo avvio del pacchetto sul dispositivo.
- **Memorizzazione nella cache forzata:** è possibile utilizzare una pianificazione di distribuzione per forzare una memorizzazione nella cache di un dispositivo in modo che questo sia immediatamente disponibile per l'installazione quando l'utente lo avvia. La pianificazione può avviare una distribuzione immediata del pacchetto o ritardarne l'esecuzione in seguito.
- **Esecuzione forzata:** è possibile utilizzare una pianificazione di avvio per forzare l'esecuzione di un'applicazione. Ad esempio, per eseguire l'applicazione subito dopo o al momento dell'aggiornamento del dispositivo. Per ulteriori informazioni, consultare "Launching a Bundle" in *ZENworks 11 SP2 Software Distribution Reference* (in lingua inglese).
- **Punti di distribuzione:** per migliorare l'accesso al contenuto per un gruppo di dispositivi senza creare un altro server primario, è possibile creare un punto di distribuzione del contenuto su qualsiasi dispositivo gestito. I punti di distribuzione sono utili nelle configurazioni WAN lente. Per ulteriori informazioni, consultare Understanding the Satellite Roles in *ZENworks 11 SP2 System Administration Reference* (in lingua inglese).
- **Dipendenze:** le dipendenze vengono ora create automaticamente quando si selezionano tipi di azioni specifiche per un dato pacchetto. Per ulteriori informazioni, consultare "Creating a Bundle with Content and Dependency on Another Bundle" in *ZENworks 11 SP2 Software Distribution Reference* (in lingua inglese).
- **Prossimità e bilanciamento del carico:** gli elenchi di siti (prossimità) e gli elenchi di origine (carico di lavoro) sono stati sostituiti dalla funzione Regole server più vicino. Si tratta di regole create per indirizzare i dispositivi gestiti al server primario da cui riceveranno le informazioni sul contenuto e la configurazione. Per ulteriori informazioni, consultare "Location Awareness " in *ZENworks 11 SP2 System Administration Reference* (in lingua inglese).

### <span id="page-23-0"></span>**2.8 Funzioni aggiuntive**

In base alle versioni di Configuration Management in uso (Standard, Advanced o Enterprise), Configuration Management può includere le seguenti funzioni aggiuntive:

 **Gestione patch:** è possibile continuare ad automatizzare l'applicazione delle patch per ridurre i problemi di vulnerabilità e compatibilità. Per ulteriori informazioni, consultare *ZENworks 11 SP2 Patch Management Reference* (in lingua inglese).

Per la versione Standard, Patch Management viene fornito come programma di valutazione della durata di 60 giorni.

 **Gestione risorse:** è possibile continuare a monitorare la conformità delle licenze software, tenere traccia dell'utilizzo software, gestire i contratti e le licenze. Per ulteriori informazioni, consultare *ZENworks 11 SP2 Asset Management Reference* (in lingua inglese).

Per le versioni Standard e Advanced, Asset Management viene fornito solo come programma di valutazione della durata di 60 giorni.

 **AdminStudio:** è possibile continuare a uniformare la modalità di preparazione, verifica, distribuzione e gestione di applicazioni e patch. Per ulteriori informazioni, vedere *AdminStudio Installation Guide* (in lingua inglese) nel [sito di documentazione Novell](http://www.novell.com/documentation/beta/zenworks112) (http:// www.novell.com/documentation/beta/zenworks112)

# <span id="page-24-0"></span><sup>3</sup>**Descrizione dell'Utility di migrazione**

ZENworks Configuration Management Migration Utility è costituita da una schermata in cui è possibile struttura ed eseguire la migrazione:

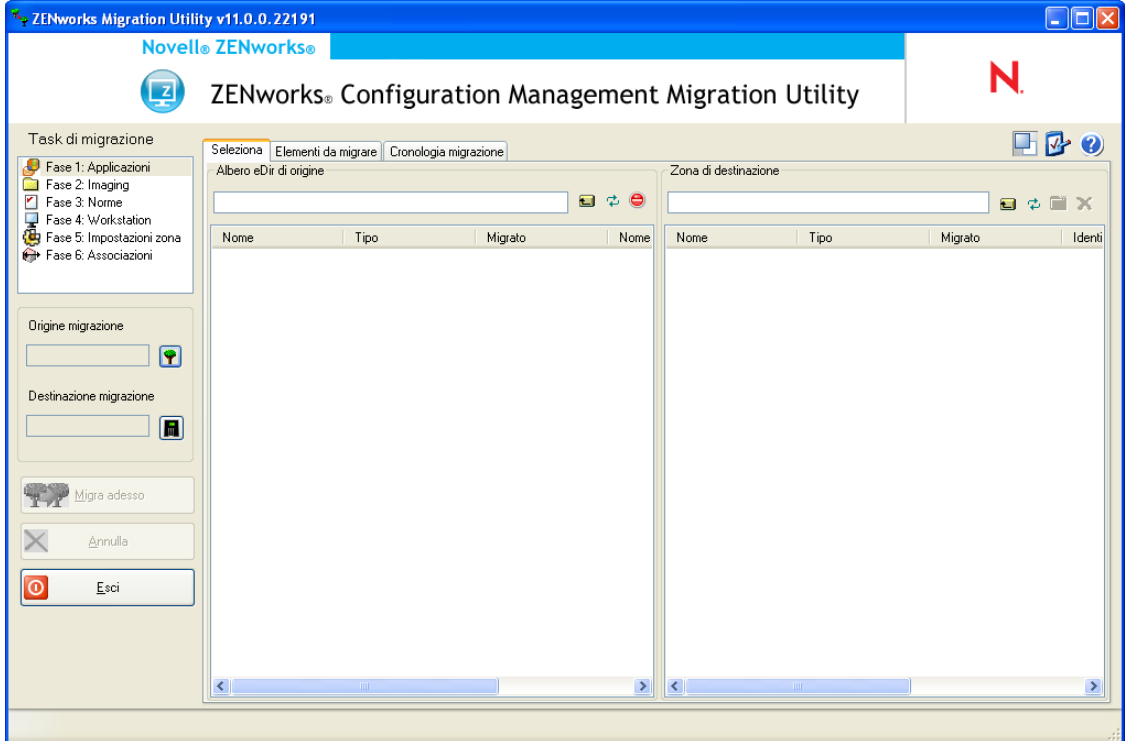

*Figura 3-1 ZENworks Configuration Management Migration Utility*

Rivedere le seguenti sezioni per ulteriori informazioni sull'organizzazione dell'Utility di migrazione e le sue funzioni:

- [Sezione 3.1, "Task di migrazione", a pagina 26](#page-25-0)
- [Sezione 3.2, "Origine/destinazione della migrazione", a pagina 26](#page-25-1)
- [Sezione 3.3, "Pulsante Migra adesso", a pagina 26](#page-25-2)
- [Sezione 3.4, "Pulsante Annulla", a pagina 26](#page-25-3)
- [Sezione 3.5, "Esci", a pagina 27](#page-26-0)
- [Sezione 3.6, "Scheda Selezione", a pagina 27](#page-26-1)
- [Sezione 3.7, "Scheda Elementi da migrare", a pagina 29](#page-28-0)
- [Sezione 3.8, "Scheda Cronologia migrazione", a pagina 30](#page-29-0)
- [Sezione 3.9, "Icona Opzioni", a pagina 31](#page-30-0)
- [Sezione 3.10, "Avanzamento generale", a pagina 31](#page-30-1)

## <span id="page-25-0"></span>**3.1 Task di migrazione**

È possibile eseguire la migrazione di diversi tipi di dati di Novell eDirectory. È possibile strutturare tutti i tipi in una o più sessioni (perché queste informazioni vengono salvate), ma è possibile migrare un solo tipo alla volta. Il tipo selezionato nel campo *Task di migrazione* viene migrato quando si seleziona il pulsante *Migra*.

Le opzioni visualizzate nel campo *Task di migrazione* sono filtri che determinano cosa viene visualizzato nella scheda *Seleziona*. Quando si seleziona un task di migrazione, i campi e i relativi dati cambiano di conseguenza nei due pannelli della scheda *Seleziona* (*Source eDir Tree* e *Zona di destinazione*). Ad esempio quando si seleziona *Passo 1: Applicazioni*, questi due riquadri visualizzano solo i percorsi, i campi e i dati applicabili alle applicazioni. Nel pannello *Source eDir Tree* viene visualizzato il contenuto dell'albero eDirectory. Nel pannello *Zona di destinazione* viene visualizzato il contenuto attuale del database ZENworks, osservabile nel Centro di controllo **ZENworks** 

La numerazione delle opzioni *Task di migrazione* rappresenta la sequenza di migrazione suggerita a causa delle possibili dipendenze; ad esempio associazioni che richiedono l'esistenza delle rispettive applicazioni o degli oggetti associati per la ricreazione di tali associazioni in Gestione della configurazione. Quindi, in questo caso è necessario prima migrare l'applicazione, poi le associazioni. Tuttavia, è possibile migrare i dati di eDirectory in qualunque ordine e includere anche qualunque tipo di sottogruppo. Ciò può essere utile per le migrazioni incrementali, ad esempio per migrare le applicazioni di più reparti in momenti diversi.

È anche possibile cancellare tutti gli elementi dal pannello *Zona di destinazione*. In questo caso verranno eliminati anche dal database ZENworks che non verrà più visualizzato nel Centro di controllo ZENworks.

## <span id="page-25-1"></span>**3.2 Origine/destinazione della migrazione**

I campi *Origine migrazione* e *Destinazione migrazione* visualizzano le selezioni correnti. Se questi campi sono vuoti o se si desidera modificare l'origine o la destinazione, fare clic su  $\bullet$  o  $\bullet$  per visualizzare la finestra di dialogo Login eDir o Login zona, quindi autenticarsi su queste entità.

## <span id="page-25-2"></span>**3.3 Pulsante Migra adesso**

Dopo aver selezionato il tipo di migrazione e gli elementi da migrare (ossia averli trascinati dal riquadro *Albero eDir di origine* nel riquadro *Zona di destinazione* per strutturare il tipo di migrazione), è possibile premere questo pulsante per eseguire la migrazione. Tutti gli elementi presenti nella scheda *Elementi da migrare* vengono migrati con un'unica operazione. Le icone di questi elementi vengono visualizzate in grigio fino al completamento della migrazione.

Se si trascina il sito di una delle applicazioni in elenco di cui esiste già un duplicato nella coda, viene visualizzato un messaggio che chiede di risolvere il problema durante l'accodamento selezionando il sito da migrare. È possibile fare clic con il pulsante destro del mouse e selezionare *Visualizza attributi* per visualizzare informazioni utili per scegliere quale elemento migrare.

## <span id="page-25-3"></span>**3.4 Pulsante Annulla**

È possibile fare clic su questo pulsante in qualsiasi momento durante la migrazione per interrompere il processo. Gli elementi già migrati rimangono tali; quelli ancora da migrare continuano ad essere visualizzati nel riquadro *Zona di destinazione* con le icone e il testo in grigio.

## <span id="page-26-0"></span>**3.5 Esci**

Chiude l'Utility di migrazione. Tutte le impostazioni della struttura già configurate vengono salvate per le sessioni successive.

Le informazioni sulla migrazione salvate si basano su accoppiamenti di origine e destinazione. Pertanto, le informazioni sulla strutturazione salvate visualizzate nel riquadro *Zona di destinazione* cambiano a seconda della coppia origine-destinazione selezionata. I file dei modelli salvati vengono memorizzati in sottodirectory (ubicate sul sistema su cui si esegue l'utility) in base alla coppia di origine-destinazione. Quindi, è opportuno tenerne conto quando si strutturano migrazioni da più alberi eDirectory a un'unica zona di gestione.

## <span id="page-26-1"></span>**3.6 Scheda Selezione**

Questa scheda consente di visualizzare i riquadri *Albero eDir di origine* e *Zona di destinazione.* In entrambi i pannelli il testo delle voci migrate viene visualizzato in verde acqua dopo che gli elementi sono stati migrati. Ciò consente di distinguere gli elementi migrati e non, anche quando si esegue l'utility successivamente. Le icone degli elementi non migrati a causa di un errore sono visualizzate in grigio.

- [Sezione 3.6.1, "Albero eDir di origine", a pagina 27](#page-26-2)
- [Sezione 3.6.2, "Zona di destinazione", a pagina 28](#page-27-0)

### <span id="page-26-2"></span>**3.6.1 Albero eDir di origine**

Quando si accede all'albero di eDirectory, il riquadro *Albero eDir di origine* viene compilato con le informazioni applicabili, partendo dalla struttura superiore dell'albero. Ad esempio se si seleziona *Passo 1: Applicazioni* e si scorre l'albero, questo visualizzerà solo gli oggetti applicazione.

Per selezionare un elemento del riquadro *Albero eDir di origine* da migrare, evidenziarlo, quindi trascinarlo nel riquadro *Zona di destinazione*. È possibile utilizzare il tasto Ctrl e i tasti freccia oppure il tasto Maiusc e i tasti freccia per selezionare più elementi.

**Importante:** le operazioni di selezione, trascinamento e migrazione degli oggetti non hanno alcun effetto sull'albero di eDirectory. La migrazione è solo un'operazione di lettura e copia. L'albero di eDirectory rimane inalterato. Quindi, è possibile effettuare la migrazione effettuando il login all'albero eDirectory anche come utente con diritti di sola lettura.

Il campo *Albero eDir di origine* visualizza il percorso completo del contesto selezionato nell'albero.

È possibile fare clic su una delle seguenti icone per esplorare l'albero:

| Ë | Su di un livello: sposta l'evidenziazione dal contesto corrente al livello immediatamente<br>superiore.                                                                                                    |
|---|----------------------------------------------------------------------------------------------------|
| Φ | Aggiorna schermo: aggiorna la visualizzazione. Ad esempio quando ci si autentica<br>inizialmente sull'albero, viene visualizzato lo stato corrente dell'albero. Se<br>successivamente si apportano modifiche all'albero, è possibile fare clic su Aggiorna per<br>applicarle all'Utility di migrazione per la migrazione. |

*Tabella 3-1 Icone dell'albero eDir di origine*

**Interrompi la visualizzazione dell'elenco di oggetti nell'albero eDir di origine:** 

interrompe la visualizzazione dell'elenco di oggetti nel campo *Albero eDir di origine*.

Facendo clic con il pulsante destro del mouse su uno degli elementi dell'elenco, vengono visualizzate due opzioni:

- **Visualizza attributi:** visualizza gli attributi dell'oggetto selezionato nella finestra di dialogo Attributi generici. Queste informazioni sono utili per la risoluzione dei problemi e quando si chiama l'assistenza tecnica.
- **Aggiungi a coda di migrazione:** copia l'elemento nell'elenco di elementi accodati per la migrazione nel riquadro *Zona di destinazione* e nella scheda *Elementi da migrare*.

Poiché queste opzioni si applicano sia agli elementi selezionati che all'intero riquadro, è necessario fare clic con il pulsante destro del mouse sulle opzioni applicabili solo a elementi specifici. Fare clic con il pulsante destro del mouse su un qualsiasi punto del riquadro per selezionare un'opzione applicabile a tutti gli elementi.

Se si sceglie di migrare un container con diversi tipi di oggetti, ad esempio oggetti workstation e applicazione, solo gli oggetti relativi alla selezione *Task di migrazione* attiva vengono copiati nel riquadro *Zona di destinazione*.

Se si trascina un elemento che è già stato inserito nella coda del riquadro Zona di destinazione ma non ne è ancora stata eseguita la migrazione, non si ha alcun effetto perché l'elemento è già presente.

#### <span id="page-27-0"></span>**3.6.2 Zona di destinazione**

 $\bullet$ 

Il pannello *Zona di destinazione* mostra in grigio le icone degli elementi che devono essere migrati e a colori le icone degli elementi già migrati o creati originariamente nel Centro di controllo ZENworks.

Il campo *Zona di destinazione* visualizza il percorso completo della destinazione dell'oggetto migrato selezionato nella zona di gestione. Viene visualizzata l'ubicazione di default.

È possibile fare clic sulle seguenti icone per spostarsi all'interno della zona o modificare gli elementi selezionati:

*Tabella 3-2 Icone di Zona di destinazione* 

| О | Su di un livello: sposta l'evidenziazione dal livello corrente alla cartella immediatamente<br>precedente.                                                                                                    |
|---|----------------------------------------------------------------------------------------------------|
| ø | Aggiorna schermo: aggiorna la visualizzazione. Ad esempio quando ci si autentica<br>inizialmente sulla zona, viene visualizzato lo stato corrente della zona. Se<br>successivamente si apportano modifiche alla zona, è possibile fare clic su Aggiorna per<br>applicarle all'Utility di migrazione. |

ra 1

×

**Crea nuova cartella:** è possibile modificare la struttura cartelle di Configuration Management visualizzata nel Centro di controllo ZENworks per adattarla alle esigenze di gestione mediante l'aggiunta di nuove cartelle. Se si aggiunge una cartella, ad esempio File in /~bundles~, la cartella File verrà visualizzata in *Pacchetti* nel Centro di controllo ZENworks e conterrà tutti i pacchetti creati per gli oggetti eDirectory in essa copiati.

Le cartelle modellate vengono aggiunte nel Centro di controllo ZENworks dopo la migrazione. Tuttavia, è anche possibile strutturare cartelle vuote e aggiungerle a Gestione della configurazione facendo clic su *Migra*. Ciò è utile per la configurazione delle strutture cartelle prima della migrazione degli oggetti.

**Cancella oggetto selezionato:** cancella un elemento con un'icona evidenziata in grigio dall'elenco. L'elemento non viene tuttavia rimosso da eDirectory o dal database di ZENworks. Se l'elemento include un'icona a colori, significa che è stato già migrato o creato originariamente nel Centro di controllo ZENworks. Se si seleziona l'icona *Delete Selected Object*, l'elemento verrà eliminato dal database ZENworks e non sarà più possibile visualizzarlo nel Centro di controllo ZENworks.

**Importante:** quando si sceglie di cancellare gli elementi con le icone a colori, ricordarsi che sono inclusi sia gli elementi migrati che quelli creati originariamente nel Centro di controllo ZENworks.

Facendo clic con il pulsante destro del mouse su uno degli elementi dell'elenco, vengono visualizzate le seguenti opzioni:

- **Cancella elementi selezionati:** cancella l'elemento selezionato dall'elenco di questa vista. Se invece non è ancora stata eseguita la migrazione dell'elemento selezionato, questo viene cancellato sia da questa visualizzazione che dalla scheda *Elementi di cui eseguire la migrazione*.
- **Nuova cartella:** consente di inserire una nuova cartella al livello corrente. Questa cartella viene creata nel Centro di controllo ZENworks solo dopo la migrazione. È possibile creare la struttura di cartelle da migrare nonché inserire elementi all'interno delle cartelle.
- **Visualizza impostazioni zona:** visualizza le impostazioni della Zona di gestione ZENworks per l'oggetto selezionato.
- **Visualizza attributi:** visualizza gli attributi dell'oggetto selezionato nella finestra di dialogo Attributi generici. Queste informazioni sono utili per la risoluzione dei problemi e quando si chiama l'assistenza tecnica.

Poiché queste opzioni si applicano sia agli elementi selezionati che all'intero riquadro, è necessario fare clic con il pulsante destro del mouse sulle opzioni applicabili solo a elementi specifici. Fare clic con il pulsante destro del mouse in un qualsiasi punto del riquadro per selezionare un'opzione applicabile a tutti gli elementi.

La colonna *Identificatore univoco* fornisce un mezzo per distinguere più oggetti con lo stesso nome perché l'identificatore fornisce informazioni complete sul contesto da cui l'oggetto verrà migrato. ZENworks Migration Utility impedisce automaticamente l'aggiunta di elementi duplicati. Tuttavia, ciò si applica all'identificatore univoco, non al nome dell'elemento nella colonna *Nome*.

### <span id="page-28-0"></span>**3.7 Scheda Elementi da migrare**

Questa scheda visualizza gli elementi da migrare. Questa è la visualizzazione attiva quando è in corso la migrazione.

Nella colonna *Passaggio* del pannello superiore viene visualizzato l'avanzamento dell'elemento in corso di migrazione. Gli eventuali problemi vengono visualizzati nella colonna *Passaggio*.

Il riquadro *Stato migrazione* visualizza il log di migrazione che viene scritto man mano che i dati vengono migrati. Il riquadro visualizza anche il contenuto del file del log di migrazione creato dopo la migrazione dell'elemento. Per visualizzare il file del log, è possibile fare clic sul pulsante *Visualizza log* nella colonna *Passaggio*. In alternativa, è possibile anche selezionare la stessa opzione nella colonna *Log di migrazione* nella scheda *Cronologia migrazione*.

Facendo clic con il pulsante destro del mouse su un elemento dell'elenco o in qualsiasi punto della visualizzazione, è possibile selezionare tre opzioni:

- **Cancella elementi selezionati:** cancella gli elementi selezionati dall'elenco di quelli da migrare, sia in questa visualizzazione che nell'elenco *Zona di destinazione* nella scheda *Seleziona*.
- **Cancella tutto:** cancella tutti gli elementi dall'elenco di migrazione, indipendentemente dal fatto che siano selezionati o meno, compresi quelli dell'elenco della scheda *Seleziona* nel riquadro *Zona di destinazione*.
- **Cancellazione riuscita:** tutti gli elementi originariamente presenti nell'elenco prima della selezione di *Migra* rimangono nell'elenco e viene visualizzato il loro stato di migrazione. Questa opzione consente di cancellare tutti gli elementi migrati correttamente e di lasciare quelli con errori in modo che possano essere rivisti e gestiti.

Poiché queste opzioni si applicano sia agli elementi selezionati che all'intero riquadro, è necessario fare clic con il pulsante destro del mouse sulle opzioni applicabili solo a elementi specifici. Fare clic con il pulsante destro del mouse in un qualsiasi punto del riquadro per selezionare un'opzione applicabile a tutti gli elementi.

### <span id="page-29-0"></span>**3.8 Scheda Cronologia migrazione**

Questa scheda visualizza tutti gli elementi migrati, a seconda del tipo di migrazione selezionato nel riquadro *Task di migrazione*.

Facendo clic con il pulsante destro del mouse sugli elementi dell'elenco o in qualsiasi punto della visualizzazione, è possibile selezionare le seguenti opzioni:

- **Cancella elementi selezionati:** cancella gli elementi selezionati dall'elenco di quelli migrati, ma non cambia lo stato di migrazione. Questa opzione è utile per la riduzione dell'elenco.
- **Cancella tutti gli elementi:** cancella tutti gli elementi elencati dall'elenco di migrazione, ma non cambia lo stato di migrazione. Questa opzione è utile per l'eliminazione dell'elenco.
- **Aggiorna schermo:** aggiorna l'elenco.
- **Log migrazioni:** i dati di migrazione vengono registrati in un file log RTF. Il file di log è sempre disponibile facendo doppio clic ovunque in una riga. Il file di log è accessibile anche tramite la directory \log creato nella stessa ubicazione in cui risiede il file eseguibile di ZENworks Migration Utility. Tuttavia, poiché il nome file utilizza un GUID, l'Utility di gestione rappresenta generalmente il modo migliore per accedere ai file log della migrazione.

## <span id="page-30-0"></span>**3.9 Icona Opzioni**

L' $\triangleright$  consente di visualizzare la [finestra di dialogo Opzioni](#page-94-2) in cui è possibile specificare le opzioni globali per i tipi di dati eDirectory che si stanno migrando. Le opzioni globali possono non essere disponibili per alcuni tipi. Le opzioni di migrazione vengono applicate durante la migrazione e possono avere effetto sulla visualizzazione delle informazioni durante la migrazione.

## <span id="page-30-1"></span>**3.10 Avanzamento generale**

Il campo ubicato in fondo alla schermata mostra l'avanzamento della migrazione sottoforma di grafico a barre. La scheda *Elementi da migrare* consente anche di visualizzare la barra di avanzamento per i singoli elementi che si stanno migrando.

# <span id="page-32-0"></span><sup>4</sup>**Pianificazione della migrazione a ZENworks Configuration Management**

Novell ZENworks Configuration Management include ZENworks Migration Utility, che consente di eseguire la migrazione degli oggetti e degli attributi della versione tradizionale di ZENworks Novell eDirectory nel database di ZENworks Configuration Management. Poiché Configuration Management usa un'architettura diversa dalle versioni precedenti di ZENworks, la migrazione dei dati di ZENworks tradizionali rappresenta l'unico metodo per effettuare l'aggiornamento a Configuration Management.

L'Utility di migrazione consente di migrare gli oggetti eDirectory in batch in modo che la migrazione possa essere effettuata in modo incrementale. È possibile inviare alla coda e migrare centinaia di oggetti contemporaneamente. L'utility consente di strutturare migrazioni, di selezionare oggetti, di visualizzare attributi raw semplici, di eseguire migrazioni e di creare rapporti di errore.

Non è possibile installare AdminStudio Standard Edition e Migration Utility sullo stesso dispositivo. È invece possibile installarli su dispositivi diversi nella stessa zona di gestione.

Le seguenti sezioni definiscono i concetti di base per la migrazione a Gestione della configurazione:

- [Sezione 4.1, "Candidati della migrazione", a pagina 33](#page-32-1)
- [Sezione 4.2, "Download e installazione di ZENworks Migration Utility", a pagina 34](#page-33-0)
- [Sezione 4.3, "Funzioni di ZENworks Migration Utility", a pagina 34](#page-33-1)
- [Sezione 4.4, "Pianificazione della migrazione", a pagina 36](#page-35-0)

### <span id="page-32-1"></span>**4.1 Candidati della migrazione**

È possibile eseguire la migrazione dei seguenti prodotti Zenworks a ZENworks 11 Configuration Management SP2:

- ZENworks for Desktops 4.0.1
- ZENworks Desktop Management 6.5
- ZENworks 7.*x* Desktop Management

La migrazione di altri prodotti ZENworks verrà aggiunta nella versione futura di Configuration Management.

### <span id="page-33-0"></span>**4.2 Download e installazione di ZENworks Migration Utility**

È necessario installare Migration Utility su un dispositivo su cui non sia stato già installato AdminStudio. Se si sceglie di installare Migration Utility su un dispositivo su cui è già installato AdminStudio, la migrazione dell'applicazione AOT non riesce. Per ulteriori informazioni su questo problema, vedere lo scenario di risoluzione dei problemi ["Non è possibile eseguire la migrazione](#page-106-0)  [dell'applicazione AOT" a pagina 107.](#page-106-0)

Eseguire i seguenti passaggi per scaricare e installare il file eseguibile di ZENworks Migration Utility sul dispositivo Windows su cui si prevede di eseguire l'utility:

- **1** (Facoltativo) Se sul dispositivo è già stata installata una versione precedente dell'utility sul dispositivo, è necessario disinstallarla prima di installare la versione più recente.
- **2** È possibile scaricare ZENworks Configuration Management Migration Utility in un'ubicazione temporanea da una delle seguenti posizioni, utilizzando il browser Web browser:
	- **Pagina di download di ZENworks:** accedere alla pagina http:// *zenworks\_primary\_server\_id*/zenworks-setup/?pageId=tools e fare clic su ZENmigration.exe. Si verrà automaticamente reindirizzati alla pagina di download di Novell, dalla quale è possibile scaricare la utility.
	- **Pagina di download di Novell:** raggiungere la pagina http://download.novell.com/ e ricercare ZENworks Configuration Management Migration Utility per eseguirne il download.

Poiché ZENworks Migration Utility salva tutti i file di lavoro localmente, è consigliabile pianificare di eseguire l'utility su una sola workstation per poter disporre di informazioni cronologiche sulla migrazione utilizzabili durante la pianificazione e la migrazione. Questi file di lavoro non possono essere trasferiti sulle altre workstation in cui potrebbe essere installata l'utility. Se si utilizzano più workstation per eseguire la migrazione, le relative cronologie non saranno uniformi.

**Importante:** Novell consiglia fortemente di non eseguire la utility di migrazione dal server primario. I processi della utility di migrazione utilizzano molte risorse della CPU e possono rallentare notevolmente il server.

La licenza Novell di Macrovision non consente l'installazione dell'utility in più dispositivi per zona di gestione.

Pertanto, installare la utility in una workstation di gestione supportata.

**3** Eseguire ZENmigration.exe per installare l'utility sulla workstation.

## <span id="page-33-1"></span>**4.3 Funzioni di ZENworks Migration Utility**

ZENworks Migration Utility viene fornita con Configuration Management (vedere [Passo 5 a](#page-45-0)  [pagina 46](#page-45-0) in [Sezione 5.1, "Prerequisiti", a pagina 45](#page-44-2)). L'utility deve essere copiata e installata sulla workstation utilizzando un file eseguibile residente sul server primario. L'utility è costituita da una schermata di migrazione in cui è possibile definire ed eseguire la migrazione.

Le sezioni che seguono spiegano quali oggetti possono essere migrati:

- [Sezione 4.3.1, "Elementi inclusi nella migrazione", a pagina 35](#page-34-0)
- [Sezione 4.3.2, "Elementi non inclusi nella migrazione", a pagina 35](#page-34-1)
- [Sezione 4.3.3, "Altro software", a pagina 35](#page-34-2)

#### <span id="page-34-0"></span>**4.3.1 Elementi inclusi nella migrazione**

ZENworks Migration Utility esegue le seguenti operazioni:

- Consente di definire la migrazione prima di eseguirla.
- Fornisce una visualizzazione univoca delle assegnazioni create dalle associazioni di ZENworks tradizionali.
- Copia gli oggetti di eDirectory, i loro attributi e le loro associazioni nel database di ZENworks, senza modificare eDirectory.
- Chiede all'utente di risolvere i duplicati dalle applicazioni elencate su un sito.
- Fornisce un log di stato degli attributi non migrati degli oggetti eDirectory del sistema ZENworks tradizionale che non esistono in Configuration Management.
- Converte le applicazioni di Novell Application Launcher (NAL) in pacchetti di Configuration Management.

La migrazione delle applicazioni MSI e AOT cui sono associati i flussi (file) viene eseguita nei file MSI mediante AdminStudio Repackager, incluso in ZENworks Migration Utility.

#### <span id="page-34-1"></span>**4.3.2 Elementi non inclusi nella migrazione**

ZENworks Migration Utility

- **Oggetti utente:** questi oggetti non vengono migrati. Nel Centro di controllo ZENworks è sufficiente fare riferimento alle relative origini utente. Pertanto, tutte le modifiche apportate a un utente in eDirectory o Active Directory vengono immediatamente trasmesse al Centro di controllo ZENworks.
- **Dati dell'inventario:** l'utility non esegue la migrazione dei dati dell'inventario tradizionali e degli attributi eDirectory correlati. Per informazioni su come effettuare la migrazione dei dati dell'inventario di ZENworks Asset Management, consultare [Sezione 4.3.3, "Altro software", a](#page-34-2)  [pagina 35](#page-34-2).

Per ulteriori informazioni sugli elementi che non vengono migrati o che non vengono modificati durante una migrazione, vedere [Appendice A, "Dati migrati", a pagina 85.](#page-84-0)

#### <span id="page-34-2"></span>**4.3.3 Altro software**

Gli elementi seguenti sono stati aggiornati o fatti migrare con altri metodi:

- **Dati dell'inventario:** ZENworks Asset Management Migration Utility è in grado di eseguire la migrazione dei dati di inventario tradizionali, compresa la cronologia dell'inventario, da ZENworks 7 a ZENworks Configuration Management. Per accedere a ed eseguire l'utility:
	- 1. Nel browser Web, passare all'URL seguente:

http://*id\_server\_primario\_zenworks*/zenworks-setup/?pageId=tools

ed effettuare il download di ZAMmigration.exe in un'ubicazione temporanea.

- 2. Eseguire ZAMmigration.exe per installare l'utility sulla workstation.
- 3. Per eseguire l'utility su un dispositivo Windows supportato, fare clic su *Start* > *Programmi* > Novell *ZENworks* > *ZENworks Asset Management Migration Utility*.
- **PatchLink:** PatchLink Update viene automaticamente installato con le ultime patch durante l'installazione di ZENworks Configuration Management.
- **AdminStudio:** AdminStudio ZENworks Edition è incluso nel CD di *Novell ZENworks Configuration Management*. L'installazione è facoltativa. La sezione di AdminStudio utilizzata da ZENworks Migration Utility per la migrazione delle applicazioni di Novell Application Launcher viene automaticamente installata insieme all'utility di migrazione.

### <span id="page-35-0"></span>**4.4 Pianificazione della migrazione**

Per aggiornare la versione tradizionale di ZENworks a Configuration Management, è sufficiente stabilire quali oggetti e associazioni eDirectory devono essere migrati dal sistema ZENworks tradizionale. Non è necessario eseguire la migrazione di tutti questi elementi, né organizzarli come in eDirectory.

Tenere presente quanto segue durante la pianificazione della migrazione:

- [Sezione 4.4.1, "Coesistenza di sistemi ZENworks", a pagina 36](#page-35-1)
- [Sezione 4.4.2, "Autenticazione LDAP", a pagina 37](#page-36-0)
- [Sezione 4.4.3, "Dispositivi PXE ed elenchi di rimandi dei server", a pagina 38](#page-37-0)
- [Sezione 4.4.4, "Migrazione incrementale", a pagina 39](#page-38-0)
- [Sezione 4.4.5, "Ordine di migrazione", a pagina 39](#page-38-1)
- [Sezione 4.4.6, "Impostazioni della zona di gestione", a pagina 39](#page-38-2)
- [Sezione 4.4.7, "Migrazione delle workstation", a pagina 40](#page-39-0)
- [Sezione 4.4.8, "Identificazione degli utenti", a pagina 41](#page-40-0)
- [Sezione 4.4.9, "Uso delle cartelle in Gestione della configurazione", a pagina 41](#page-40-1)
- [Sezione 4.4.10, "Strutturazione della migrazione", a pagina 42](#page-41-0)
- [Sezione 4.4.11, "Cosa fare a questo punto?", a pagina 43](#page-42-0)

#### <span id="page-35-1"></span>**4.4.1 Coesistenza di sistemi ZENworks**

Quando si introduce Gestione della configurazione nell'ambiente in uso, si verifica quanto segue:

 **Installazione:** Configuration Management viene installato su un server primario in una zona di Configuration Management. Non deve esserci software tradizionale di ZENworks in esecuzione sul server.

L'installazione configura una zona di gestione e un database ZENworks. Il primo server primario installato ospita il database se non si utilizza un database esterno su un altro server.

 **Migrazione:** i dati di eDirectory vengono migrati nel database di ZENworks sul server primario utilizzando l'accesso di sola lettura.
La migrazione a Gestione della configurazione consiste nel leggere i dati di eDirectory e nel creare oggetti, attributi e assegnazioni simili nel database ZENworks. Gli utenti non vengono migrati in Gestione della configurazione. Gestione della configurazione utilizza eDirectory semplicemente come un'origine utente se ci sono altre associazioni utente da migrare.

È necessario creare l'origine utente nel Centro di controllo ZENworks prima di eseguire la migrazione delle associazioni utente.

 **Dispositivi gestiti:** ZENworks Adaptive Agent viene installato su tutti i dispositivi che devono essere gestiti tramite Gestione della configurazione, ad esempio le workstation e i server primari della zona di gestione.

L'installazione dell'agente Adaptive comporta l'eliminazione del programma dell'agente della versione tradizionale di ZENworks dal dispositivo gestito per evitare conflitti con quest'ultimo.

La coesistenza è influenzata dai seguenti fattori:

- È impossibile eseguire il software Configuration Management sullo stesso server del software ZENworks tradizionale.
- Gestione della configurazione utilizza il proprio database, non quello di eDirectory.
- L'agente Adaptive sostituisce l'agente ZENworks tradizionale sui dispositivi gestiti.

A causa di ciò è possibile eseguire contemporaneamente Configuration Management e i sistemi ZENworks tradizionali nello stesso ambiente senza provocare conflitti. Configuration Management e i sistemi ZENworks tradizionali possono coesistere, ma non sono interoperabili. Questi vengono considerati software separati per i dispositivi su cui sono in esecuzione i rispettivi agenti.

### **4.4.2 Autenticazione LDAP**

ZENworks Migration Utility effettua l'autenticazione sia nell'albero eDirectory di origine, utilizzando LDAP, sia nella zona di gestione ZENworks di destinazione utilizzando i servizi Web. Entrambi utilizzano la tecnologia SSL per la sicurezza nelle comunicazioni TCP/IP. L'opzione LDAP deve essere abilitata. Questa è l'impostazione di default per gli alberi eDirectory.

Per il login a eDirectory è necessario specificare un nome utente completo che disponga di diritti sufficienti per leggere eDirectory. Non sono necessarie operazioni di scrittura in eDirectory, poiché il processo di migrazione si limita solo a leggere eDirectory. Quando si migrano immagini, è necessario verificare che l'utente che esegue la migrazione disponga di diritti sufficienti per leggere i file di immagine .zmg.

La porta di default per LDAP SLL per la lettura delle informazioni da eDirectory è la 636. La porta SSL di default non LDAP è 389.

Benché sia possibile eseguire migrazioni senza eseguire Novell Client32 sul dispositivo su cui è in esecuzione l'utility di migrazione, può essere necessario usare Client32 per accedere ai file sui volumi NetWare.

L'autenticazione nella Zona di gestione ZENworks viene effettuata utilizzando il nome di login e la password dell'amministratore definite al momento dell'installazione di Configuration Management. Sono validi anche gli eventuali login di amministratore aggiunti nel Centro di controllo ZENworks dopo l'installazione, purché dispongano dei diritti di lettura necessari per eDirectory e di scrittura per il database di ZENworks Configuration Management.

La porta di default SSL per la scrittura nel database della zona è la 443.

### **4.4.3 Dispositivi PXE ed elenchi di rimandi dei server**

Se i sistemi Gestione della configurazione e ZENworks Linux Management sono in esecuzione contemporaneamente, è possibile che si applichi quanto segue:

 **Dispositivi PXE:** all'avvio il dispositivo PXE invia una richiesta di diffusione alla rete per richiedere i servizi PXE. Il server DHCP proxy di ZENworks (il daemon novell-proxydhcp) risponde alla richiesta fornendo informazioni che comprendono l'indirizzo IP del server di imaging a cui il dispositivo può richiedere il funzionamento di preavvio assegnato.

Poiché i dispositivi PXE possono essere presenti in un ambiente in cui sono in esecuzione contemporaneamente sistemi ZENworks recenti e tradizionali, è possibile che il dispositivo non riesca a determinare il funzionamento di preavvio assegnato se non riesce a trovare il server di imaging della propria versione di ZENworks.

In Gestione della configurazione di ZENworks, i dispositivi possono essere presenti in più zone di gestione. È essenziale che il dispositivo PXE contatti i servizi PXE associati alla zona home, perché altrimenti non sarà in grado di determinare se c'è del funzionamento di preavvio assegnato. Se è presente una sola zona di gestione, questa operazione è semplice perché tutti i server DHCP proxy forniscono indirizzi ai servizi che appartengono alla stessa zona. Quindi, qualsiasi dispositivo può richiedere un funzionamento di preavvio da qualsiasi server di imaging della stessa zona e ottenere la stessa risposta.

La richiesta iniziale dei servizi PXE da parte del dispositivo PXE viene inviata alla rete come diffusione e tutti i server DHCP proxy rispondono con le informazioni relative alle rispettive zone (in ZENworks Configuration Management e ZENworks Linux Management) o i server DHCP proxy nei relativi alberi (nelle versioni tradizionali di ZENworks che utilizzano i server di imaging Windows o NetWare). Tuttavia, poiché è impossibile determinare quale server DHCP proxy risponderà per primo (se rispondono più server DHCP proxy) o quale sarà la risposta del server usata dal dispositivo, è impossibile essere certi che ciascun dispositivo PXE contatterà il server della propria zona o del proprio albero.

 **Elenchi di rimandi server:** in un ambiente ZENworks con servizi PXE la sezione Elenco rimandi server fornisce un metodo per essere certi che i dispositivi PXE contattino i rispettivi server di imaging. Alcuni elenchi di rimandi vengono usati solo dai dispositivi PXE e in ZENworks Configuration Management è importante che una sola zona di gestione abbia un server DHCP proxy e un elenco di rimandi server attivi. Poiché è possibile avere un solo elenco di rimandi attivo in un segmento di rete, se ZENworks Linux Management è in esecuzione con l'elenco di rimandi configurato, sarà necessario disabilitare il servizio DHCP proxy per Linux Management. Ciò consente all'elenco di rimandi di Gestione configurazione di essere usato da tutti i dispositivi PXE.

L'elenco rimandi server consente di verificare che tutti i dispositivi contattino la loro zona home o struttura per le assegnazioni del lavoro di preavvio. L'elenco deve contenere l'indirizzo IP dei server di imaging di ciascuna zona di gestione conosciuta o dell'albero del sistema ZENworks tradizionale. Quando un dispositivo richiede un lavoro di preavvio a un server, il server verifica prima se il dispositivo appartiene alla sua stessa zona o struttura. In caso contrario, il server invia la richiesta a tutti i server compresi nel proprio elenco rimandi server fino a trovare la zona home o la struttura del dispositivo. Quindi, indica al dispositivo di inviare tutte le richieste future al daemon novell-proxydhcp corretto.

Se ci sono due elenchi di rimandi server attivi, effettuare le seguenti operazioni:

**1** Installare Gestione della configurazione di ZENworks.

Per istruzioni, consultare la *Guida all'installazione di ZENworks 11 SP2*.

- **2** Configurare un elenco di rimandi server nel proprio sistema Gestione della configurazione.
- **3** Disabilitare il servizio DHCP proxy in Linux Management.

### **4.4.4 Migrazione incrementale**

La struttura della schermata di migrazione fornisce la granularità necessaria per migrare uno o migliaia di elementi contemporaneamente. Quindi, è possibile migrare un numero qualsiasi di elementi in un'unica sessione e usare tutte le sessioni necessarie.

Poiché è possibile eseguire contemporaneamente la versione tradizionale di ZENworks e Configuration Management (anche se entrambe le applicazioni non interagiscono), è possibile eseguire la migrazione degli oggetti di eDirectory in modo incrementale, ad esempio in base al reparto o alla regione geografica.

Durante la migrazione, ZENworks Migration Utility mantiene i GUID e i numeri di versione, ma non utilizza la cache. Quindi, quando si esegue la migrazione degli oggetti Workstation, è consigliabile anche migrare tutte le associazioni di eDirectory correlate alle workstation prima di registrarle in Gestione della configurazione.

#### <span id="page-38-0"></span>**4.4.5 Ordine di migrazione**

Nell'elenco seguente è illustrato il contenuto che è possibile migrare con suggerimenti sull'ordine di migrazione. Tuttavia, è possibile eseguire la migrazione in qualunque ordine ed includere anche sottogruppi di questi tipi di migrazione:

- 1. Applicazioni
- 2. Immagini
- 3. Norme
- 4. Impostazioni della zona
- 5. Workstation
- 6. Associazioni

Questo è l'ordine consigliato a causa delle possibili dipendenze, come associazioni che richiedono l'esistenza di applicazioni e oggetti associati per la ricreazione delle associazioni in Gestione della configurazione.

### **4.4.6 Impostazioni della zona di gestione**

È possibile migrare le seguenti informazioni di eDirectory per le impostazioni di configurazione di Novell Application Launcher e per le policy di imaging. Tali informazioni diventano le impostazioni della Zona di gestione in ZENworks Configuration Management:

*Tabella 4-1 Impostazioni della zona di gestione di ZENworks per la migrazione da eDirectory*

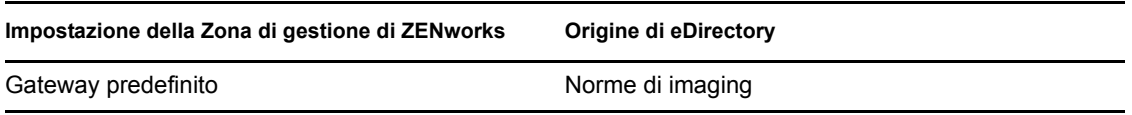

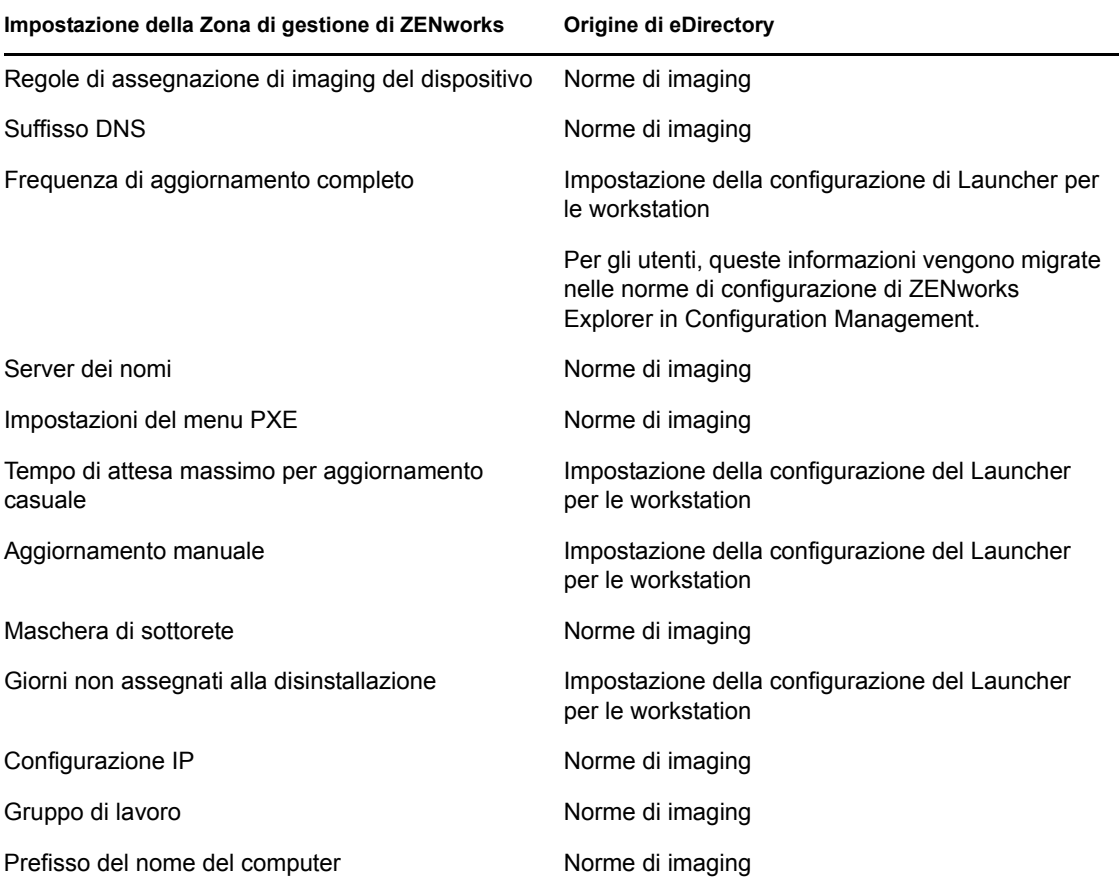

Si esegue la migrazione come impostazioni di zona solo delle impostazioni di configurazione del launcher per le workstation elencate sopra mentre per le impostazioni di configurazione del launcher per gli utenti si esegue la migrazione come norme di configurazione di ZENworks Explorer in ZENworks Configuration Management. Per ulteriori informazioni, consultare [Sezione A.4,](#page-90-0)  ["Impostazioni della zona di gestione", a pagina 91.](#page-90-0)

Solo le informazioni sulle norme di imaging elencate sopra vengono migrate in ZENworks Configuration Management.

## **4.4.7 Migrazione delle workstation**

È possibile utilizzare due metodi diversi per impostare le workstation come dispositivi gestiti nella Zona di gestione di ZENworks:

 Utilizzare l'Utility di migrazione per migrare le workstation, quindi utilizzare il Centro di controllo ZENworks per distribuirvi l'agente Adaptive.

In questo modo è possibile mantenere le associazioni di eDirectory esistenti tra le workstation e gli altri oggetti di eDirectory.

Si mantengono anche i GUID specificati negli oggetti eDirectory per le workstation.

Utilizzare il Centro di controllo ZENworks per rilevarli e distribuirvi l'agente Adaptive.

Le associazioni di eDirectory e i GUID stabiliti non vengono mantenuti, pertanto è necessario utilizzare il Centro di controllo ZENworks per creare nuove assegnazioni con la workstation.

Decidere se mantenere le associazioni con gli oggetti Workstation e se si desidera mantenere alcuni GUID per le workstation. In caso affermativo, effettuare la migrazione delle workstation utilizzando l'utility di migrazione e utilizzare il Centro di controllo ZENworks per distribuirvi l'agente Adaptive. In caso contrario, utilizzare il Centro di controllo ZENworks per rilevarli e distribuirvi l'agente Adaptive di ZENworks, ignorando il passaggio della workstation nell'utility di migrazione.

## **4.4.8 Identificazione degli utenti**

Gli utenti non vengono migrati in Gestione della configurazione; i loro oggetti eDirectory vengono semplicemente usati come riferimento da Gestione della configurazione. Tutte le modifiche apportate agli oggetti Utente in eDirectory vengono immediatamente acquisite in Configuration Management.

È necessario prima configurare l'origine utente nel Centro di controllo ZENworks, quindi migrare i tipi di oggetti nell'[ordine consigliato](#page-38-0). Le dipendenze degli utenti possono essere risolte più facilmente durante la migrazione se le origini utente sono note a Gestione della configurazione.

**Importante:** l'origine utente e gli oggetti associati che si stanno migrando devono essere ubicati nello stesso albero.

Gli utenti di Active Directory vengono usati in Gestione della configurazione analogamente a quelli di eDirectory. Tuttavia, i sistemi ZENworks tradizionali non contengono oggetti Directory in Active Directory da migrare. Se Active Directory risulta configurato nel Centro di controllo ZENworks ed eDirectory e Active Directory sono stati sincronizzati tramite Novell Identity Manager o altra utility simile, è possibile migrare le associazioni utenti eDirectory agli utenti Active Directory.

## **4.4.9 Uso delle cartelle in Gestione della configurazione**

Gestione della configurazione utilizza le cartelle, che sono simili ai contesti usati per organizzare gli oggetti in eDirectory. È consigliabile pianificare l'organizzazione dei dati migrati in Gestione della configurazione definendo una struttura per le cartelle.

Quando si creano cartelle in Gestione della configurazione, occorre tenere presente quanto segue:

- Gestione della configurazione non dispone di una directory radice in cui è possibile copiare le cartelle come il contesto dei nomi dell'albero di eDirectory. Gestione della configurazione fornisce alcune cartelle di livello radice di base per i vari componenti, che costituiscono i percorsi di default di inizio utilizzabili per eseguire la migrazione degli oggetti. Ad esempio tutte le norme migrate vengono copiate in una cartella Norme. In ZCC le norme migrate vengono visualizzate nella pagina Norme.
- È possibile migrare i contesti di eDirectory in Gestione della configurazione. I contesti vengono convertiti in cartelle per il database di ZENworks. Vengono inseriti nella coda di migrazione anche tutti gli elementi del contesto applicabili al tipo corrente selezionato per la migrazione.

Ad esempio se si sta eseguendo la migrazione di applicazioni, vengono aggiunti alla coda tutti gli oggetti applicazione, compresi tutti gli oggetti migrazione contenuti nei container secondari. Prima di eseguire la migrazione, è possibile cancellare tutti gli oggetti indesiderati da qualsiasi cartella presente nella coda.

 È possibile usare la schermata di migrazione per creare nuove cartelle in Configuration Management. Le cartelle possono essere nidificate secondo necessità. Successivamente è possibile trascinare gli oggetti di eDirectory nel cartelle indipendentemente dalla loro ubicazione in eDirectory.

In Gestione della configurazione gli oggetti non devono essere disposti nello stesso ordine di eDirectory. Tuttavia, poiché è possibile che esistano delle associazioni ai container, se gli oggetti di eDirectory sono raggruppati in container, è consigliabile eseguire la migrazione di questi contesti anziché dei singoli oggetti in essi contenuti.

- Prima di trascinare e rilasciare gli oggetti di eDirectory nelle nuove cartelle di Gestione della configurazione, è possibile eseguire la migrazione delle cartelle vuote e creare la struttura della directory che si desidera utilizzare in Gestione della configurazione. Ai fini della migrazione, è generalmente più veloce eseguire questa operazione tramite ZENworks Migration Utility anziché in ZCC a causa delle differenze di navigazione.
- Quando si migrano oggetti immagine, le informazioni sulle immagini contenute negli oggetti vengono trasferiti come informazioni del pacchetto immagini del database di ZENworks Configuration Management. Tuttavia, i file immagine effettivi  $(z_{\text{max}})$  vengono copiati in una directory di imaging sul relativo server. Non è possibile specificare un'altra ubicazione.

### **4.4.10 Strutturazione della migrazione**

La schermata di migrazione è strutturata in modo tale da consentire agli utenti di poter prima definire la migrazione e di eseguirla dopo aver ottimizzato il modello. I dati del modello vengono automaticamente salvati sulla workstation in modo che possano essere rivisti in seguito. Quindi, è possibile usare la funzione di strutturazione dell'utility per pianificare visivamente la migrazione.

Per usare la schermata di migrazione per la strutturazione, selezionare gli oggetti, i contesti e le associazioni dalla visualizzazione dell'albero eDirectory, quindi trascinarli nella visualizzazione della zona di Configuration Management per metterli in coda per la migrazione. Questi elementi (oggetti, contesti e associazioni) sono rappresentati nell'elenco del riquadro di destinazione come oggetti, cartelle e associazioni di Gestione della configurazione. Le loro icone e i testi sono visualizzati in grigio in modo che possano essere distinti dagli elementi di Gestione della configurazione che sono già stati migrati (testo in verde acqua). Gli elementi con il testo nero sono stati creati originariamente in Configuration Management o migrati da un'altra workstation. Questo perché i file con la cronologia delle migrazioni vengono mantenuti nella workstation che esegue l'utility.

Il colore verde acqua è fisso e permette quindi di distinguere gli elementi che sono stati migrati dalla workstation. Il colore verde acqua viene usato sia per gli elenchi di eDirectory che per il contenuto del database di ZENworks. Ciò consente di sapere ciò che è stato migrato da eDirectory.

Per eseguire la migrazione, è sufficiente usare la schermata di migrazione per mettere in coda gli elementi che devono essere migrati e risolvere gli eventuali problemi evidenziati durante l'operazione, quindi fare clic su un pulsante per eseguire la migrazione dei dati di eDirectory al database di ZENworks. Quindi, oltre a pianificare la migrazione sulla carta, è possibile usare la funzione di strutturazione della schermata di migrazione per visualizzare la migrazione prima di eseguirla.

La schermata di migrazione utilizza task di migrazione. I task descritti in [Sezione 4.4.5, "Ordine di](#page-38-0)  [migrazione", a pagina 39](#page-38-0) rappresentano ciascuno una sessione di migrazione. Per eseguire la migrazione di un task selezionato, fare clic su *Migrate Now*. Quindi, è necessario almeno pianificare la migrazione dei dati di eDirectory utilizzando più volte il pulsante *Migra*. Tuttavia, è possibile strutturare una migrazione incrementale che comprenda un numero qualsiasi di sessioni per ciascun task di migrazione.

## **4.4.11 Cosa fare a questo punto?**

Oltre a pianificare la migrazione sulla carta, è possibile usare la schermata di migrazione per strutturare la migrazione. Per informazioni su come iniziare a usare la schermata di migrazione, consultare [Capitolo 5, "Migrazione a ZENworks Configuration Management", a pagina 45](#page-44-0).

# <span id="page-44-0"></span><sup>5</sup>**Migrazione a ZENworks Configuration Management**

Per eseguire la migrazione dalla versione tradizionale di ZENworks a Configuration Management, eseguire le seguenti operazioni nell'ordine elencato:

- 1. [Sezione 5.1, "Prerequisiti", a pagina 45](#page-44-1)
- 2. [Sezione 5.2, "Avvio di ZENworks Migration Utility", a pagina 47](#page-46-0)
- 3. [Sezione 5.3, "Selezione dell'origine da migrare", a pagina 49](#page-48-0)
- 4. [Sezione 5.4, "Selezione della destinazione per la migrazione", a pagina 51](#page-50-0)
- 5. [Sezione 5.5, "Migrazione delle applicazioni", a pagina 53](#page-52-0)
- 6. [Sezione 5.6, "Migrazione delle immagini", a pagina 61](#page-59-0)
- 7. [Sezione 5.7, "Migrazione delle norme", a pagina 65](#page-63-0)
- 8. [Sezione 5.8, "Migrazione delle impostazioni della zona di gestione", a pagina 69](#page-67-0)
- 9. [Sezione 5.9, "Migrazione delle workstation", a pagina 72](#page-70-0)
- 10. [Sezione 5.10, "Migrazione delle associazioni", a pagina 75](#page-74-0)
- 11. [Sezione 5.12, "Impostazione di workstation migrate per essere gestite", a pagina 82](#page-81-0)
- 12. [Sezione 5.13, "Creazione di un'immagine delle workstation migrate", a pagina 83](#page-82-0)
- 13. [Sezione 5.14, "Gestione dell'installazione di ZENworks tradizionale", a pagina 83](#page-82-1)

# <span id="page-44-1"></span>**5.1 Prerequisiti**

Per soddisfare i prerequisiti per la migrazione a Gestione della configurazione:

- **1** Assicurarsi che la versione di ZENworks da cui si esegue la migrazione corrisponda a una delle seguenti:
	- ZENworks for Desktops 4.0.1
	- ZENworks Desktop Management 6.5
	- ZENworks 7.x Desktop Management

**Importante:** per l'installazione corrente di un sistema ZENworks tradizionale, è necessario disporre di un albero Novell eDirectory con lo schema ZENworks installato, che contenga gli oggetti eDirectory ZENworks. Non è possibile utilizzare ZENworks Migration Utility per creare nuovi oggetti o attributi in una versione di Configuration Management che non esiste nella versione tradizionale di ZENworks. È tuttavia possibile utilizzare questa utility per creare nuove cartelle in Configuration Management.

**2** Installare il software Gestione della configurazione su almeno un server primario con il database di Gestione della configurazione di ZENworks per poter definire una zona di gestione e fornire il database ZENworks di destinazione necessario per la migrazione dei dati di eDirectory.

Per ulteriori informazioni, consultare la *Guida all'installazione di ZENworks 11 SP2*.

**3** Utilizzare il Centro di controllo ZENworks per configurare l'origine utente per gli utenti in modo da poter migrare correttamente gli elementi eDirectory a cui sono associati. Per ulteriori informazioni sulla configurazione dell'origine utente, consultare "User Sources" in *ZENworks 11 SP2 System Administration Reference* (in lingua inglese).

Per continuare a utilizzare eDirectory come origine utente in ZENworks Configuration Management, è necessario aggiornare la versione di eDirectory in modo che soddisfi i requisiti minimi. Per ulteriori informazioni sui requisiti minimi per eDirectory in ZENworks Configuration Management, consultare "Origine utente con autorità" nella *Guida all'installazione di ZENworks 11SP2*.

L'origine utente non è tuttavia richiesta se in eDirectory non sono presenti associazioni utente a oggetti ZENworks tradizionali.

**4** Se si esegue la versione 8.7 o precedente di eDirectory o si è effettuato l'aggiornamento da Starter Pack 1.0, è necessario verificare che gli attributi LDAP elencati nel [Passo 4b](#page-45-0) siano correttamente mappati perché LDAP viene usato per leggere gli attributi dell'applicazione durante la migrazione.

Le nuove versioni di eDirectory associano automaticamente gli spazi e i due punti ai nomi degli attributi più recenti. Se la versione di eDirectory include più versioni di un attributo (uno che utilizza i due punti e l'altro uno spazio), è possibile che la funzionalità di mappatura automatica fornirà l'utility di migrazione con la versione che utilizza solo gli spazi. Tuttavia, per la migrazione è preferibile specificare gli attributi con due punti.

Per configurare la mappatura degli attributi per la migrazione delle applicazioni in Configuration Management:

**4a** In ConsoleOne selezionare l'oggetto Gruppo LDAP, quindi selezionare la scheda *Mappatura attributi*.

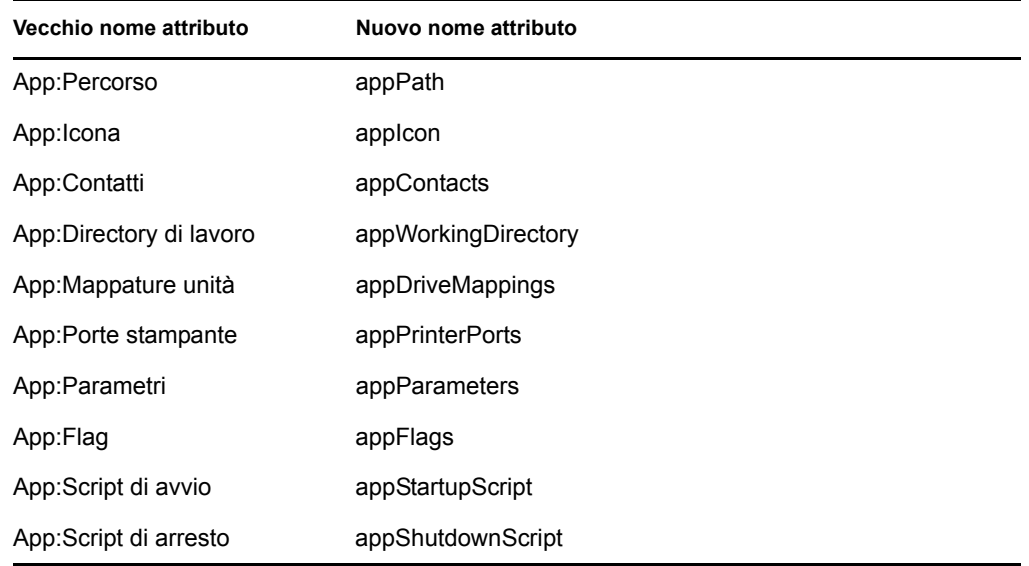

<span id="page-45-0"></span>**4b** Individuare i seguenti attributi e associarli al nome corretto:

- **4c** Salvare le modifiche.
- <span id="page-45-1"></span>**5** Scaricare e installare il file eseguibile di ZENworks Migration Utility sul dispositivo Windows dove si prevede di eseguire l'utility. Per ulteriori informazioni, vedere [Sezione 4.2, "Download](#page-33-0)  [e installazione di ZENworks Migration Utility", a pagina 34.](#page-33-0)

**6** Pianificare la migrazione.

È possibile usare ZENworks Migration Utility come strumento di strutturazione per semplificare la pianificazione. Per ulteriori informazioni, consultare [Sezione 4.4,](#page-35-0)  ["Pianificazione della migrazione", a pagina 36.](#page-35-0)

**7** Continuare con [Sezione 5.2, "Avvio di ZENworks Migration Utility", a pagina 47.](#page-46-0)

# <span id="page-46-0"></span>**5.2 Avvio di ZENworks Migration Utility**

È possibile eseguire ZENworks Migration Utility anche sui seguenti dispositivi:

- Windows Server 2003 SP1
- Workstation Windows 2000 SP4
- Windows XP SP2
- Windows XP SP3
- Windows Vista
- Windows Vista SP1
- Windows Server 2008

Inoltre, è necessario utilizzare Microsoft.NET 2.0 o una versione successiva.

ZENworks Migration Utility non è compatibile con le versioni precedenti. Quando si esegue l'upgrade del server ZENworks, è necessario copiare e installare l'ultima versione dell'Utility di migrazione dal server ZENworks. Per ulteriori informazioni, vedere [Passo 5 a pagina 46.](#page-45-1)

Per avviare ZENworks Migration Utility:

- **1** Su un dispositivo Windows supportato, fare clic su *Start* > *Programmi* > *Novell ZENworks > ZENworks Configuration Management Migration Utility* > Avvio.
- **2** (Facoltativo) Per default, la finestra Novità viene visualizzata per la prima volta. Se non si desidera visualizzare la finestra a ogni avvio dell'utility, selezionare l'opzione *Non mostrare più questo messaggio*.
- **3** Fare clic su *OK*.

*Figura 5-1 ZENworks Configuration Management Migration Utility*

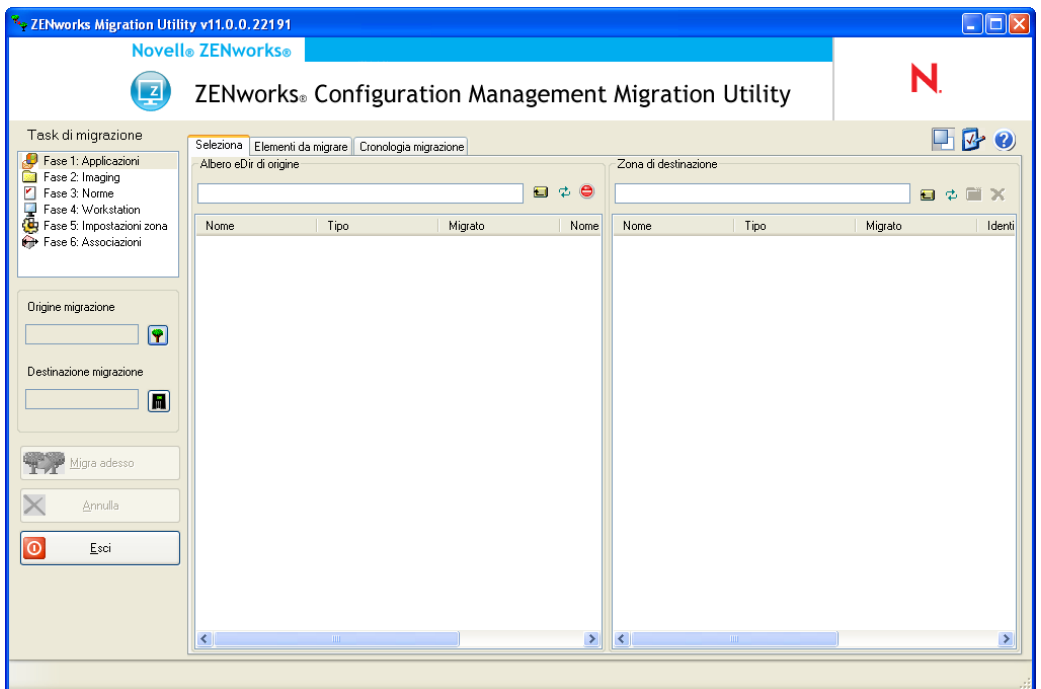

Continuare con [Sezione 5.3, "Selezione dell'origine da migrare", a pagina 49.](#page-48-0)

# <span id="page-48-0"></span>**5.3 Selezione dell'origine da migrare**

Per identificare e accedere all'albero Novell eDirectory dell'origine di migrazione:

*Figura 5-2 Origine della migrazione*

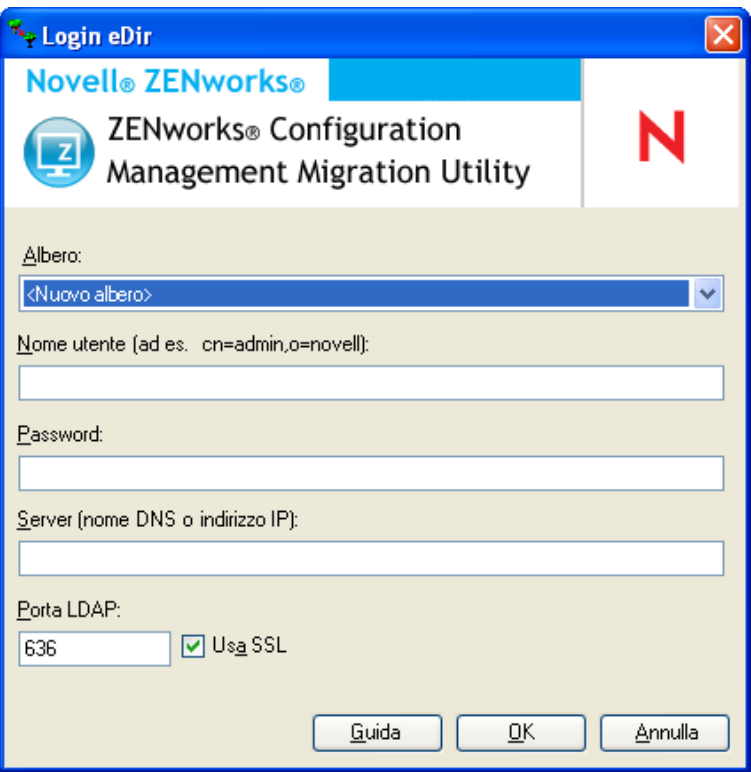

**1** Immettere i dati richiesti nei seguenti campi per poter accedere all'albero eDirectory dell'origine di migrazione:

**Albero:** questo campo non viene visualizzato quando si apre per la prima volta la finestra di dialogo Login di eDir.

Dal secondo login in poi, tutti gli alberi a cui si è effettuato in precedenza il login da questa finestra di dialogo verranno visualizzati nell'elenco a discesa.

Ogni volta che si utilizza la finestra di dialogo, viene visualizzato l'ultimo albero a cui si è avuto accesso.

Per aggiungere un albero eDirectory all'elenco, selezionare l'opzione di default *<Nuovo albero>*, immettere i dati richiesti in tutti gli altri campi, quindi fare clic su *OK*. L'albero potrà successivamente essere selezionato dall'elenco a discesa.

**Nome utente:** specificare il nome utente LDAP.

Ad esempio cn=readonlyuser, ou=container, o=organization.

Se si tratta del primo accesso all'albero tramite l'Utility di migrazione, non viene visualizzato alcun dato. In caso contrario viene visualizzato l'ultimo nome utente.

Se si seleziona un albero eDirectory nel campo *Albero*, il campo visualizza automaticamente l'ultimo nome utente usato per l'albero.

**Nota:** per poter migrare gli oggetti, è necessario essere configurati in eDirectory come trustee del container che contiene tali oggetti e disporre almeno di diritti di lettura e confronto. Per ulteriori informazioni sull'aggiunta di domini trusted, vedere la *[Guida per l'utente di](http://www.novell.com/documentation/consol13)  [ConsoleOne](http://www.novell.com/documentation/consol13)* (http://www.novell.com/documentation/consol13).

**Password:** specificare la password. La password deve sempre essere immessa a scopo di autenticazione.

**Server:** per il server che ospita l'albero di eDirectory, specificare il nome DNS o l'indirizzo IP. Questo campo viene compilato automaticamente quando si seleziona l'albero eDirectory nel campo *Albero*.

**Porta LDAP:** specificare la porta LDAP. La porta di default è 636 per SSL o 389 per non SSL. È consigliabile usare SSL per proteggere la password in rete. Questo campo viene compilato automaticamente quando si seleziona l'albero eDirectory nel campo *Albero*.

**Usa SSL:** selezionare questa casella di controllo se si utilizza SSL. Questo campo viene impostato automaticamente sulla selezione precedente quando si seleziona un elemento nel campo *Albero*.

**2** Fare clic su *OK*.

La sezione *Albero eDir di origine* visualizza tutte le informazioni disponibili su eDirectory e mostra inizialmente anche le organizzazioni disponibili a quel livello. Il campo *Origine migrazione* visualizza anche il nome dell'albero.

**3** Per selezionare la destinazione per la migrazione, passare a [Sezione 5.4, "Selezione della](#page-50-0)  [destinazione per la migrazione", a pagina 51.](#page-50-0)

## <span id="page-50-0"></span>**5.4 Selezione della destinazione per la migrazione**

Per identificare e accedere alla Zona di gestione di Novell ZENworks Configuration Management dell'origine migrazione:

*Figura 5-3 Destinazione della migrazione*

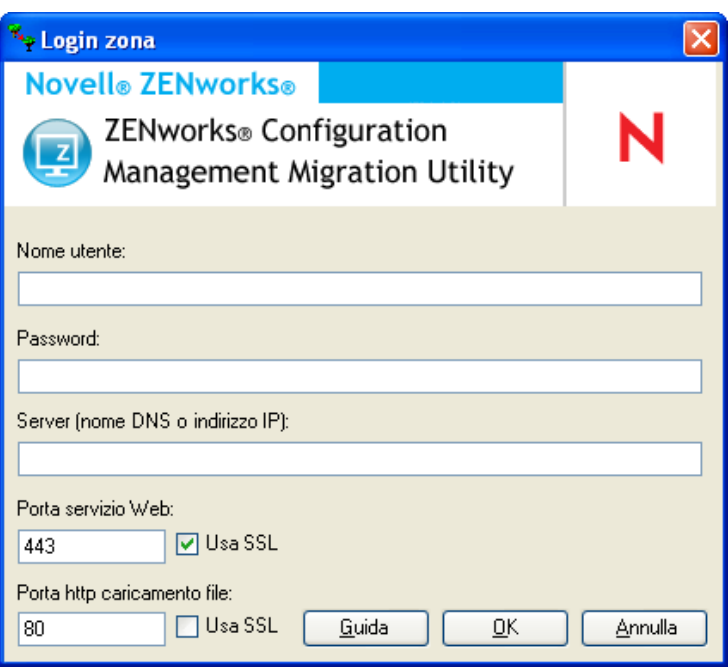

**1** Immettere i dati richiesti nei seguenti campi per autenticarsi sulla zona di gestione di destinazione:

**Zona:** questo campo non viene visualizzato quando si apre per la prima volta la finestra di dialogo Login zona.

Dal secondo login in poi, tutte le zone a cui si è effettuato in precedenza il login da questa finestra di dialogo verranno visualizzate nell'elenco a discesa.

Ogni volta che si utilizza la finestra di dialogo, viene visualizzato l'ultima zona a cui si è avuto accesso.

Per aggiungere una zona di gestione all'elenco, selezionare l'opzione di default *<Nuova zona>*, immettere i dati richiesti in tutti gli altri campi, quindi fare clic su *OK*. La zona potrà successivamente essere selezionata dall'elenco a discesa.

**Nome utente:** specificare il nome utente per la zona. Generalmente viene usato il nome utente *Amministratore*.

Ad esempio, se l'amministratore è un utente LDAP denominato admin1@tree1 a cui sono stati concessi i diritti di Super amministratore tramite il Centro di controllo ZENworks, è necessario specificare il nome utente in base ai seguenti criteri:

- Se nel Centro di controllo ZENworks non sono stati creati altri amministratori con il nome admin1, è possibile specificare admin1 o admin1@tree1 come nome utente.
- Se nel Centro di controllo ZENworks esistono altri amministratori con lo stesso nome, ad esempio admin1@tree2, admin1@tree3 o admin1, è necessario specificare il nome utente completo: admin1@tree1.

Se si tratta del primo accesso alla zona tramite l'Utility di migrazione, non viene visualizzato alcun dato. In caso contrario, viene visualizzato l'ultimo nome utente usato.

Se si seleziona Zona di gestione nel campo *Zona*, il campo visualizza automaticamente l'ultimo nome utente usato con lo strumento di migrazione per accedere a tale zona.

**Password:** specificare la password. La password deve sempre essere immessa a scopo di autenticazione.

**Server:** per il server che ospita il database della Zona di gestione, specificare il nome DNS o l'indirizzo IP. Il campo viene automaticamente compilato quando si seleziona la zona di gestione nel campo *Zona*.

**Porta servizio Web:** specificare la porta del servizio Web. Per default viene visualizzata la porta 443. Il campo viene automaticamente compilato quando si seleziona la zona di gestione nel campo *Zona*. In ogni caso, se la porta configurata sul server non è la porta di default, assicurarsi di specificare la porta come configurata sul server.

**Usa SSL:** selezionare l'ubicazione in cui si utilizza la tecnologia SSL.

**Porta HTTP di upload file:** specificare la porta HTTP. Per default viene visualizzata la porta 80. Il campo viene automaticamente compilato quando si seleziona la zona di gestione nel campo *Zona*. In ogni caso, se la porta configurata sul server non è la porta di default, assicurarsi di specificare la porta come configurata sul server.

**Usa SSL:** selezionare l'ubicazione in cui si utilizza la tecnologia SSL.

**2** Fare clic su *OK*.

Il pannello *Zona di destinazione* mostra tutto il contenuto migrato in precedenza in verde acqua come nella scheda *Cronologia migrazione*. Tutto il contenuto creato originariamente nel Centro di controllo ZENworks e mai sottoposto a migrazione, viene invece visualizzato in nero. Se ZENworks Migration Utility è stata già usata sulla workstation per strutturare la migrazione, gli elementi non ancora migrati vengono visualizzati in grigio.

- **3** Per selezionare gli elementi da migrare, passare alle sezioni corrispondenti:
	- 1. [Sezione 5.5, "Migrazione delle applicazioni", a pagina 53](#page-52-0)
	- 2. [Sezione 5.6, "Migrazione delle immagini", a pagina 61](#page-59-0)
	- 3. [Sezione 5.7, "Migrazione delle norme", a pagina 65](#page-63-0)
	- 4. [Sezione 5.9, "Migrazione delle workstation", a pagina 72](#page-70-0)
	- 5. [Sezione 5.10, "Migrazione delle associazioni", a pagina 75](#page-74-0)

L'elenco mostrato in precedenza indica l'ordine di migrazione suggerito a causa della presenza di possibili dipendenze. Tuttavia, è possibile eseguire la migrazione in qualunque ordine e includere anche sottogruppi.

# <span id="page-52-0"></span>**5.5 Migrazione delle applicazioni**

Per migrare le applicazioni da eDirectory a Configuration Management:

**Nota:** durante la migrazione delle applicazioni, per tutte le voci del file di registro che iniziano con HKEY CURRENT USER la migrazione viene eseguita "come utente" e per le altre voci, ad esempio HKEY\_LOCAL\_MACHINE, "come sistema".Di conseguenza, alcune delle macro associate all'utente, come %CN% e %OU%, definite in HKEY\_LOCAL\_MACHINE non vengono risolte sul dispositivo gestito dopo la migrazione.

- **1** Fare clic sull'icona  $\mathbb{P}$  (icona Impostazioni utility di migrazione), quindi effettuare le seguenti operazioni:
	- **1a** Per sovrascrivere gli oggetti Applicazione esistenti nel database di ZENworks, fare clic su *Generale*, quindi selezionare l'opzione *Sovrascrivi oggetti già esistenti*.

**Avviso:** tutti gli oggetti applicazione del database vengono sovrascritti, compresi quelli già migrati.

Se si sceglie di eseguire nuovamente la migrazione dell'applicazione in ZENworks Configuration Management, avendo abilitato l'opzione *Sovrascrivi oggetti già esistenti*, è necessario verificare che la versione dell'applicazione sia superiore di uno al pacchetto ZENworks Configuration Management. In questo modo è possibile evitare di ottenere risultati incoerenti sul dispositivo gestito al momento dell'assegnazione del pacchetto.

L'opzione *Ignora salvataggio/caricamento cronologia* permette di migliorare nettamente le prestazioni su migrazioni di grandi dimensioni, non archiviando la cronologia locale.

L'opzione *Esegui migrazione di applicazioni o policy come sandbox* consente di eseguire la migrazione di oggetti (Applicazione o Policy) come sandbox. Questa opzione è selezionata di default.

L'opzione *Esegui migrazione delle applicazioni dipendenti come sandbox* consente di eseguire la migrazione anche dei pacchetti dipendenti come sandbox.

**1b** Per accedere alle opzioni disponibili per la migrazione di applicazioni, fare clic su *Applicazioni*, quindi configurare le impostazioni desiderate.

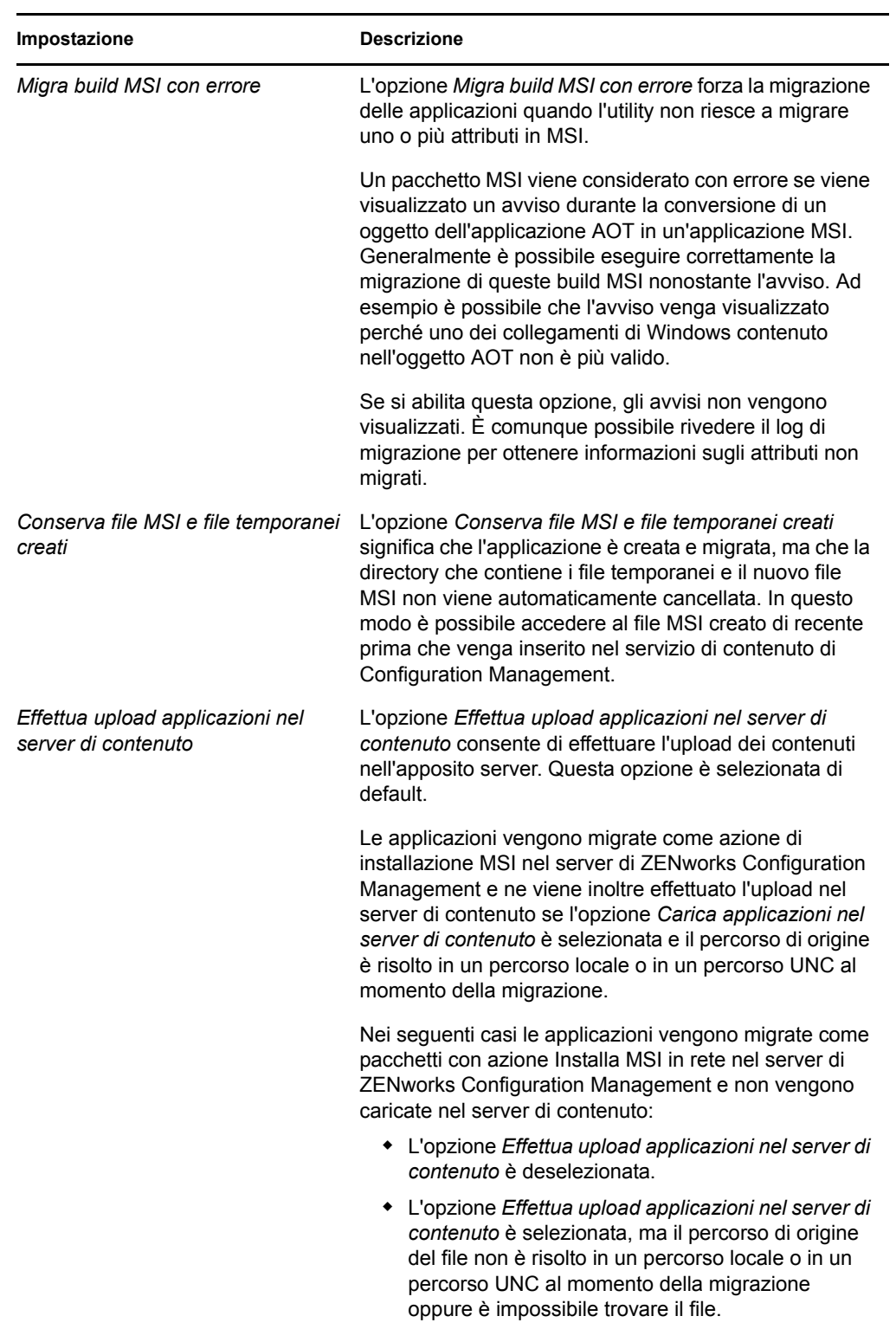

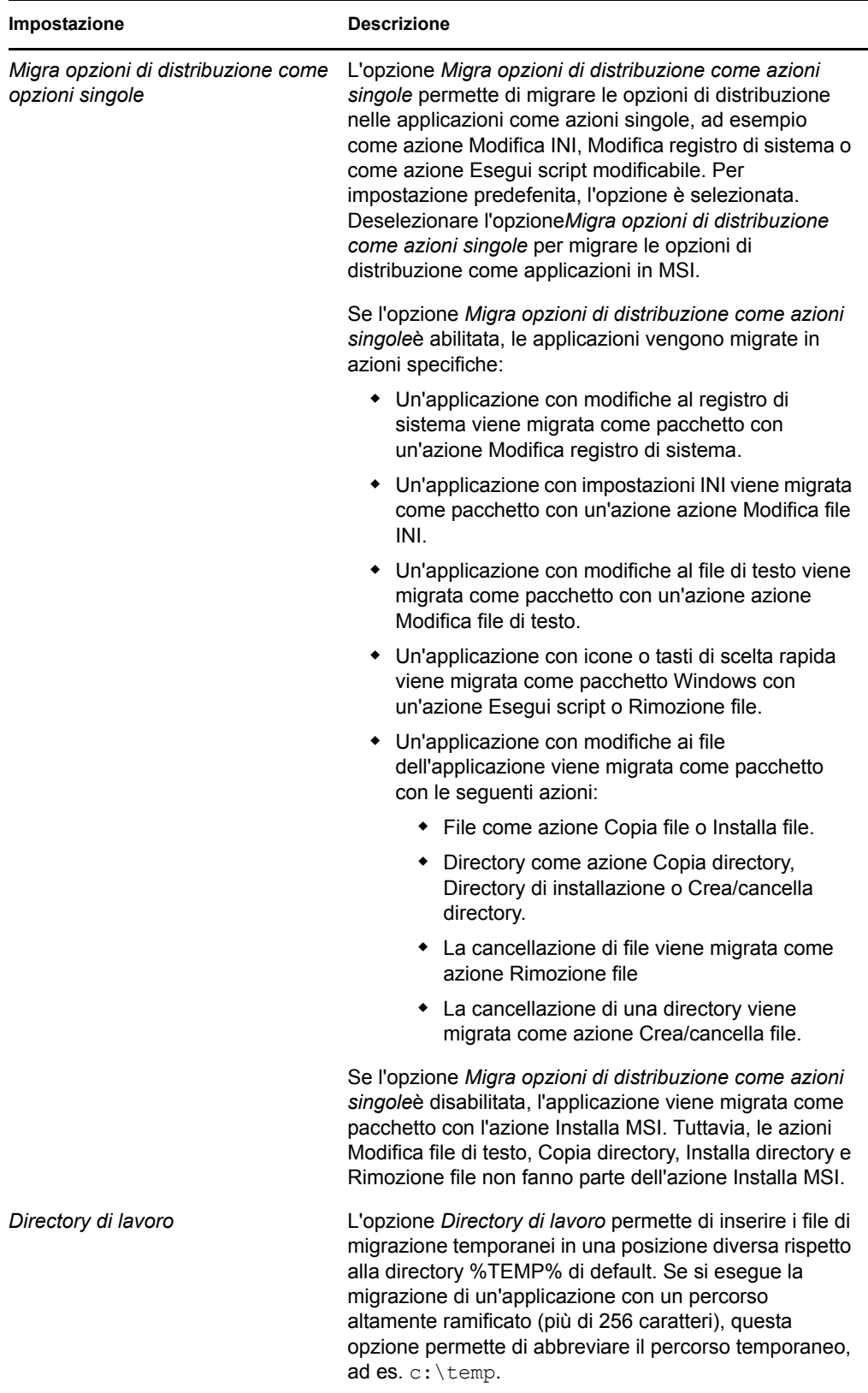

**1c** Fare clic su *Salva impostazioni* per uscire dalla finestra di dialogo.

**2** Fare clic su *Passo 1: Applicazioni* nel campo *Task di migrazione*.

**Nota:** l'Utility di migrazione supporta ora la migrazione di combinazioni complesse di *regole di distribuzione.* Le regole di distribuzione, che comprendono anche le regole Nuovo gruppo della versione tradizionale di ZENworks, vengono migrate a ZENworks Configuration Management come combinazione di filtri e gruppi di filtri.

- <span id="page-55-0"></span>**3** Per strutturare la migrazione, attenersi alla seguente procedura:
	- **3a** Nel riquadro *Albero eDir di origine* evidenziare i contesti eDirectory per individuare gli oggetti applicazione da inserire nella coda per la migrazione. Per interrompere la visualizzazione dell'elenco di oggetti nell'*Albero eDir di origine*, fare clic sull' .

Le informazioni di eDirectory visualizzate vengono filtrate in base al tipo di informazioni che si sta migrando. Pertanto, è necessario sfogliare solo i contesti e gli oggetti che è possibile migrare per il tipo selezionato.

**3b** Se necessario fare clic con il pulsante destro del mouse su un punto qualsiasi del riquadro *Zona di destinazione* per creare una cartella per gli oggetti da inserire nella coda per la migrazione, quindi selezionare *Nuova cartella*.

È possibile creare un numero qualsiasi di cartelle e perfino nidificarle. Questa struttura viene creata nel database di ZENworks e può essere visualizzata sotto forma di cartelle nel Centro di controllo ZENworks. Le cartelle, tuttavia, vengono create dopo che si fa clic sul pulsante *Migrate Now*.

Può talvolta essere utile determinare la struttura delle cartelle degli oggetti dell'applicazione, quindi creare e migrare tali cartelle prima di accodarvi oggetti dell'applicazione.

È possibile anche migrare i container eDirectory esistenti e tutti i loro oggetti applicazione (compresi i container secondari). I container vengono convertiti in cartelle che contengono tutti gli oggetti applicazione di livello inferiore presenti in eDirectory. Se si seleziona un container nel riquadro *Albero eDir di origine* e lo si trascina nel riquadro *Zona di destinazione*, anche tutti i container secondari e i loro oggetti applicazione vengono spostati nelle rispettive cartelle del riquadro *Zona di destinazione*.

Dopo aver messo in coda un container nel riquadro *Zona di destinazione*, è possibile cancellare singolarmente gli elementi in coda che non si desidera migrare selezionando gli elementi, facendo clic con il pulsante destro del mouse e scegliendo *Cancella elementi selezionati*. Viene visualizzato un messaggio che chiede di confermare la cancellazione.

**3c** Nel riquadro *Albero eDir di origine* selezionare gli oggetti applicazione o i container che si desidera migrare e trascinarli nel riquadro *Zona di destinazione*.

Gli elementi vengono inseriti nella coda per la migrazione.

È possibile utilizzare il tasto Ctrl e i tasti freccia oppure il tasto Maiusc e i tasti freccia per selezionare più elementi.

(Condizionale) Per eseguire la migrazione di un'applicazione che ha lo stesso GUID applicazione di un'applicazione di cui sia stata eseguita la migrazione, vedere [Sezione 5.11, "Migrazione di applicazioni che hanno lo stesso GUID applicazione", a](#page-80-0)  [pagina 81](#page-80-0).

Man mano che si trascinano gli elementi da un riquadro a un altro, gli elementi nel riquadro *Zona di destinazione* vengono automaticamente ordinati.

Se si trascina un elemento più volte, questo viene inserito una sola volta nella coda.

Se si trascina il sito di una delle applicazioni in elenco di cui esiste già un duplicato nella coda, viene visualizzato un messaggio che chiede di risolvere il problema durante l'inserimento nella coda selezionando il sito da migrare. È possibile fare clic con il pulsante destro del mouse su un elemento e selezionare *Visualizza attributi* per visualizzare informazioni utili a scegliere gli elementi da migrare.

Quando si esegue una migrazione incrementale, è preferibile inserire nella coda solo gli oggetti che si desidera migrare subito, perché tutti gli elementi presenti nella coda del riquadro *Zona di gestione* vengono migrati appena si seleziona il pulsante *Migra*.

Nella scheda *Elementi di migrare* il numero di elementi che si sta migrando (copiato nel riquadro *Zona di destinazione*) viene indicato tra parentesi nell'etichetta della scheda.

Il campo *Stato migrazione* nella scheda *Elementi da migrare* visualizza informazioni sugli elementi selezionati per la migrazione. Ad esempio è possibile che ZENworks Migration Utility adatti il nome dell'oggetto in Gestione della configurazione perché il nome di eDirectory contiene caratteri che non possono essere usati in Gestione della configurazione. Il simbolo dei due punti (:), ad esempio, viene sostituito con il simbolo del trattino di sottolineatura (\_).

**4** Ripetere l'operazione descritta nel [Passo 3](#page-55-0) fino a individuare e inserire nella coda tutti gli oggetti applicazione che si desidera strutturare per la migrazione.

**Importante:** tutti gli oggetti Applicazione inseriti nella coda del riquadro *Zona di destinazione* vengono migrati quando si seleziona il pulsante *Migra*.

**5** Controllare le impostazioni selezionate tramite il riquadro *Zona di destinazione*.

È possibile scorrere le cartelle per visualizzare gli oggetti applicazione inseriti nella coda per la migrazione.

Nella scheda *Elementi da migrare* le applicazioni concatenate sono elencate singolarmente. Tuttavia nella scheda *Seleziona* del riquadro *Zona di destinazione* tali applicazioni sono elencate in ordine gerarchico in base alla loro applicazione superiore.

- **6** Per cancellare elementi dalla coda prima della migrazione, effettuare una delle seguenti operazioni:
	- Selezionare gli elementi e fare clic sull'icona x.
	- Fare clic con il pulsante destro del mouse sugli elementi selezionati, quindi scegliere *Cancella elementi selezionati*.

Questa operazione può essere eseguita tramite la scheda *Elementi da migrare* e la scheda *Seleziona* del riquadro *Zona di destinazione*.

È possibile utilizzare il tasto Ctrl e i tasti freccia oppure il tasto Maiusc e i tasti freccia per selezionare più elementi da cancellare. Questa selezione include le cartelle e i relativi contenuti.

Le icone e il testo degli elementi nella coda per la migrazione sono visualizzati in grigio. Se si selezionano elementi visualizzati in grigio per la cancellazione, questi verranno cancellati solo dalla coda.

**Avviso:** se si selezionano gli elementi con il testo in verde acqua o nero, questi verranno eliminati dal database di Configuration Management e non saranno più disponibili nel Centro di controllo ZENworks.

<span id="page-57-0"></span>**7** Per migrare tutti gli elementi visualizzati in grigio presenti nel riquadro *Zona di destinazione*, compresi tutti gli elementi visualizzati in grigio contenuti nelle sottocartelle, fare clic sul pulsante *Migra*.

Le seguenti informazioni si applicano all'Utility di migrazione durante o dopo il processo di migrazione:

- L'evidenziazione viene immediatamente spostata sulla scheda *Elementi da migrare* in cui è possibile visualizzare l'avanzamento progressivo della migrazione.
- La colonna *Passaggio* visualizza una barra di avanzamento per ciascun elemento migrato. La barra di avanzamento generale è ubicata in fondo alla schermata dell'Utility di migrazione.
- Se si trascina un'applicazione elencata in un sito il cui duplicato è già presente nella coda del riquadro della zona di destinazione, viene visualizzato un messaggio che chiede di selezionare quale applicazione si desidera migrare. È possibile fare clic con il pulsante destro del mouse su un elemento e selezionare *Visualizza attributi* per visualizzare informazioni utili a scegliere gli elementi da migrare.
- La scheda *Cronologia migrazione* visualizza tutti gli elementi migrati. L'elenco viene aggiornato dinamicamente man mano che gli elementi vengono migrati. È possibile selezionare le opzioni nelle schede *Elementi da migrare* e *Cronologia migrazione* durante il processo di migrazione. È inoltre possibile fare clic con il pulsante destro del mouse su un punto qualsiasi del riquadro della scheda e selezionare *Aggiorna* per aggiornare la visualizzazione con gli elementi che sono già stati migrati, ma che non risultano ancora visualizzati.
- La scheda *Seleziona* visualizza tutti gli oggetti migrati, il cui testo viene visualizzato in verde acqua dopo la migrazione nei riquadri *Albero eDir di origine* e *Zona di destinazione*.

Il colore verde acqua rimane fisso. Quindi, quando si apre nuovamente l'Utility di migrazione e si selezionano le cartelle *Albero eDir di origine* e *Zona di destinazione*, è possibile vedere sempre quali elementi sono già stati migrati.

 Gli oggetti per cui la migrazione non è andata a buon fine continuano a essere visualizzati con le icone in grigio.

Per istruzioni su come gestire gli elementi non migrati correttamente, consultare il [Passo 8.](#page-58-0)

- Le applicazioni concatenate vengono visualizzate singolarmente nella scheda *Cronologia migrazione*. Tuttavia, la colonna *Log di migrazione* visualizza il GUID anziché il log. La colonna visualizza un pulsante *Visualizza log* solo per l'oggetto applicazione a cui gli altri sono concatenati.
- Durante la migrazione viene creata sulla workstation una cartella di lavoro temporanea per ciascuna applicazione che si sta migrando. Queste cartelle vengono cancellate dopo la migrazione corretta di ciascuna applicazione.

Quando si esegue la migrazione delle impostazioni INI, le opzioni di distribuzione per le impostazioni INI nella versione tradizionale di ZENworks vengono mappate alle opzioni più simili disponibili in ZENworks Configuration Management. La mappatura è illustrata nella tabella seguente:

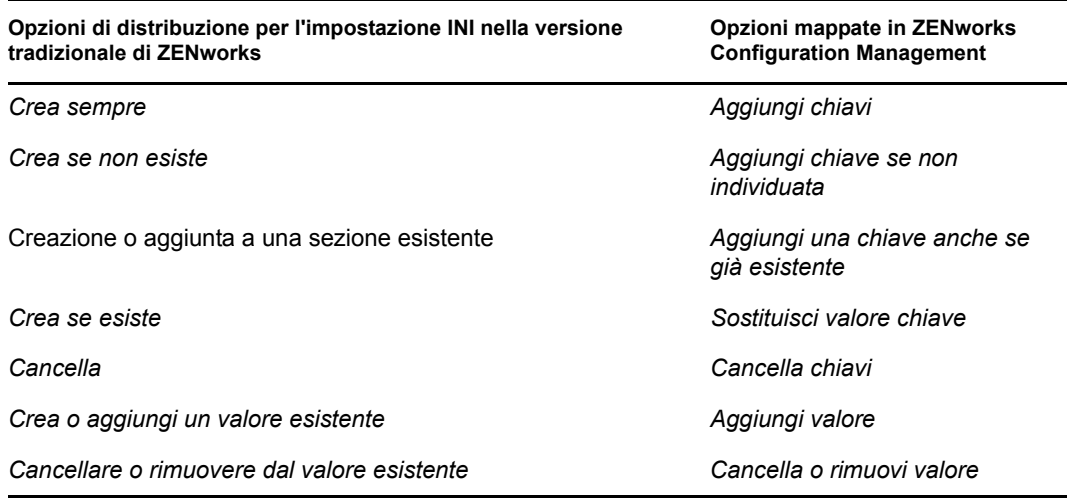

- <span id="page-58-0"></span>**8** Al termine della migrazione, attenersi alla seguente procedura se richiesto:
	- **8a** Rivedere gli elementi evidenziati in verde acqua nei riquadri *Seleziona* per stabilire se è necessario accodare altri elementi per la migrazione oppure cancellare gli eventuali elementi già migrati nel riquadro *Zona di gestione*.

È possibile anche usare la scheda *Cronologia migrazione* per visualizzare queste informazioni.

- Se si rilevano altri elementi da migrare, è possibile ripetere la procedura dal [Passo 3](#page-55-0) al [Passo 7](#page-57-0).
- Per cancellare uno degli elementi presenti nel riquadro *Zona di destinazione*, selezionare gli elementi desiderati e fare clic su  $\cdot$ .

**Avviso:** il pannello *Zona di destinazione* mostra sia i dati migrati in precedenza, con il testo in verde acqua, sia gli elementi creati nel Centro di controllo ZENworks o migrati da un'altra workstation, con il testo in nero. L'opzione di cancellazione  $\mathbf{x}$ può essere usata in entrambi i casi. Quindi, è possibile cancellare da Configuration Management gli elementi esistenti mai migrati. Sono incluse le cartelle disponibili nel Centro di controllo ZENworks e tutti i relativi dati.

**8b** Nella scheda *Elementi da migrare* fare clic sul pulsante *Non riuscita - Visualizza log* per ciascun elemento che non è stato possibile migrare e stabilire quale azione intraprendere. È possibile scegliere di correggere il problema ed eseguire la migrazione dell'elemento oppure cancellare l'elemento nella scheda *Elementi da migrare*. In questo caso l'elemento viene cancellato anche dalla coda del riquadro *Zona di destinazione*.

Per visualizzare solo gli elementi con errori, fare clic con il pulsante destro del mouse su un punto qualsiasi del riquadro, quindi selezionare *Cancellazione riuscita* per filtrare gli elementi dell'elenco. L'elenco viene mantenuto solo per il task corrente.

**8c** Se ci sono elementi con errori che non si desidera migrare, è possibile cancellare solo quelli in coda (ancora visualizzati in grigio) dalla coda nel riquadro *Zona di destinazione*. Fare clic con il pulsante destro del mouse su un punto qualsiasi del riquadro *Elementi da migrare*, quindi selezionare *Cancella tutti gli elementi*.

L'elenco nella scheda *Elementi da migrare* viene cancellato. Vengono cancellati anche solo gli elementi in coda non ancora migrati presenti nell'elenco del riquadro *Zona di destinazione*.

**Avviso:** se invece si seleziona *Cancella tutti gli elementi* nel pannello *Zona di destinazione*, tutti gli elementi visualizzati nel pannello *Zona di destinazione* e nella scheda *Cronologia migrazione* verranno eliminati anche dal database di ZENworks e, di conseguenza, dal Centro di controllo ZENworks. Se si desidera cancellare solo gli elementi in coda (non ancora migrati) con *Cancella tutti gli elementi*, è generalmente più sicuro farlo tramite la scheda *Elementi da migrare*.

Durante la migrazione delle applicazioni, non vengono incluse le seguenti condizioni dei requisiti del sistema:

- Il processore è un Pentium Pro, Pentium 1, Pentium 2, Pentium 3 o Pentium 4.
- La regola del processore nella versione tradizionale di ZENworks è impostata su <,  $>>\leq 0$   $>=$ .
- Il sistema operativo non è Windows XP o Windows 2000.
- La versione del sistema operativo è impostata su un numero inferiore a 5.
- Accesso remoto
- Server di terminali

**Nota:** se si assegna il pacchetto a un dispositivo gestito dopo la migrazione di un pacchetto Windows a ZENworks Configuration Management, il pacchetto viene reinstallato sul dispositivo gestito.

- **9** Se i risultati della migrazione sono soddisfacenti, passare a una delle seguenti operazioni:
	- Per migrare un'altra applicazione, passare a [Passo 3 a pagina 56](#page-55-0).
	- Per migrare le immagini, fare clic su [Passo 2: Immagini](#page-59-0) nel campo *Task di migrazione*.
	- Per migrare le norme, fare clic su [Passo 3: Norme](#page-63-0) nel campo *Task di migrazione*.
	- Per eseguire la migrazione delle impostazioni della zona, fare clic su [Passo 4:](#page-67-0)  [Impostazioni della zona](#page-67-0) nel campo *Task di migrazione*
	- Per migrare le workstation, fare clic su [Passo 5: Workstation](#page-70-0) nel campo *Task di migrazione*.
	- Per migrare le associazioni, fare clic su [Passo 6: Associazioni](#page-74-0) nel campo *Task di migrazione*.
	- Dopo aver completato la migrazione di tutti gli oggetti e le associazioni eDirectory, ripulire l'installazione ZENworks tradizionale eseguendo le operazioni descritte in [Sezione 5.14, "Gestione dell'installazione di ZENworks tradizionale", a pagina 83.](#page-82-1)

## <span id="page-59-0"></span>**5.6 Migrazione delle immagini**

Per eseguire nuovamente l'imaging delle workstation migrate dopo l'installazione dell'agente Adaptive di ZENworks (che sostituisce l'agente della versione tradizionale di ZENworks), non è necessario eseguire la migrazione delle immagini. Per usare le immagini precedenti, è invece necessario migrarle.

- **1** Fare clic sull'icona  $\mathbb{Z}$  (icona Impostazioni utility di migrazione), quindi effettuare le seguenti operazioni:
	- **1a** Per sovrascrivere gli oggetti Immagine esistenti nel database ZENworks, fare clic su *Generale*, quindi selezionare l'opzione *Sovrascrivi oggetti già esistenti*.

**Avviso:** tutti gli oggetti immagine del database vengono sovrascritti, compresi quelli già migrati.

L'opzione *Ignora salvataggio/caricamento cronologia* permette di migliorare nettamente le prestazioni su migrazioni di grandi dimensioni, però la cronologia locale non viene archiviata.

**1b** Per sovrascrivere un file immagine esistente sul server di contenuto, fare clic su *Imaging*, quindi selezionare l'opzione *Sovrascrivi file immagine esistente sul server di contenuto*.

Quando si migra un oggetto immagine il cui file immagine esiste già sul server di contenuto, selezionare l'opzione *Sovrascrivi file immagine esistente sul server di contenuto* per sovrascrivere il file immagine. Per default, questa opzione è disabilitata.

- **1c** Fare clic su *Salva impostazioni* per uscire dalla finestra di dialogo.
- **2** Fare clic su *Passo 2: Immagini* nel campo *Task di migrazione*.
- <span id="page-60-0"></span>**3** Per strutturare la migrazione, attenersi alla seguente procedura:
	- **3a** Nel riquadro *Albero eDir di origine* evidenziare i contesti eDirectory per individuare gli oggetti immagine da migrare. Per interrompere la visualizzazione dell'elenco di oggetti nell'*Albero eDir di origine*, fare clic sull'<sup>o</sup>.

Solo i contesti contenenti oggetti immagine sono visualizzati per la navigazione. Le immagini valide sono standard, script e di sessioni di multidiffusione. Le immagini aggiuntive non sono sottoposte a migrazione.

**3b** Se necessario fare clic con il pulsante destro del mouse in punto qualsiasi del riquadro *Zona di destinazione* per creare una cartella per gli oggetti da inserire nella coda per la migrazione, quindi selezionare *Nuova cartella*.

I file immagine zmg effettivi vengono copiati in una directory di imaging sul server corrispondente (il server primario attuale) durante la migrazione delle informazioni di imaging di eDirectory. Le cartelle create qui sono impiegate per le informazioni eDirectory usate per creare i pacchetti immagine in Configuration Management.

**Importante:** l'amministratore che esegue la migrazione delle immagini deve avere sufficienti diritti sui file per leggere i file immagine.

È possibile creare un numero qualsiasi di cartelle e perfino nidificarle. Questa struttura viene creata nel database di ZENworks e può essere visualizzata sotto forma di cartelle nel Centro di controllo ZENworks. Le cartelle, tuttavia, vengono create dopo che si fa clic sul pulsante *Migrate Now*.

Può talvolta essere utile determinare la struttura delle cartelle degli oggetti immagine, quindi creare e migrare tali cartelle prima di accodarvi oggetti dell'applicazione.

È possibile anche migrare i container eDirectory esistenti e tutti i loro oggetti immagine (compresi i container secondari). I container vengono convertiti in cartelle che contengono tutti gli oggetti immagine di livello inferiore presenti in eDirectory. Se si seleziona un container nel riquadro *Albero eDir di origine* e lo si trascina nel riquadro *Zona di destinazione*, anche tutti i container secondari e i loro oggetti immagine vengono spostati nelle rispettive cartelle del riquadro *Zona di destinazione*.

Dopo aver messo in coda un container nel riquadro *Zona di destinazione*, è possibile cancellare singolarmente gli elementi della coda che non si desidera migrare selezionando gli elementi, facendo clic con il pulsante destro del mouse e scegliendo *Cancella elementi selezionati*. Viene visualizzato un messaggio che chiede di confermare la cancellazione.

**3c** Nel riquadro *Albero eDir di origine* selezionare gli oggetti immagine o i container che si desidera migrare, quindi trascinarli nel riquadro *Zona di destinazione*.

Gli elementi vengono inseriti nella coda per la migrazione.

È possibile utilizzare il tasto Ctrl e i tasti freccia oppure il tasto Maiusc e i tasti freccia per selezionare più elementi.

Man mano che si trascinano gli elementi da un riquadro a un altro, gli elementi nel riquadro *Zona di destinazione* vengono automaticamente ordinati.

Se si trascina un elemento più volte, questo viene inserito una sola volta nella coda.

Quando si esegue una migrazione incrementale, è preferibile inserire nella coda solo gli oggetti che si desidera migrare subito, perché tutti gli elementi presenti nella coda del riquadro *Zona di gestione* vengono migrati appena si seleziona il pulsante *Migra*.

Nella scheda *Elementi di migrare* il numero di elementi che si sta migrando (copiato nel riquadro *Zona di destinazione*) viene indicato tra parentesi nell'etichetta della scheda.

Il campo *Stato migrazione* nella scheda *Elementi da migrare* visualizza informazioni sugli elementi selezionati per la migrazione. Ad esempio è possibile che ZENworks Migration Utility adatti il nome dell'oggetto in Gestione della configurazione perché il nome di eDirectory contiene caratteri che non possono essere usati in Gestione della configurazione. Il simbolo dei due punti (:), ad esempio, viene sostituito con il simbolo del trattino di sottolineatura (\_).

**4** Ripetere l'operazione descritta nel [Passo 3](#page-60-0) fino a individuare e inserire nella coda tutti gli oggetti immagine che si desidera strutturare per la migrazione.

**Importante:** tutti gli oggetti immagine inseriti nella coda del riquadro *Zona di destinazione* vengono migrati quando si seleziona il pulsante *Migra*.

**5** Controllare le impostazioni selezionate tramite il riquadro *Zona di destinazione*.

È possibile scorrere le cartelle per visualizzare gli oggetti immagine inseriti nella coda per la migrazione.

**6** Per cancellare gli elementi dalla coda di migrazione, selezionare gli elementi desiderati, quindi fare clic sull'icona ...

È possibile utilizzare il tasto Ctrl e i tasti freccia oppure il tasto Maiusc e i tasti freccia per selezionare più elementi da cancellare. Vengono cancellati sia le cartelle che il loro contenuto.

Le icone e il testo degli elementi nella coda per la migrazione sono visualizzati in grigio. Se si selezionano elementi visualizzati in grigio per la cancellazione, questi verranno cancellati solo dalla coda.

**Avviso:** se si selezionano gli elementi con il testo in verde acqua o nero, questi verranno eliminati dal database di ZENworks e non saranno più disponibili nel Centro di controllo ZENworks.

<span id="page-61-0"></span>**7** Per migrare tutti gli elementi visualizzati in grigio presenti nel riquadro *Zona di destinazione*, compresi tutti gli elementi visualizzati in grigio contenuti nelle sottocartelle, fare clic sul pulsante *Migra*.

Le seguenti informazioni si applicano all'Utility di migrazione durante o dopo il processo di migrazione:

 L'evidenziazione viene immediatamente spostata sulla scheda *Elementi da migrare* in cui è possibile visualizzare l'avanzamento progressivo della migrazione.

- La colonna *Passaggio* visualizza una barra di avanzamento per ciascun elemento migrato. La barra di avanzamento generale è ubicata in fondo alla schermata.
- La scheda *Cronologia migrazione* visualizza tutti gli elementi migrati. L'elenco viene aggiornato dinamicamente man mano che gli elementi vengono migrati. È possibile selezionare le opzioni nelle schede *Elementi da migrare* e *Cronologia migrazione* durante il processo di migrazione. È inoltre possibile fare clic con il pulsante destro del mouse su un punto qualsiasi del riquadro della scheda e selezionare *Aggiorna* per aggiornare la visualizzazione con gli elementi che sono già stati migrati, ma che non risultano ancora visualizzati.
- La scheda *Seleziona* visualizza tutti gli oggetti migrati, il cui testo viene visualizzato in verde acqua dopo la migrazione nei riquadri *Albero eDir di origine* e *Zona di destinazione*.

Il colore verde acqua rimane fisso. Quindi, quando si apre nuovamente l'Utility di migrazione e si selezionano le cartelle *Albero eDir di origine* e *Zona di destinazione*, è possibile vedere sempre quali elementi sono già stati migrati.

 Gli oggetti per cui la migrazione non è andata a buon fine continuano a essere visualizzati con le icone in grigio.

Per istruzioni su come gestire gli elementi non migrati correttamente, consultare il [Passo 8.](#page-62-0)

- Durante la migrazione viene creata sulla workstation una cartella di lavoro temporanea per ciascuna immagine che si sta migrando. Queste cartelle vengono cancellate dopo la migrazione corretta di ciascuna immagine.
- <span id="page-62-0"></span>**8** Al termine della migrazione, attenersi alla seguente procedura se richiesto:
	- **8a** Rivedere gli elementi evidenziati in verde acqua nei riquadri *Seleziona* per stabilire se è necessario accodare altri elementi per la migrazione oppure cancellare gli eventuali elementi già migrati nel riquadro *Zona di gestione*.

È possibile anche usare la scheda *Cronologia migrazione* per visualizzare queste informazioni.

- Se si rilevano altri elementi da migrare, è possibile ripetere la procedura dal [Passo 3](#page-60-0) al [Passo 7](#page-61-0).
- Per cancellare tutti gli elementi nel pannello *Zona di destinazione*, selezionarli e fare clic su .

**Avviso:** il pannello *Zona di destinazione* mostra sia i dati migrati in precedenza, con il testo in verde acqua, sia gli elementi creati nel Centro di controllo ZENworks o migrati da un'altra workstation, con il testo in nero. È possibile utilizzare l'opzione di cancellazione  $\alpha$  in entrambi i casi. Quindi, è possibile cancellare da Configuration Management gli elementi esistenti mai migrati. Sono incluse le cartelle disponibili nel Centro di controllo ZENworks e tutti i relativi dati.

**8b** Nella scheda *Elementi da migrare* fare clic sul pulsante *Non riuscita - Visualizza log* per ciascun elemento che non è stato possibile migrare e stabilire quale azione intraprendere. È possibile scegliere di correggere il problema ed eseguire la migrazione dell'elemento oppure cancellare l'elemento nella scheda *Elementi da migrare*. In questo caso l'elemento viene cancellato anche dalla coda del riquadro *Zona di destinazione*.

Per visualizzare solo gli elementi con errori, fare clic con il pulsante destro del mouse su un punto qualsiasi del riquadro, quindi selezionare *Cancellazione riuscita* per filtrare gli elementi dell'elenco. L'elenco viene mantenuto solo per il task corrente.

**8c** Se ci sono elementi con errori che non si desidera migrare, è possibile cancellare solo quelli in coda (ancora visualizzati in grigio) dalla coda nel riquadro *Zona di destinazione*. Fare clic con il pulsante destro del mouse su un punto qualsiasi del riquadro *Elementi da migrare*, quindi selezionare *Cancella tutti gli elementi*.

L'elenco nella scheda *Elementi da migrare* viene cancellato. Vengono cancellati anche solo gli elementi in coda non ancora migrati presenti nell'elenco del riquadro *Zona di destinazione*.

**Avviso:** se invece si seleziona *Cancella tutti gli elementi* nel pannello *Zona di destinazione*, tutti gli elementi visualizzati nel pannello *Zona di destinazione* e nella scheda *Cronologia migrazione* verranno eliminati anche dal database di ZENworks e, di conseguenza, dal Centro di controllo ZENworks. Se si desidera cancellare solo gli elementi in coda (non ancora migrati) con *Cancella tutti gli elementi*, è generalmente più sicuro farlo tramite la scheda *Elementi da migrare*.

- **9** Se i risultati della migrazione sono soddisfacenti, passare a una delle seguenti operazioni:
	- Per migrare un'altra immagine, passare a [Passo 3 a pagina 61](#page-60-0).
	- Per migrare le norme, fare clic su [Passo 3: Norme](#page-63-0) nel campo *Task di migrazione*.
	- Per eseguire la migrazione delle impostazioni della zona, fare clic su [Passo 4:](#page-67-0)  [Impostazioni della zona](#page-67-0) nel campo *Task di migrazione*
	- Per migrare le workstation, fare clic su [Passo 5: Workstation](#page-70-0) nel campo *Task di migrazione*.
	- Per migrare le associazioni, fare clic su [Passo 6: Associazioni](#page-74-0) nel campo *Task di migrazione*.
	- Dopo aver completato la migrazione di tutti gli oggetti e le associazioni eDirectory, ripulire l'installazione ZENworks tradizionale eseguendo le operazioni descritte in [Sezione 5.14, "Gestione dell'installazione di ZENworks tradizionale", a pagina 83.](#page-82-1)

**Nota:** dopo avere eseguito la migrazione a ZENworks 11 Configuration Management SP2, per eseguire operazioni di imaging in modalità PXE, è necessario utilizzare il servizio novellproxydhcp. Se si utilizzano le porte BOOTP 66 e 67 per eseguire operazioni di imaging, si verifica un errore e le operazioni non vengono eseguite. Per ulteriori informazioni, vedere "Unable to connect to Preboot Server. The Product license might have expired" in *ZENworks 11 SP2 Preboot Services and Imaging Reference* (lingua inglese).

## <span id="page-63-0"></span>**5.7 Migrazione delle norme**

Prima di eseguire la migrazione della norma del gruppo Windows, verificare che la cartella specificata in *Network location of existing/new Group Policies* (in lingua inglese) non contenga file che non appartengono alle norme di gruppo.

Per migrare le norme da eDirectory a Configuration Management:

- **1** Fare clic su  $\mathbb{F}_2$  (l'icona Impostazioni utility di migrazione), quindi attenersi alla seguente procedura:
	- **1a** Per sovrascrivere gli oggetti norme nel database di ZENworks, selezionare l'opzione *Generale*, quindi scegliere l'opzione *Sovrascrivi oggetti esistenti*.

**Avviso:** tutti gli oggetti Norme del database vengono sovrascritti, compresi quelli già migrati.

L'opzione *Ignora salvataggio/caricamento cronologia* permette di migliorare nettamente le prestazioni su migrazioni di grandi dimensioni, non archiviando la cronologia locale.

L'opzione *Esegui migrazione di applicazioni o policy come sandbox* consente di eseguire la migrazione di oggetti (Applicazione o Policy) come sandbox. Questa opzione è selezionata di default.

<span id="page-64-0"></span>**1b** Per ignorare la creazione di un'assegnazione per la norma di configurazione del Launcher, selezionare l'opzione *Norme*, quindi selezionare la casella di controllo per abilitare l'opzione.

Quando si migrano le impostazioni di configurazione del Launcher da eDirectory, queste vengono convertite in una norma in Gestione della configurazione. Durante la migrazione viene automaticamente creata un'assegnazione tra l'oggetto identità e la nuova norma di configurazione del Launcher, a meno che non si scelga di disabilitare questa funzione nella finestra di dialogo [Opzioni](#page-98-0) scegliendo di ignorare l'assegnazione.

- **1c** Fare clic su *Salva impostazioni* per uscire dalla finestra di dialogo.
- **2** Fare clic su *Passo 3: Norme* nel campo *Task di migrazione*.
- <span id="page-64-1"></span>**3** Per strutturare la migrazione, attenersi alla seguente procedura:
	- **3a** Nel riquadro *Albero eDir di origine* evidenziare i contesti eDirectory per individuare gli oggetti Norme da migrare. Per interrompere la visualizzazione dell'elenco di oggetti nell'*Albero eDir di origine*, fare clic sull'**e**.

Le informazioni di eDirectory visualizzate vengono filtrate in base al tipo di informazioni che si sta migrando. Pertanto, è necessario sfogliare solo i contesti e gli oggetti che è possibile migrare per il tipo selezionato.

**3b** Se necessario fare clic con il pulsante destro del mouse su un punto qualsiasi del riquadro *Zona di destinazione* per creare una cartella per gli oggetti da inserire nella coda per la migrazione, quindi selezionare *Nuova cartella*.

È possibile creare un numero qualsiasi di cartelle e perfino nidificarle. Questa struttura viene creata nel database di ZENworks e può essere visualizzata sotto forma di cartelle nel Centro di controllo ZENworks. Le cartelle, tuttavia, vengono create dopo che si fa clic sul pulsante *Migrate Now*.

Può talvolta essere utile determinare la struttura delle cartelle degli oggetti norme, quindi creare e migrare tali cartelle prima di accodarvi oggetti dell'applicazione.

È possibile anche migrare i container eDirectory esistenti e tutti i loro oggetti Norme (compresi i container secondari). I container vengono convertiti in cartelle che contengono tutti gli oggetti Norme di livello inferiore presenti in eDirectory. Se si seleziona un container nel riquadro *Albero eDir di origine* e lo si trascina nel riquadro *Zona di destinazione*, anche tutti i container secondari e i loro oggetti Norme vengono spostati nelle rispettive cartelle del riquadro *Zona di destinazione*.

Dopo aver messo in coda un container nel riquadro *Zona di destinazione*, è possibile cancellare singolarmente gli elementi della coda che non si desidera migrare selezionando gli elementi, facendo clic con il pulsante destro del mouse e scegliendo *Cancella elementi selezionati*. Viene visualizzato un messaggio che chiede di confermare la cancellazione.

**3c** Nel riquadro *Albero eDir di origine* selezionare gli oggetti Norme, i pacchetti o i container che si desidera migrare e trascinarli nel riquadro *Zona di destinazione*.

Gli elementi vengono inseriti nella coda per la migrazione.

È possibile utilizzare il tasto Ctrl e i tasti freccia oppure il tasto Maiusc e i tasti freccia per selezionare più elementi.

Man mano che si trascinano gli elementi da un riquadro a un altro, gli elementi nel riquadro *Zona di destinazione* vengono automaticamente ordinati.

Se si trascina un elemento più volte, questo viene inserito una sola volta nella coda.

Quando si esegue una migrazione incrementale, è preferibile inserire nella coda solo gli oggetti che si desidera migrare subito, perché tutti gli elementi presenti nella coda del riquadro *Zona di gestione* vengono migrati appena si seleziona il pulsante *Migra*.

Nella scheda *Elementi di migrare* il numero di elementi che si sta migrando (copiato nel riquadro *Zona di destinazione*) viene indicato tra parentesi nell'etichetta della scheda.

Il campo *Stato migrazione* nella scheda *Elementi da migrare* visualizza informazioni sugli elementi selezionati per la migrazione. Ad esempio è possibile che ZENworks Migration Utility adatti il nome dell'oggetto in Gestione della configurazione perché il nome di eDirectory contiene caratteri che non possono essere usati in Gestione della configurazione. Il simbolo dei due punti (:), ad esempio, viene sostituito con il simbolo del trattino di sottolineatura (\_).

Quando si trascina un pacchetto norme in una coda, solo le norme vengono inserite nella coda del riquadro *Zona di destinazione*. I pacchetti norme non sono usati in Gestione della configurazione. Le norme sono invece raggruppate per tipo.

Quando si migrano le impostazioni di configurazione del Launcher da eDirectory, queste impostazioni vengono convertite in una norma in Gestione della configurazione. Durante la migrazione viene automaticamente creata un'assegnazione tra l'oggetto identità e la nuova norma di configurazione del Launcher, a meno che non si scelga di disabilitare questa funzione nella finestra di dialogo [Opzioni](#page-98-0) scegliendo di ignorare l'assegnazione (vedere [Passo 1b](#page-64-0)).

**4** Ripetere l'operazione descritta nel [Passo 3](#page-64-1) fino a individuare e inserire nella coda tutti gli oggetti Norme che si desidera strutturare per la migrazione.

**Importante:** tutti gli oggetti Norme inseriti nella coda del riquadro *Zona di destinazione* vengono migrati quando si seleziona il pulsante *Migra*.

**5** Controllare le impostazioni selezionate tramite il riquadro *Zona di destinazione*.

È possibile scorrere le cartelle per visualizzare gli oggetti Norme inseriti nella coda per la migrazione.

**6** Per eliminare gli elementi dalla coda di migrazione, selezionarli e fare clic sull'icona ...

È possibile utilizzare il tasto Ctrl e i tasti freccia oppure il tasto Maiusc e i tasti freccia per selezionare più elementi da cancellare. Vengono cancellati sia le cartelle che il loro contenuto.

Le icone e il testo degli elementi nella coda per la migrazione sono visualizzati in grigio. Se si selezionano elementi visualizzati in grigio per la cancellazione, questi verranno cancellati solo dalla coda.

**Avviso:** se si selezionano gli elementi con il testo in verde acqua o nero, questi verranno eliminati dal database di ZENworks e non saranno più disponibili nel Centro di controllo ZENworks.

<span id="page-66-1"></span>**7** Per migrare tutti gli elementi visualizzati in grigio presenti nel riquadro *Zona di destinazione*, compresi tutti gli elementi visualizzati in grigio contenuti nelle sottocartelle, fare clic sul pulsante *Migra*.

Le seguenti informazioni si applicano all'Utility di migrazione durante o dopo il processo di migrazione:

- L'evidenziazione viene immediatamente spostata sulla scheda *Elementi da migrare* in cui è possibile visualizzare l'avanzamento progressivo della migrazione.
- Le norme che facevano parte di un pacchetto norme in eDirectory vengono accodate e migrate a parte nei tipi corrispondenti di Gestione della configurazione.
- La colonna *Passaggio* visualizza una barra di avanzamento per ciascun elemento migrato. La barra di avanzamento generale è ubicata in fondo alla schermata.
- La scheda *Cronologia migrazione* visualizza tutti gli elementi migrati. L'elenco viene aggiornato dinamicamente man mano che gli elementi vengono migrati. È possibile selezionare le opzioni nelle schede *Elementi da migrare* e *Cronologia migrazione* durante il processo di migrazione. È inoltre possibile fare clic con il pulsante destro del mouse su un punto qualsiasi del riquadro della scheda e selezionare *Aggiorna* per aggiornare la visualizzazione con gli elementi che sono già stati migrati, ma che non risultano ancora visualizzati.
- La scheda *Seleziona* visualizza tutti gli oggetti migrati, il cui testo viene visualizzato in verde acqua dopo la migrazione nei riquadri *Albero eDir di origine* e *Zona di destinazione*.

Il colore verde acqua rimane fisso. Quindi, quando si apre nuovamente l'Utility di migrazione e si selezionano le cartelle *Albero eDir di origine* e *Zona di destinazione*, è possibile vedere sempre quali elementi sono già stati migrati.

 Gli oggetti per cui la migrazione non è andata a buon fine continuano a essere visualizzati con le icone in grigio.

Per istruzioni su come gestire gli elementi non migrati correttamente, consultare il [Passo 8.](#page-66-0)

- Durante la migrazione viene creata sulla workstation una cartella di lavoro temporanea per ciascuna norma che si sta migrando. Queste cartelle vengono cancellate dopo la migrazione corretta di ciascuna norma.
- <span id="page-66-0"></span>**8** Al termine della migrazione, attenersi alla seguente procedura se richiesto:
	- **8a** Rivedere gli elementi evidenziati in verde acqua nei riquadri *Seleziona* per stabilire se è necessario accodare altri elementi per la migrazione oppure cancellare gli eventuali elementi già migrati nel riquadro *Zona di gestione*.

È possibile anche usare la scheda *Cronologia migrazione* per visualizzare queste informazioni.

- Se si rilevano altri elementi da migrare, è possibile ripetere la procedura dal [Passo 3](#page-64-1) al [Passo 7](#page-66-1).
- Per cancellare tutti gli elementi nel pannello *Zona di destinazione*, selezionarli e fare clic su  $\star$ .

**Avviso:** il pannello *Zona di destinazione* mostra sia i dati migrati in precedenza, con il testo in verde acqua, sia gli elementi creati nel Centro di controllo ZENworks o migrati da un'altra workstation, con il testo in nero. È possibile utilizzare l'opzione di cancellazione  $\rightarrow$  in entrambi i casi. Quindi, è possibile cancellare da Configuration Management gli elementi esistenti mai migrati. Sono incluse le cartelle disponibili nel Centro di controllo ZENworks e tutti i relativi dati.

**8b** Nella scheda *Elementi da migrare* fare clic sul pulsante *Non riuscita - Visualizza log* per ciascun elemento che non è stato possibile migrare e stabilire quale azione intraprendere. È possibile scegliere di correggere il problema ed eseguire la migrazione dell'elemento oppure cancellare l'elemento nella scheda *Elementi da migrare*. In questo caso l'elemento viene cancellato anche dalla coda del riquadro *Zona di destinazione*.

Per visualizzare solo gli elementi con errori, fare clic con il pulsante destro del mouse su un punto qualsiasi del riquadro, quindi selezionare *Cancellazione riuscita* per filtrare gli elementi dell'elenco. L'elenco viene mantenuto solo per il task corrente.

**8c** Se ci sono elementi con errori che non si desidera migrare, è possibile cancellare solo quelli in coda (ancora visualizzati in grigio) dalla coda nel riquadro *Zona di destinazione*. Fare clic con il pulsante destro del mouse su un punto qualsiasi del riquadro *Elementi da migrare*, quindi selezionare *Cancella tutti gli elementi*.

L'elenco nella scheda *Elementi da migrare* viene cancellato. Vengono cancellati anche solo gli elementi in coda non ancora migrati presenti nell'elenco del riquadro *Zona di destinazione*.

**Avviso:** se invece si seleziona *Cancella tutti gli elementi* nel pannello *Zona di destinazione*, tutti gli elementi visualizzati nel pannello *Zona di destinazione* e nella scheda *Cronologia migrazione* verranno eliminati anche dal database di ZENworks e, di conseguenza, dal Centro di controllo ZENworks. Se si desidera cancellare solo gli elementi in coda (non ancora migrati) con *Cancella tutti gli elementi*, è generalmente più sicuro farlo tramite la scheda *Elementi da migrare*.

- **9** Se i risultati della migrazione sono soddisfacenti, passare a una delle seguenti operazioni:
	- Per migrare un'altra norma, passare a [Passo 3 a pagina 65](#page-64-1).
	- Per eseguire la migrazione delle impostazioni della zona, fare clic su [Passo 4:](#page-67-0)  [Impostazioni della zona](#page-67-0) nel campo *Task di migrazione*
	- Per migrare le workstation, fare clic su [Passo 5: Workstation](#page-70-0) nel campo *Task di migrazione*.
	- Per migrare le associazioni, fare clic su [Passo 6: Associazioni](#page-74-0) nel campo *Task di migrazione*.
	- Dopo aver completato la migrazione di tutti gli oggetti e le associazioni eDirectory, ripulire l'installazione ZENworks tradizionale eseguendo le operazioni descritte in [Sezione 5.14, "Gestione dell'installazione di ZENworks tradizionale", a pagina 83.](#page-82-1)

## <span id="page-67-0"></span>**5.8 Migrazione delle impostazioni della zona di gestione**

Quando le impostazioni vengono migrate in quelle della zona di gestione di ZENworks Configuration Management, tutte le impostazioni della zona eccetto i nomi dei server delle impostazioni DNS vengono sovrascritte. I server dei nomi della versione tradizionale di ZENworks vengono aggiunti alle voci esistenti dell'elenco *Server dei nomi* di ZENworks Configuration Management.

Per migrare i dati da eDirectory alle impostazioni della Zona di gestione in Configuration Management:

**1** Per sovrascrivere le impostazioni della Zona di gestione esistenti nel database di ZENworks, fare clic su (icona [Impostazioni dello strumento Migrazione\)](#page-94-0), quindi scegliere l'opzione *Generale*, selezionare l'opzione *Sovrascrivi oggetti esistenti* e fare clic su *Salva impostazioni* per uscire dalla finestra di dialogo.

**Avviso:** tutte le impostazioni della zona di gestione nel database vengono sovrascritte, comprese quelle già migrate.

L'opzione *Ignora salvataggio/caricamento cronologia* permette di migliorare nettamente le prestazioni su migrazioni di grandi dimensioni, però la cronologia locale non viene archiviata.

Attualmente non sono disponibili opzioni di migrazione globali per le impostazioni della zona di gestione.

- **2** Fare clic su *Passo 4: Impostazioni della zona* nel campo *Task di migrazione*.
- **3** Per strutturare la migrazione, aprire il riquadro *Albero eDir di origine*, quindi ricercare i contesti eDirectory per individuare le informazioni da migrare. Per interrompere la visualizzazione dell'elenco di oggetti nell'*Albero eDir di origine*, fare clic sull' .

**Importante:** i componenti individuali delle impostazioni di Novell Application Launcher o le norme di imaging vengono visualizzati affinché sia possibile migrarli selettivamente invece di migrare tutte le informazioni delle impostazioni o delle norme.

**4** Ripetere l'operazione descritta nel [Passo 3](#page-70-1) fino a individuare e inserire nella coda tutte le informazioni relative alle impostazioni della zona che si desidera strutturare per la migrazione.

**Importante:** tutti gli elementi inseriti nella coda del riquadro *Zona di destinazione* vengono migrati quando si seleziona il pulsante *Migra*.

- **5** Controllare le impostazioni selezionate tramite il riquadro *Zona di destinazione*.
- **6** Per eliminare gli elementi dalla coda di migrazione, selezionarli e fare clic sull'icona  $\mathbf{x}$ .

È possibile utilizzare il tasto Ctrl e i tasti freccia oppure il tasto Maiusc e i tasti freccia per selezionare più elementi da cancellare.

Le icone e il testo degli elementi nella coda per la migrazione sono visualizzati in grigio. Se si selezionano elementi visualizzati in grigio per la cancellazione, questi verranno cancellati solo dalla coda.

**Avviso:** se si selezionano gli elementi con il testo in verde acqua o nero, questi verranno eliminati dal database di ZENworks e non saranno più disponibili nel Centro di controllo ZENworks.

**7** Per migrare tutti gli elementi visualizzati in grigio nel riquadro *Zona di destinazione*, fare clic sul pulsante *Migra*.

Le seguenti informazioni si applicano all'Utility di migrazione durante o dopo il processo di migrazione:

- L'evidenziazione viene immediatamente spostata sulla scheda *Elementi da migrare* in cui è possibile visualizzare l'avanzamento progressivo della migrazione.
- La colonna *Passaggio* visualizza una barra di avanzamento per ciascun elemento migrato. La barra di avanzamento generale è ubicata in fondo alla schermata.
- La scheda *Cronologia migrazione* visualizza tutti gli elementi migrati. L'elenco viene aggiornato dinamicamente man mano che gli elementi vengono migrati. È possibile selezionare le opzioni nelle schede *Elementi da migrare* e *Cronologia migrazione* durante il processo di migrazione. È inoltre possibile fare clic con il pulsante destro del mouse su un punto qualsiasi del riquadro della scheda e selezionare *Aggiorna* per aggiornare la visualizzazione con gli elementi che sono già stati migrati, ma che non risultano ancora visualizzati.
- La scheda *Seleziona* visualizza tutti gli oggetti migrati, il cui testo viene visualizzato in verde acqua dopo la migrazione nei riquadri *Albero eDir di origine* e *Zona di destinazione*.

Il colore verde acqua rimane fisso. Quindi, quando si apre nuovamente l'Utility di migrazione e si selezionano le cartelle *Albero eDir di origine* e *Zona di destinazione*, è possibile vedere sempre quali elementi sono già stati migrati.

 Gli oggetti per cui la migrazione non è andata a buon fine continuano a essere visualizzati con le icone in grigio.

Per istruzioni su come gestire gli elementi non migrati correttamente, consultare il [Passo 8.](#page-73-0)

- **8** Al termine della migrazione, attenersi alla seguente procedura se richiesto:
	- **8a** Rivedere gli elementi evidenziati in verde acqua nei riquadri *Seleziona* per stabilire se è necessario accodare altri elementi per la migrazione oppure cancellare gli eventuali elementi già migrati nel riquadro *Zona di gestione*.

È possibile anche usare la scheda *Cronologia migrazione* per visualizzare queste informazioni.

- Se si rilevano altri elementi da migrare, è possibile ripetere la procedura dal [Passo 3](#page-70-1) al [Passo 7](#page-72-0).
- Per cancellare tutti gli elementi nel pannello *Zona di destinazione*, selezionarli e fare clic su $\mathbf{x}$ .

**Avviso:** il pannello *Zona di destinazione* mostra sia i dati migrati in precedenza, con il testo in verde acqua, sia gli elementi creati nel Centro di controllo Zenworks o migrati da un altro oggetto eDirectory, con testo in nero. È possibile utilizzare l'opzione di cancellazione  $\mathcal{L}$  in entrambi i casi. Quindi, è possibile cancellare da Configuration Management tutti gli elementi esistenti non ancora migrati.

**8b** Nella scheda *Elementi da migrare* fare clic sul pulsante *Non riuscita - Visualizza log* per ciascun elemento che non è stato possibile migrare e stabilire quale azione intraprendere. È possibile scegliere di correggere il problema ed eseguire la migrazione dell'elemento oppure cancellare l'elemento nella scheda *Elementi da migrare*. In questo caso l'elemento viene cancellato anche dalla coda del riquadro *Zona di destinazione*.

Per visualizzare solo gli elementi con errori, fare clic con il pulsante destro del mouse su un punto qualsiasi del riquadro, quindi selezionare *Cancellazione riuscita* per filtrare gli elementi dell'elenco. L'elenco viene mantenuto solo per il task corrente.

**8c** Se ci sono elementi con errori che non si desidera migrare, è possibile cancellare solo quelli in coda (ancora visualizzati in grigio) dalla coda nel riquadro *Zona di destinazione*. Fare clic con il pulsante destro del mouse su un punto qualsiasi del riquadro *Elementi da migrare*, quindi selezionare *Cancella tutti gli elementi*.

L'elenco nella scheda *Elementi da migrare* viene cancellato. Vengono cancellati anche solo gli elementi in coda non ancora migrati presenti nell'elenco del riquadro *Zona di destinazione*.

**Avviso:** se invece si seleziona *Cancella tutti gli elementi* nel pannello *Zona di destinazione*, tutti gli elementi visualizzati nel pannello *Zona di destinazione* e nella scheda *Cronologia migrazione* verranno eliminati anche dal database di ZENworks e, di conseguenza, dal Centro di controllo ZENworks. Se si desidera cancellare solo gli elementi in coda (non ancora migrati) con *Cancella tutti gli elementi*, è generalmente più sicuro farlo tramite la scheda *Elementi da migrare*.

- **9** Se i risultati della migrazione sono soddisfacenti, passare a una delle seguenti operazioni:
	- Per migrare altre informazioni nelle impostazioni della zona di gestione, continuare con [Passo 3 a pagina 72.](#page-70-1)
	- Per migrare le associazioni, fare clic su [Passo 6: Associazioni](#page-74-0) nel campo *Task di migrazione*.
	- Dopo aver completato la migrazione di tutti gli oggetti e le associazioni eDirectory, ripulire l'installazione ZENworks tradizionale eseguendo le operazioni descritte in [Sezione 5.14, "Gestione dell'installazione di ZENworks tradizionale", a pagina 83.](#page-82-1)

## <span id="page-70-0"></span>**5.9 Migrazione delle workstation**

Se non sono disponibili associazioni alle workstation o ai GUID delle workstation da mantenere da Novell eDirectory e si desidera impostare le workstation come dispositivi gestiti nella Zona di gestione ZENworks utilizzando il Centro di controllo ZENworks per rilevarli e distribuirvi l'agente Adaptive, ignorare la migrazione delle workstation.

Se si esegue la migrazione delle workstation per mantenere le associazioni alle workstation o ai GUID delle workstation e in precedenza sono state create immagini di queste workstation, rieseguirne l'imaging dopo avervi installato l'agente Adaptive. Per ulteriori informazioni, consultare [Sezione 5.13, "Creazione di un'immagine delle workstation migrate", a pagina 83.](#page-82-0)

Per migrare le workstation da eDirectory a Configuration Management:

**1** Per sovrascrivere gli oggetti workstation esistenti nel database di ZENworks, fare clic su $\mathbb{F}$ (icona [Impostazioni dello strumento Migrazione\)](#page-94-0), quindi scegliere l'opzione *Generale*, selezionare l'opzione *Sovrascrivi oggetti esistenti* e fare clic su *Salva impostazioni* per uscire dalla finestra di dialogo.

**Avviso:** tutti gli oggetti Workstation del database vengono sovrascritti, compresi quelli già migrati.

L'opzione *Ignora salvataggio/caricamento cronologia* permette di migliorare nettamente le prestazioni su migrazioni di grandi dimensioni, però la cronologia locale non viene archiviata.

Attualmente non sono disponibili opzioni di migrazione globale per le workstation.

- **2** Fare clic su *Passo 5: Workstation* nel campo *Task di migrazione*.
- <span id="page-70-1"></span>**3** Per strutturare la migrazione, attenersi alla seguente procedura:
	- **3a** Nel riquadro *Albero eDir di origine* evidenziare i contesti eDirectory per individuare gli oggetti Workstation da migrare. Per interrompere la visualizzazione dell'elenco di oggetti nell'*Albero eDir di origine*, fare clic sull'**e**.

Le informazioni di eDirectory visualizzate vengono filtrate in base al tipo di informazioni che si sta migrando. Pertanto, è necessario sfogliare solo i contesti e gli oggetti che è possibile migrare per il tipo selezionato.

**3b** Se necessario fare clic con il pulsante destro del mouse su un punto qualsiasi del riquadro *Zona di destinazione* per creare una cartella per gli oggetti da inserire nella coda per la migrazione, quindi selezionare *Nuova cartella*.

È possibile creare un numero qualsiasi di cartelle e perfino nidificarle. Questa struttura viene creata nel database di ZENworks e può essere visualizzata sotto forma di cartelle nel Centro di controllo ZENworks. Le cartelle, tuttavia, vengono create dopo che si fa clic sul pulsante *Migrate Now*.

Può talvolta essere utile determinare la struttura delle cartelle degli oggetti workstation, quindi creare e migrare tali cartelle prima di accodarvi oggetti dell'applicazione.

**Importante:** è consigliabile eseguire i container eDirectory esistenti e tutti gli oggetti Workstation (compresi i container secondari). Ciò consente di mantenere i GUID per le associazioni dei dispositivi.

I container eDirectory in coda vengono convertiti in cartelle che contengono tutti gli oggetti Workstation presenti sotto ai contesti specificati in eDirectory. Se si seleziona un container nel riquadro *Albero eDir di origine* e lo si trascina nel riquadro *Zona di destinazione*, anche tutti i container secondari e i loro oggetti applicazione vengono spostati nelle rispettive cartelle del riquadro *Zona di destinazione*.

Dopo aver messo in coda un container nel riquadro *Zona di destinazione*, è possibile cancellare singolarmente gli elementi della coda che non si desidera migrare selezionando gli elementi, facendo clic con il pulsante destro del mouse e scegliendo *Cancella elementi selezionati*. Viene visualizzato un messaggio che chiede di confermare la cancellazione.

**3c** Nel riquadro *Albero eDir di origine*, selezionare gli oggetti Workstation o i container che si desidera migrare e trascinarli nel riquadro *Zona di destinazione*.

Gli elementi vengono inseriti nella coda per la migrazione.

È possibile utilizzare il tasto Ctrl e i tasti freccia oppure il tasto Maiusc e i tasti freccia per selezionare più elementi.

Man mano che si trascinano gli elementi da un riquadro a un altro, gli elementi nel riquadro *Zona di destinazione* vengono automaticamente ordinati.

Se si trascina un elemento più volte, questo viene inserito una sola volta nella coda.

Quando si esegue una migrazione incrementale, è preferibile inserire nella coda solo gli oggetti che si desidera migrare subito, perché tutti gli elementi presenti nella coda del riquadro *Zona di gestione* vengono migrati appena si seleziona il pulsante *Migra*.

Nella scheda *Elementi di migrare* il numero di elementi che si sta migrando (copiato nel riquadro *Zona di destinazione*) viene indicato tra parentesi nell'etichetta della scheda.

Il campo *Stato migrazione* nella scheda *Elementi da migrare* visualizza informazioni sugli elementi selezionati per la migrazione. Ad esempio è possibile che ZENworks Migration Utility adatti il nome dell'oggetto in Gestione della configurazione perché il nome di eDirectory contiene caratteri che non possono essere usati in Gestione della configurazione. Il simbolo dei due punti (:), ad esempio, viene sostituito con il simbolo del trattino di sottolineatura (\_).

**4** Ripetere l'operazione descritta nel [Passo 3](#page-70-1) fino a individuare e inserire nella coda tutti gli oggetti Workstation che si desidera strutturare per la migrazione.
**Importante:** tutti gli oggetti Workstation inseriti nella coda del riquadro *Zona di destinazione* vengono migrati quando si seleziona il pulsante *Migra*.

- **5** Controllare le impostazioni selezionate tramite il riquadro *Zona di destinazione*. È possibile scorrere le cartelle per visualizzare gli oggetti Workstation inseriti nella coda per la migrazione.
- **6** Per eliminare gli elementi dalla coda di migrazione, selezionarli e fare clic sull'icona .

È possibile utilizzare il tasto Ctrl e i tasti freccia oppure il tasto Maiusc e i tasti freccia per selezionare più elementi da cancellare. Vengono cancellati sia le cartelle che il loro contenuto.

Le icone e il testo degli elementi nella coda per la migrazione sono visualizzati in grigio. Se si selezionano elementi visualizzati in grigio per la cancellazione, questi verranno cancellati solo dalla coda.

**Avviso:** se si selezionano gli elementi con il testo in verde acqua o nero, questi verranno eliminati dal database di ZENworks e non saranno più disponibili nel Centro di controllo ZENworks.

<span id="page-72-0"></span>**7** Per migrare tutti gli elementi visualizzati in grigio presenti nel riquadro *Zona di destinazione*, compresi tutti gli elementi visualizzati in grigio contenuti nelle sottocartelle, fare clic sul pulsante *Migra*.

Le seguenti informazioni si applicano all'Utility di migrazione durante o dopo il processo di migrazione:

- L'evidenziazione viene immediatamente spostata sulla scheda *Elementi da migrare* in cui è possibile visualizzare l'avanzamento progressivo della migrazione.
- La colonna *Passaggio* visualizza una barra di avanzamento per ciascun elemento migrato. La barra di avanzamento generale è ubicata in fondo alla schermata.
- La scheda *Cronologia migrazione* visualizza tutti gli elementi migrati. L'elenco viene aggiornato dinamicamente man mano che gli elementi vengono migrati. È possibile selezionare le opzioni nelle schede *Elementi da migrare* e *Cronologia migrazione* durante il processo di migrazione. È inoltre possibile fare clic con il pulsante destro del mouse su un punto qualsiasi del riquadro della scheda e selezionare *Aggiorna* per aggiornare la visualizzazione con gli elementi che sono già stati migrati, ma che non risultano ancora visualizzati.
- La scheda *Seleziona* visualizza tutti gli oggetti migrati, il cui testo viene visualizzato in verde acqua dopo la migrazione nei riquadri *Albero eDir di origine* e *Zona di destinazione*.

Il colore verde acqua rimane fisso. Quindi, quando si apre nuovamente l'Utility di migrazione e si selezionano le cartelle *Albero eDir di origine* e *Zona di destinazione*, è possibile vedere sempre quali elementi sono già stati migrati.

 Gli oggetti per cui la migrazione non è andata a buon fine continuano a essere visualizzati con le icone in grigio.

Per istruzioni su come gestire gli elementi non migrati correttamente, consultare il [Passo 8.](#page-73-0)

 Durante la migrazione viene creata sulla workstation una cartella di lavoro temporanea per ciascuna workstation che si sta migrando. Queste cartelle vengono cancellate dopo la migrazione corretta di ciascuna workstation.

**Importante:** le workstation migrate non vengono subito visualizzate nella sezione *Workstation* della scheda *Dispositivi* nel Centro di controllo ZENworks. Vengono invece visualizzate nel riquadro Dispositivi distribuibili nel Centro di controllo ZENworks ed è necessario distribuirvi l'agente Adaptive in modo che possano essere visualizzate nella scheda *Dispositivi*. Per ulteriori informazioni sulla distribuzione dell'agente Adaptive sulle workstation migrate, vedere [Sezione 5.12, "Impostazione di workstation migrate per essere gestite", a pagina 82.](#page-81-0)

- <span id="page-73-0"></span>**8** Al termine della migrazione, attenersi alla seguente procedura se richiesto:
	- **8a** Rivedere gli elementi evidenziati in verde acqua nei riquadri *Seleziona* per stabilire se è necessario accodare altri elementi per la migrazione oppure cancellare gli eventuali elementi già migrati nel riquadro *Zona di gestione*.

È possibile anche usare la scheda *Cronologia migrazione* per visualizzare queste informazioni.

- Se si rilevano altri elementi da migrare, è possibile ripetere la procedura dal [Passo 3](#page-70-0) al [Passo 7](#page-72-0).
- Per cancellare tutti gli elementi nel pannello *Zona di destinazione*, selezionarli e fare clic su $\mathbf{x}$ .

**Avviso:** il pannello *Zona di destinazione* mostra sia i dati migrati in precedenza, con il testo in verde acqua, sia gli elementi creati nel Centro di controllo ZENworks o migrati da un'altra workstation, con il testo in nero. È possibile utilizzare l'opzione di cancellazione  $\rightarrow$  in entrambi i casi. Quindi, è possibile cancellare da Configuration Management gli elementi esistenti mai migrati. Sono incluse le cartelle disponibili nel Centro di controllo ZENworks e tutti i relativi dati.

**8b** Nella scheda *Elementi da migrare* fare clic sul pulsante *Non riuscita - Visualizza log* per ciascun elemento che non è stato possibile migrare e stabilire quale azione intraprendere. È possibile scegliere di correggere il problema ed eseguire la migrazione dell'elemento oppure cancellare l'elemento nella scheda *Elementi da migrare*. In questo caso l'elemento viene cancellato anche dalla coda del riquadro *Zona di destinazione*.

Per visualizzare solo gli elementi con errori, fare clic con il pulsante destro del mouse su un punto qualsiasi del riquadro, quindi selezionare *Cancellazione riuscita* per filtrare gli elementi dell'elenco. L'elenco viene mantenuto solo per il task corrente.

**8c** Se ci sono elementi con errori che non si desidera migrare, è possibile cancellare solo quelli in coda (ancora visualizzati in grigio) dalla coda nel riquadro *Zona di destinazione*. Fare clic con il pulsante destro del mouse su un punto qualsiasi del riquadro *Elementi da migrare*, quindi selezionare *Cancella tutti gli elementi*.

L'elenco nella scheda *Elementi da migrare* viene cancellato. Vengono cancellati anche solo gli elementi in coda non ancora migrati presenti nell'elenco del riquadro *Zona di destinazione*.

**Avviso:** se invece si seleziona *Cancella tutti gli elementi* nel pannello *Zona di destinazione*, tutti gli elementi visualizzati nel pannello *Zona di destinazione* e nella scheda *Cronologia migrazione* verranno eliminati anche dal database di ZENworks e, di conseguenza, dal Centro di controllo ZENworks. Se si desidera cancellare solo gli elementi in coda (non ancora migrati) con *Cancella tutti gli elementi*, è generalmente più sicuro farlo tramite la scheda *Elementi da migrare*.

- **9** Se i risultati della migrazione sono soddisfacenti, passare a una delle seguenti operazioni:
	- Per migrare un'altra workstation, passare a [Passo 3 a pagina 72.](#page-70-0)
	- Per migrare le associazioni, fare clic su [Passo 6: Associazioni](#page-74-0) nel campo *Task di migrazione*.
	- Dopo aver completato la migrazione di tutti gli oggetti e le associazioni eDirectory, ripulire l'installazione ZENworks tradizionale eseguendo le operazioni descritte in [Sezione 5.14, "Gestione dell'installazione di ZENworks tradizionale", a pagina 83.](#page-82-0)

## <span id="page-74-0"></span>**5.10 Migrazione delle associazioni**

È possibile migrare le associazioni utente e workstation per i pacchetti, le associazioni utente e workstation per le norme e le associazioni workstation per le immagini.

- **1** Fare clic su  $\mathbb{F}$  (l'icona Impostazioni utility di migrazione), quindi attenersi alla seguente procedura:
	- **1a** Per sovrascrivere le associazioni esistenti nel database di ZENworks, selezionare l'opzione *Generale*, quindi scegliere l'opzione *Sovrascrivi oggetti esistenti*.

**Avviso:** tutte le associazioni del database vengono sovrascritte, comprese quelle già migrate.

L'opzione *Ignora salvataggio/caricamento cronologia* permette di migliorare nettamente le prestazioni su migrazioni di grandi dimensioni, però la cronologia locale non viene archiviata.

<span id="page-74-1"></span>**1b** Per accedere alle opzioni disponibili per la migrazione di associazioni, fare clic su *Associazioni*, quindi configurare le impostazioni desiderate.

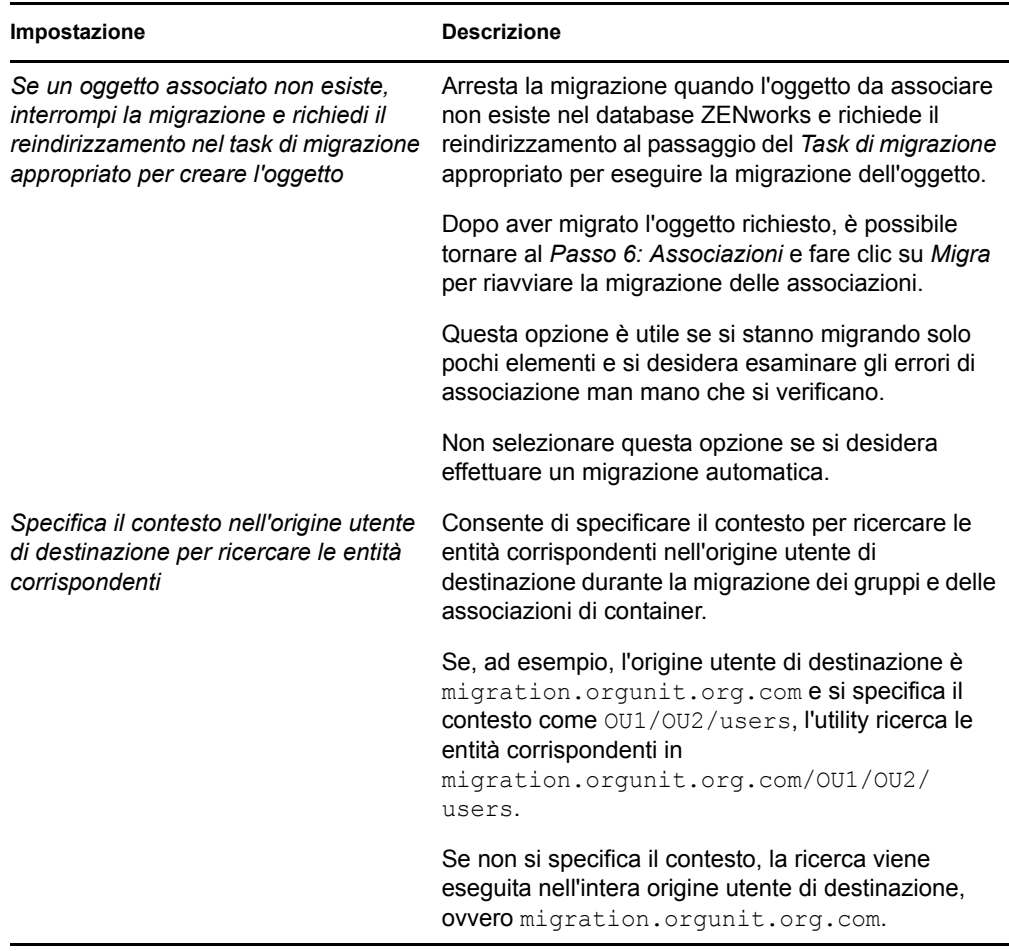

- **1c** Fare clic su *Salva impostazioni* per uscire dalla finestra di dialogo.
- **2** Fare clic su *Passo 6: Associazioni* nel campo *Task di migrazione*.
- <span id="page-75-0"></span>**3** Per strutturare la migrazione, attenersi alla seguente procedura:
	- **3a** Selezionare le opzioni desiderate negli elenchi a discesa *Visualizza gli oggetti che sono* e *E anche in*.

Questa combinazione di opzioni permette di specificare quali associazioni verranno visualizzate per il trascinamento nel riquadro *Zona di destinazione* e se si desidera visualizzare un avviso per le associazioni non idonee. Gli avvisi vengono visualizzati in una colonna nelle schede *Elementi da migrare* e *Cronologia migrazione*.

È possibile solo migrare le associazioni i cui oggetti eDirectory corrispondenti sono già stati migrati. È possibile visualizzare solo le associazioni che sono idonee per la migrazione nonché quelle che sono idonee che non idonee, con o senza visualizzazione di un avviso per le associazioni non idonee.

**Visualizza gli oggetti che sono:** queste opzioni consentono di specificare quali associazioni ricercare nel riquadro *Albero eDir di origine*. È possibile continuare ad aggiungere associazioni al riquadro *Zona di destinazione* man mano che si passa da un'opzione *Visualizza gli oggetti che sono* oppure migrare più gruppi di associazioni contemporaneamente. Per interrompere la visualizzazione dell'elenco di oggetti nell'*Albero eDir di origine*, fare clic sull'

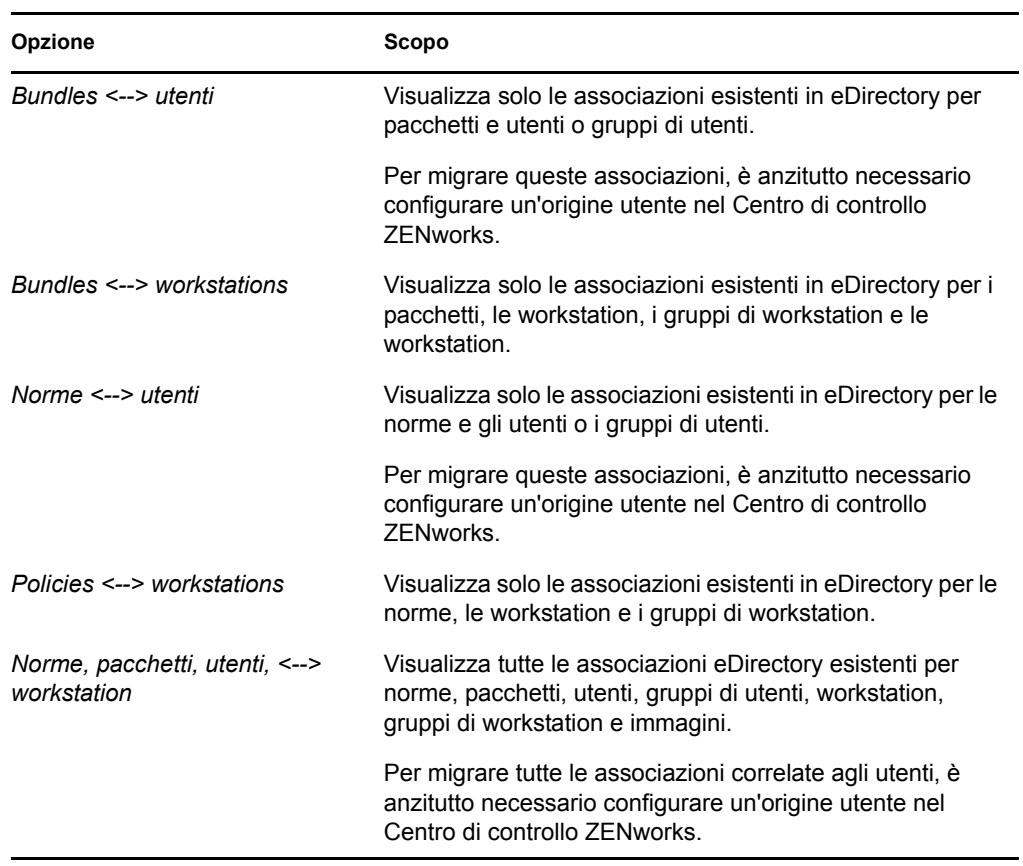

Le seguenti opzioni determinano quali associazioni vengono visualizzate:

**E che sono anche:** queste opzioni eseguono quanto segue, a seconda dell'opzione selezionata nel campo *Visualizza gli oggetti che sono*:

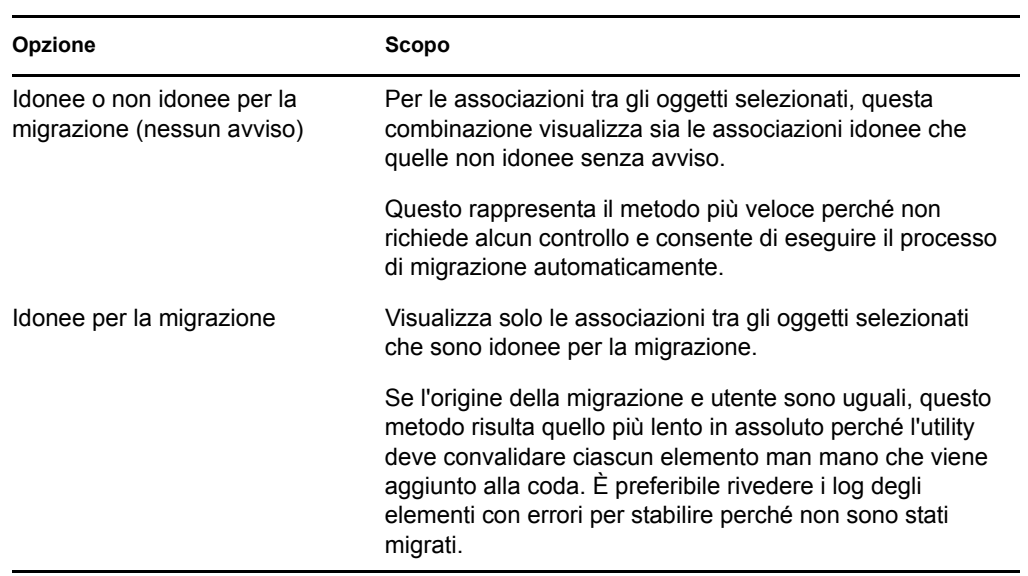

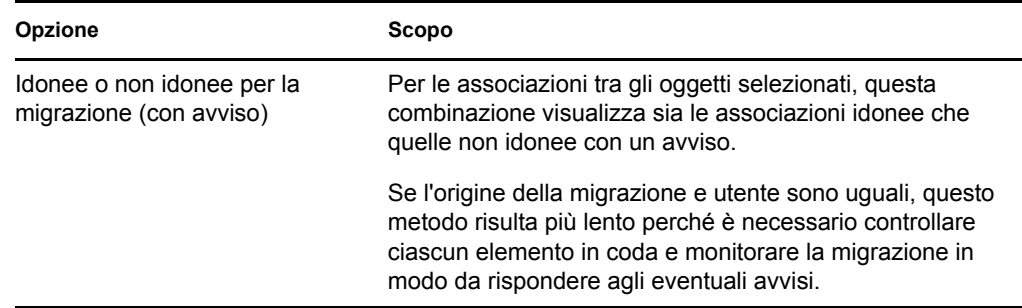

**Origine utente di destinazione:** elenca tutte le origini utente disponibili in ZENworks Configuration Management. Per default, l'origine utente viene visualizzata quando si seleziona l'origine di migrazione.

**3b** Nel riquadro *Albero eDir di origine* evidenziare i contesti eDirectory per individuare gli oggetti da associare e trascinarli nel riquadro *Zona di destinazione*.

Specificare l'intervallo di associazioni da elencare nell'opzione di intervallo di elenco. L'intervallo è specificato di default come *da 1 a 100*.

Gli elementi vengono inseriti nella coda per la migrazione.

È possibile utilizzare il tasto Ctrl e i tasti freccia oppure il tasto Maiusc e i tasti freccia per selezionare più elementi.

Man mano che si trascinano gli elementi da un riquadro a un altro, gli elementi nel riquadro *Zona di destinazione* vengono automaticamente ordinati.

Se si trascina un elemento più volte, questo viene inserito una sola volta nella coda.

Quando si esegue una migrazione incrementale, è preferibile inserire nella coda solo gli oggetti che si desidera migrare subito, perché tutti gli elementi presenti nella coda del riquadro *Zona di gestione* vengono migrati appena si seleziona il pulsante *Migra*.

Nella scheda *Elementi di migrare* il numero di elementi che si sta migrando (copiato nel riquadro *Zona di destinazione*) viene indicato tra parentesi nell'etichetta della scheda.

Il campo *Stato migrazione* nella scheda *Elementi da migrare* visualizza informazioni sugli elementi selezionati per la migrazione. Ad esempio è possibile che ZENworks Migration Utility adatti il nome dell'oggetto in Gestione della configurazione perché il nome di eDirectory contiene caratteri che non possono essere usati in Gestione della configurazione. Il simbolo dei due punti (:), ad esempio, viene sostituito con il simbolo del trattino di sottolineatura (\_).

**4** Ripetere l'operazione descritta nel [Passo 3](#page-75-0) fino a individuare e inserire nella coda tutte le associazioni che si desidera migrare.

**Importante:** tutte le associazioni inserite nella coda del riquadro *Zona di destinazione* vengono migrate quando si seleziona il pulsante *Migra*.

**5** Controllare le impostazioni selezionate tramite il riquadro *Zona di destinazione*.

Specificare l'intervallo di associazioni da elencare nell'opzione di intervallo di elenco. L'intervallo è specificato di default come *da 1 a 10*.

La colonna *Nome* visualizza le associazioni indicando il nome con cui sono state inserite nella coda, i simboli <--> per rappresentare l'associazione e il nome dell'oggetto con cui sono associate in eDirectory. Queste informazioni vengono visualizzate anche nella colonna *Identificatore univoco* con i nomi oggetti completi.

Se gli oggetti dell'associazione (specificati nei campi *Visualizza gli oggetti che sono* e *E che sono anche*; vedere [Passo 3](#page-75-0)) non esistono nel database di ZENworks, non è possibile migrare l'associazione. Se nel [Passo 1b](#page-74-1) si è richiesto la visualizzazione di un avviso in caso di problemi, è possibile risolvere subito gli errori. In caso contrario, la migrazione continua ed è possibile visualizzarli nella scheda *Elementi da migrare*.

**6** Per cancellare gli elementi dall'associazione, selezionarli e fare clic sull'icona .

È possibile utilizzare il tasto Ctrl e i tasti freccia oppure il tasto Maiusc e i tasti freccia per selezionare più elementi da cancellare. Vengono cancellati sia le cartelle che il loro contenuto.

Le icone e il testo degli elementi nella coda per la migrazione sono visualizzati in grigio. Se si selezionano elementi visualizzati in grigio per la cancellazione, questi verranno cancellati solo dalla coda.

**Avviso:** se si selezionano gli elementi con il testo in verde acqua o nero, questi verranno eliminati dal database di ZENworks e non saranno più disponibili nel Centro di controllo ZENworks.

<span id="page-78-0"></span>**7** Per migrare tutti gli elementi visualizzati in grigio presenti nel riquadro *Zona di destinazione*, compresi tutti gli elementi visualizzati in grigio contenuti nelle sottocartelle, fare clic sul pulsante *Migra*.

Le seguenti informazioni si applicano all'Utility di migrazione durante o dopo il processo di migrazione:

- L'evidenziazione viene immediatamente spostata sulla scheda *Elementi da migrare* in cui è possibile visualizzare l'avanzamento progressivo della migrazione.
- La colonna *Passaggio* visualizza una barra di avanzamento per ciascun elemento migrato. La barra di avanzamento generale è ubicata in fondo alla schermata.
- La scheda *Cronologia migrazione* visualizza tutti gli elementi migrati. L'elenco viene aggiornato dinamicamente man mano che gli elementi vengono migrati. È possibile alternare tranquillamente tra le schede *Elementi da migrare* e *Cronologia migrazione* durante il processo di migrazione. È inoltre possibile fare clic con il pulsante destro del mouse su un punto qualsiasi del riquadro della scheda e selezionare *Aggiorna* per aggiornare la visualizzazione con gli elementi che sono già stati migrati, ma che non risultano ancora visualizzati.
- La scheda *Seleziona* visualizza tutte le associazioni migrate, il cui testo viene visualizzato in verde acqua dopo la migrazione nei riquadri *Albero eDir di origine* e *Zona di destinazione*.

Il colore verde acqua rimane fisso. Quindi, quando si apre nuovamente l'Utility di migrazione e si selezionano le cartelle *Albero eDir di origine* e *Zona di destinazione*, è possibile vedere sempre quali elementi sono già stati migrati.

 Le associazioni che non sono state migrate perché i rispettivi oggetti non erano presenti in Gestione della configurazione continuano ad essere visualizzate con le icone in grigio.

Per istruzioni su come gestire gli elementi non migrati correttamente, consultare il [Passo 8.](#page-79-0)

- Durante la migrazione viene creata sulla workstation una cartella di lavoro temporanea per ciascuna associazione che si sta migrando. Queste cartelle vengono cancellate dopo la migrazione corretta di ciascuna associazione.
- Durante la migrazione di gruppi e associazioni di container, se sono presenti più entità corrispondenti per i gruppi e i container nell'origine utente di destinazione, viene richiesto di selezionare l'entità nella quale si intende migrare l'associazione.
- <span id="page-79-0"></span>**8** Al termine della migrazione, attenersi alla seguente procedura se richiesto:
	- **8a** Rivedere gli elementi evidenziati in verde acqua nei riquadri *Seleziona* per stabilire se è necessario accodare altri elementi per la migrazione oppure cancellare gli eventuali elementi già migrati nel riquadro *Zona di gestione*.

È possibile anche usare la scheda *Cronologia migrazione* per visualizzare queste informazioni.

- Se si rilevano altri elementi da migrare, è possibile ripetere la procedura dal [Passo 3](#page-75-0) al [Passo 7](#page-78-0).
- Per cancellare tutti gli elementi nel pannello *Zona di destinazione*, selezionarli e fare clic su $\cdot$ .

**Avviso:** il pannello *Zona di destinazione* mostra sia i dati migrati in precedenza, con il testo in verde acqua, sia gli elementi creati nel Centro di controllo ZENworks o migrati da un'altra workstation, con il testo in nero. È possibile utilizzare l'opzione di cancellazione  $\alpha$  in entrambi i casi. Quindi, è possibile cancellare da Configuration Management gli elementi esistenti mai migrati. Sono incluse le cartelle disponibili nel Centro di controllo ZENworks e tutti i relativi dati.

**8b** Nella scheda *Elementi da migrare* fare clic sul pulsante *Non riuscita - Visualizza log* per ciascun elemento che non è stato possibile migrare e stabilire quale azione intraprendere. È possibile scegliere di correggere il problema ed eseguire la migrazione dell'elemento oppure cancellare l'elemento nella scheda *Elementi da migrare*. In questo caso l'elemento viene cancellato anche dalla coda del riquadro *Zona di destinazione*.

Per visualizzare solo gli elementi con errori, fare clic con il pulsante destro del mouse su un punto qualsiasi del riquadro, quindi selezionare *Cancellazione riuscita* per filtrare gli elementi dell'elenco. L'elenco viene mantenuto solo per il task corrente.

**8c** Se ci sono elementi con errori che non si desidera migrare, è possibile cancellare solo quelli in coda (ancora visualizzati in grigio) dalla coda nel riquadro *Zona di destinazione*. Fare clic con il pulsante destro del mouse su un punto qualsiasi del riquadro *Elementi da migrare*, quindi selezionare *Cancella tutti gli elementi*.

L'elenco nella scheda *Elementi da migrare* viene cancellato. Vengono cancellati anche solo gli elementi in coda non ancora migrati presenti nell'elenco del riquadro *Zona di destinazione*.

**Avviso:** se invece si seleziona *Cancella tutti gli elementi* nel pannello *Zona di destinazione*, tutti gli elementi visualizzati nel pannello *Zona di destinazione* e nella scheda *Cronologia migrazione* verranno eliminati anche dal database di ZENworks e, di conseguenza, dal Centro di controllo ZENworks. Se si desidera cancellare solo gli elementi in coda (non ancora migrati) con *Cancella tutti gli elementi*, è generalmente più sicuro farlo tramite la scheda *Elementi da migrare*.

**9** Dopo aver completato la migrazione di tutti gli oggetti e le associazioni eDirectory, ripulire l'installazione ZENworks tradizionale eseguendo le operazioni descritte in [Sezione 5.14,](#page-82-0)  ["Gestione dell'installazione di ZENworks tradizionale", a pagina 83](#page-82-0).

### **5.11 Migrazione di applicazioni che hanno lo stesso GUID applicazione**

Prima di eseguire la migrazione di applicazioni che hanno lo stesso GUID applicazione, è necessario effettuare le seguenti operazioni:

- **1** Identificare l'applicazione di base, che è necessaria per l'esecuzione di tutte le altre applicazioni.
- **2** Eseguire la migrazione dell'applicazione di base.
- **3** Eseguire la migrazione delle altre applicazioni.

Ad esempio, poniamo di disporre di tre applicazioni (A, B e C), tutte con lo stesso GUID applicazione. L'applicazione A è responsabile dell'installazione di Microsoft Office, l'applicazione B lancia Microsoft Word e l'applicazione C lancia Microsoft Excel. Se si desidera eseguire la migrazione di queste applicazioni, è necessario eseguire per prima la migrazione di A, che è l'applicazione di base, quindi procedere con quella di B e di C.

Se si desidera eseguire la migrazione di un'applicazione che ha lo stesso GUID applicazione di un'applicazione di cui è già stata eseguita la migrazione, è necessario selezionare le opzioni seguenti:

- **Impostare l'applicazione di base come requisito di sistema dell'applicazione di migrazione (opzione 1):** impostazione dell'applicazione di base come requisito di sistema dell'applicazione di migrazione.
- **Applicare l'impostazione a tutte le applicazioni che si trovano nella coda di migrazione e che hanno lo stesso GUID (opzione 2):** applicazione dell'impostazione selezionata nell'opzione 1 a tutte le applicazioni della coda di migrazione che hanno lo stesso GUID applicazione.

La tabella seguente fornisce ulteriori informazioni su quello che accade qualora si selezionino o deselezionino le diverse opzioni:

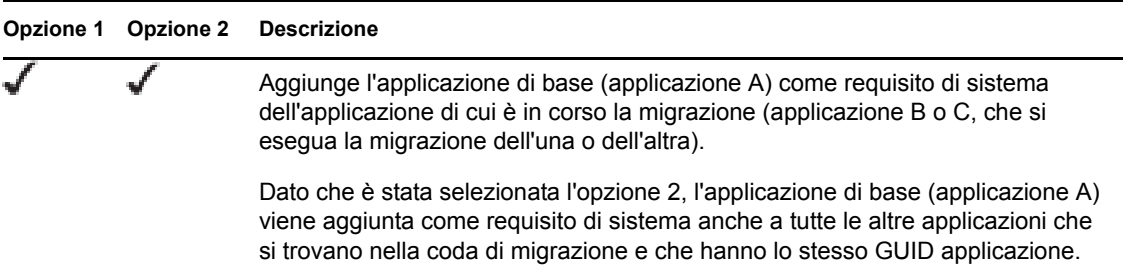

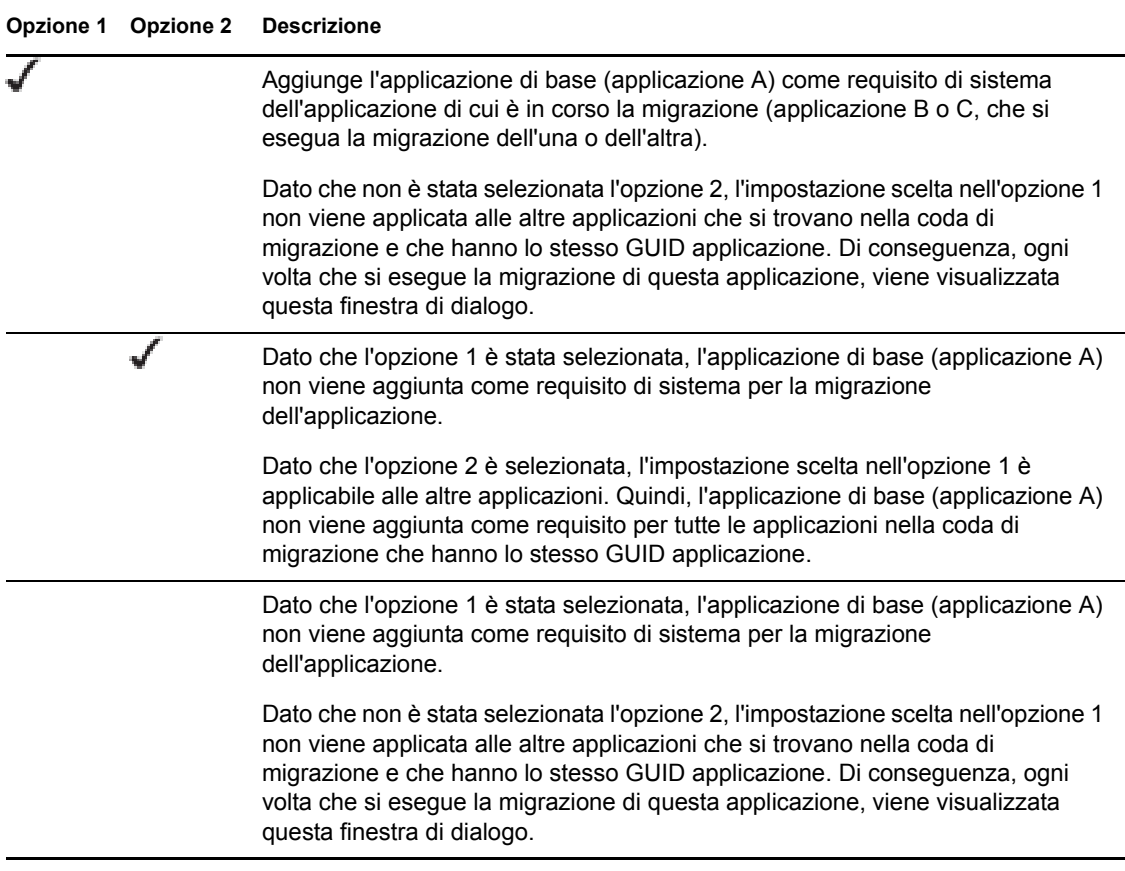

Tutte le applicazioni che hanno lo stesso GUID applicazione appartengono a un unico set di applicazioni. Se si sceglie di eseguire la migrazione di più di un set di applicazioni, è necessario eseguire la migrazione dell'applicazione di base di ogni set, prima di eseguirla per le altre applicazioni.

Ad esempio, poniamo di disporre di due applicazioni, X e Y, con lo stesso GUID applicazione. L'applicazione X è responsabile dell'installazione di OpenOffice, mentre l'applicazione Y è responsabile dell'installazione di OpenOffice Writer. Le applicazioni A, B e C appartengono a un set di applicazioni, mentre X e Y appartengono a un altro set.

Se si desidera eseguire la migrazione di entrambi i set, è necessario effettuare le operazioni seguenti:

- **1** Eseguire la migrazione di A, che è l'applicazione di base del primo set di applicazioni.
- **2** Eseguire la migrazione di X, che è l'applicazione di base del secondo set di applicazioni.
- **3** Eseguire la migrazione delle applicazioni restanti da entrambi i set.

### <span id="page-81-0"></span>**5.12 Impostazione di workstation migrate per essere gestite**

Si è eseguita la migrazione degli oggetti workstation allo scopo di gestirli in ZENworks Configuration Management, è necessario installarvi l'agente Adaptive di ZENworks.

Per informazioni sull'installazione di Adaptive Agent su workstation di cui è stata eseguita la migrazione, consultare "Distribuzione degli agenti" nel *Riferimento rapido per l'amministrazione di ZENworks 11 SP2*.

Per eseguire il re-imaging delle workstation dopo aver aggiornato l'agente ad Adaptive di ZENworks, vedere [Sezione 5.13, "Creazione di un'immagine delle workstation migrate", a](#page-82-1)  [pagina 83](#page-82-1).

Dopo aver completato la migrazione di tutti gli oggetti e le associazioni eDirectory, ripulire l'installazione ZENworks tradizionale eseguendo le operazioni descritte in [Sezione 5.14, "Gestione](#page-82-0)  [dell'installazione di ZENworks tradizionale", a pagina 83.](#page-82-0)

### <span id="page-82-1"></span>**5.13 Creazione di un'immagine delle workstation migrate**

Se si esegue la migrazione di workstation che contengono l'agente ZENworks tradizionale, è opportuno creare un'immagine di queste workstation dopo aver installato l'agente Adaptive.

Per ulteriori informazioni sull'imaging delle workstation aggiornate, consultare "Imaging Devices" in *ZENworks 11 SP2 Preboot Services and Imaging Reference* (in lingua inglese).

Dopo aver completato la migrazione di tutti gli oggetti e le associazioni eDirectory, ripulire l'installazione ZENworks tradizionale eseguendo le operazioni descritte in [Sezione 5.14, "Gestione](#page-82-0)  [dell'installazione di ZENworks tradizionale", a pagina 83.](#page-82-0)

### <span id="page-82-0"></span>**5.14 Gestione dell'installazione di ZENworks tradizionale**

Al termine della migrazione, è possibile rimuovere il software ZENworks tradizionale, se lo si ritiene opportuno. Per informazioni su come disinstallare queste versioni di ZENworks, consultare la documentazione di ZENworks.

Tuttavia, se si ha l'esigenza di mantenere utenti per Configuration Management perché è stata eseguita la migrazione delle loro associazioni oppure si ha l'esigenza di mantenere gli utenti per Novell Client, è necessario tenere un'installazione operativa di eDirectory con gli oggetti utente.

Gestione della configurazione di ZENworks non consente di ripulire eDirectory.

# Dati migrati

Le seguenti sezioni forniscono dettagli sugli elementi che vengono o migrati o meno per ciascun tipo di migrazione:

- [Sezione A.1, "Applicazioni", a pagina 85](#page-84-0)
- [Sezione A.2, "Immagini", a pagina 88](#page-87-0)
- [Sezione A.3, "Norme", a pagina 89](#page-88-0)
- [Sezione A.4, "Impostazioni della zona di gestione", a pagina 91](#page-90-0)
- [Sezione A.5, "Workstation", a pagina 93](#page-92-0)
- [Sezione A.6, "Associazioni", a pagina 93](#page-92-1)

## <span id="page-84-0"></span>**A.1 Applicazioni**

Le applicazioni vengono migrate in ZENworks Configuration Management come pacchetti con azioni specifiche. Ad esempio un'applicazione con modifiche al registro di sistema viene migrata come pacchetto con l'azione Modifica registro.

Alcune funzioni vengono migrate, altre no e alcune vengono sostituite da nuove funzioni. [Tabella A-](#page-84-1)[1 a pagina 85](#page-84-1) contiene un elenco delle funzioni che non vengono migrate. Nella colonna Commento è spiegato il motivo per cui non viene eseguita la migrazione e se in Configuration Management esiste un'alternativa alla funzione tradizionale.

Per informazioni sulle impostazioni di configurazione di Novell Application Launcher di cui non viene eseguita la migrazione, vedere [Sezione A.3, "Norme", a pagina 89](#page-88-0).

| <b>Funzione</b>                                               | Commento                                                                                                    |  |
|---------------------------------------------------------------|----------------------------------------------------------------------------------------------------|--|
| <b>ACL</b>                                                    | Configuration Management utilizza un nuovo modello di sicurezza per<br>controllare l'accesso.                                                                                                    |  |
| Funzione di avvio<br>automatico                               | Questa funzione ha causato l'aggiunta di Novell Application Launcher al<br>menu di avvio in modo che venga avviato automaticamente quando l'utente<br>esegue il login. A questo punto l'applicazione viene gestita da ZENworks<br>Adaptive Agent. |  |
| Pianificazione<br>disponibilità                               | Questa impostazione viene migrata insieme alle associazioni. In pratica, per<br>ogni pianificazione in un'applicazione esiste ora una pianificazione specifica<br>per ciascuna associazione all'applicazione specificata.                         |  |
| Supporto BITS<br>(Background Intelligent<br>Transfer Service) | BITS non è supportato in Configuration Management. Gli amministratori<br>possono attivare manualmente il rallentamento.                                                                                                    |  |
| Cattura delle porte delle<br>stampanti                        | È possibile eseguire questa operazione in uno script di avvio. È possibile<br>annullare la cattura della porta in uno script di interruzione.                                                                                                    |  |
| Copia directory                                               | È necessario creare questa azione manualmente nel Centro di controllo<br>ZENworks utilizzando la categoria Copia directory in un pacchetto di file.                                                                                               |  |

<span id="page-84-1"></span>*Tabella A-1 Funzioni di Application non migrate in Configuration Management*

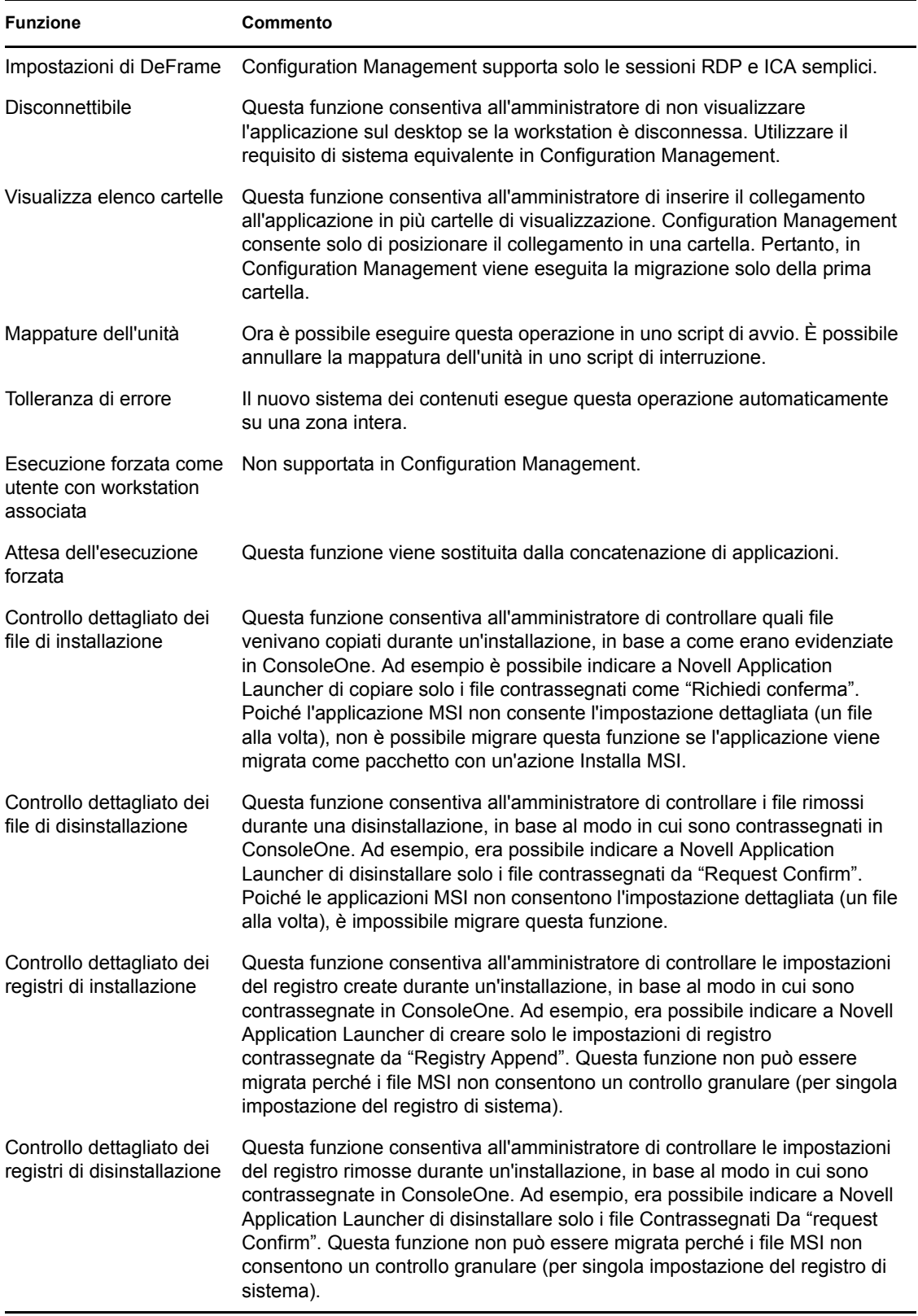

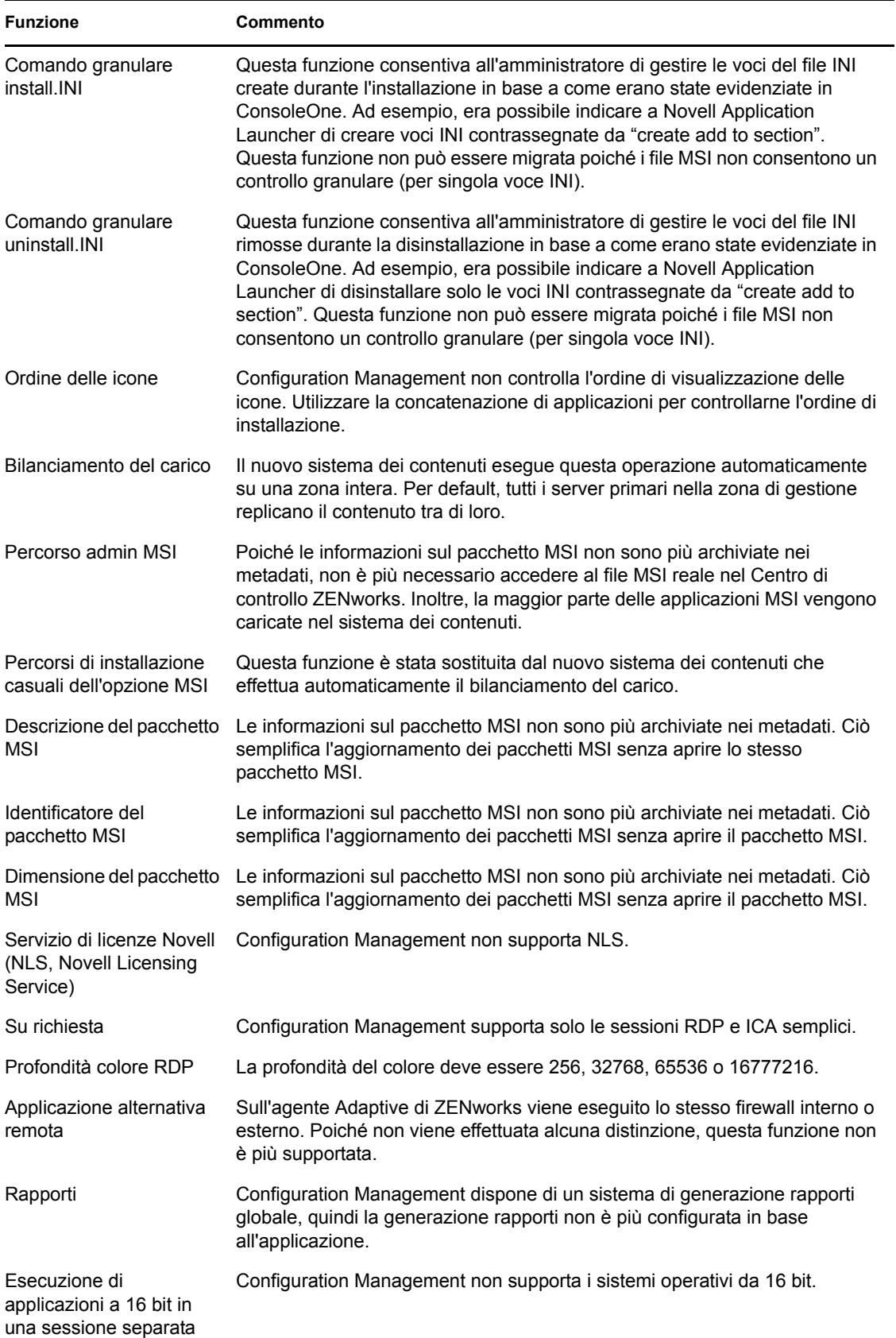

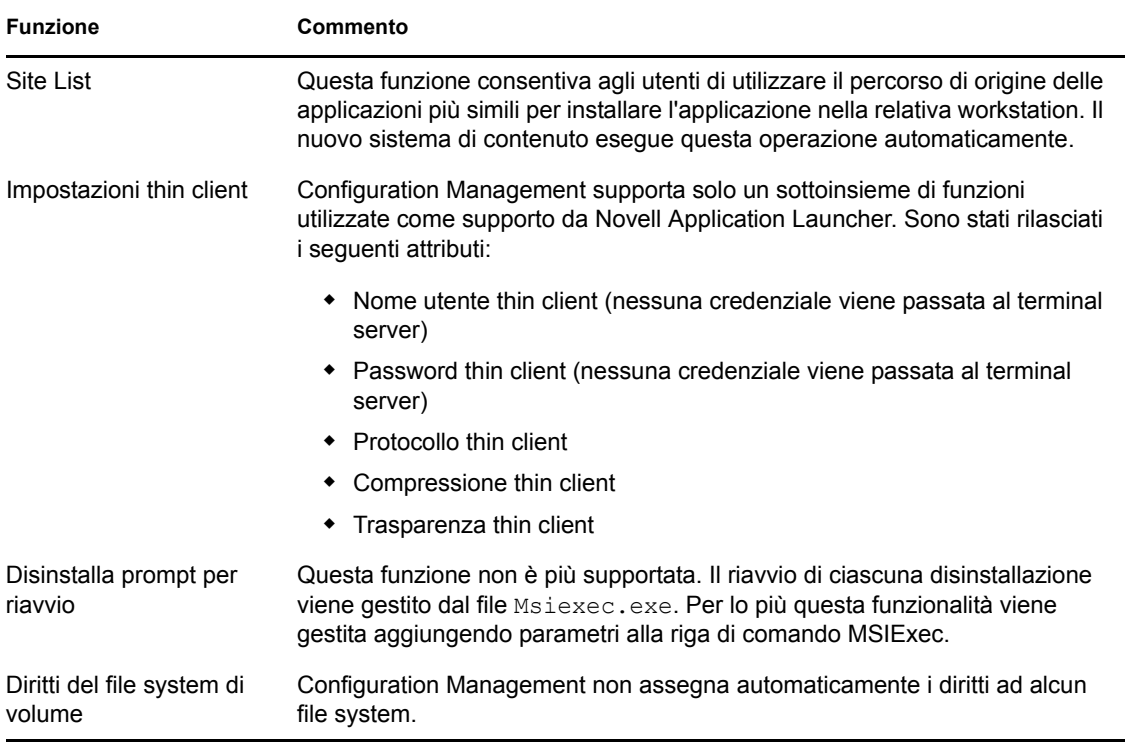

## <span id="page-87-0"></span>**A.2 Immagini**

L'amministratore che esegue la migrazione del file immagine deve disporre di diritti di file sufficienti per la lettura dei file immagine (zmg).

È possibile migrare i seguenti tipi di immagini:

- Immagine standard
- Immagine con script
- Immagine di sessioni in multidiffusione

I file di imaging migrati non vengono modificati perché i file di imaging di ZENworks Configuration Management sono compatibili con le versioni precedenti dei formati di file di ZENworks Imaging tradizionali.

Le norme seguenti non vengono migrate:

Immagini aggiuntive

Non è possibile migrare le immagini aggiuntive a causa delle modifiche significative apportate alla cache della workstation locale. È possibile ricrearli nella pagina Riepilogo di un pacchetto nel Centro di controllo ZENworks.

Norme relative ai server di imaging e alle workstation

Queste norme vengono invece migrate nelle impostazioni della zona di gestione mediante il task di migrazione *Passo 4: Impostazioni della zona* poiché in Configuration Management non esistono norme equivalenti.

## <span id="page-88-0"></span>**A.3 Norme**

Le norme che non è possibile migrare vengono filtrate in modo che non siano visualizzate per la migrazione. Vengono migrate le seguenti norme:

- Utente locale dinamico (DLU)
- Gruppo
- Server di imaging:
- Workstation di imaging
- iPrint
- Controllo remoto
- Profilo comune
- Destinazione trap SNMP

Le norme seguenti non vengono migrate:

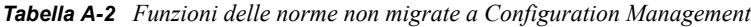

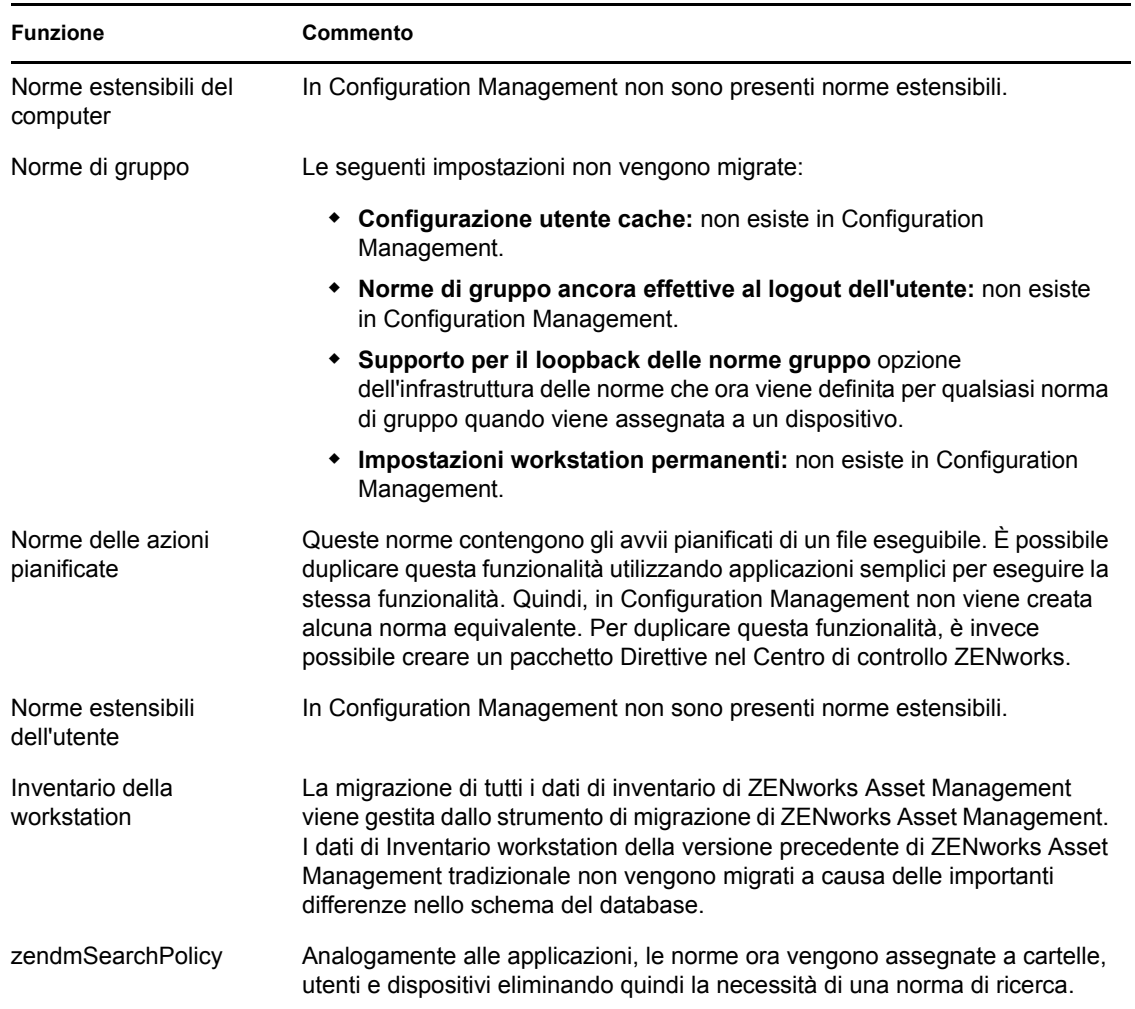

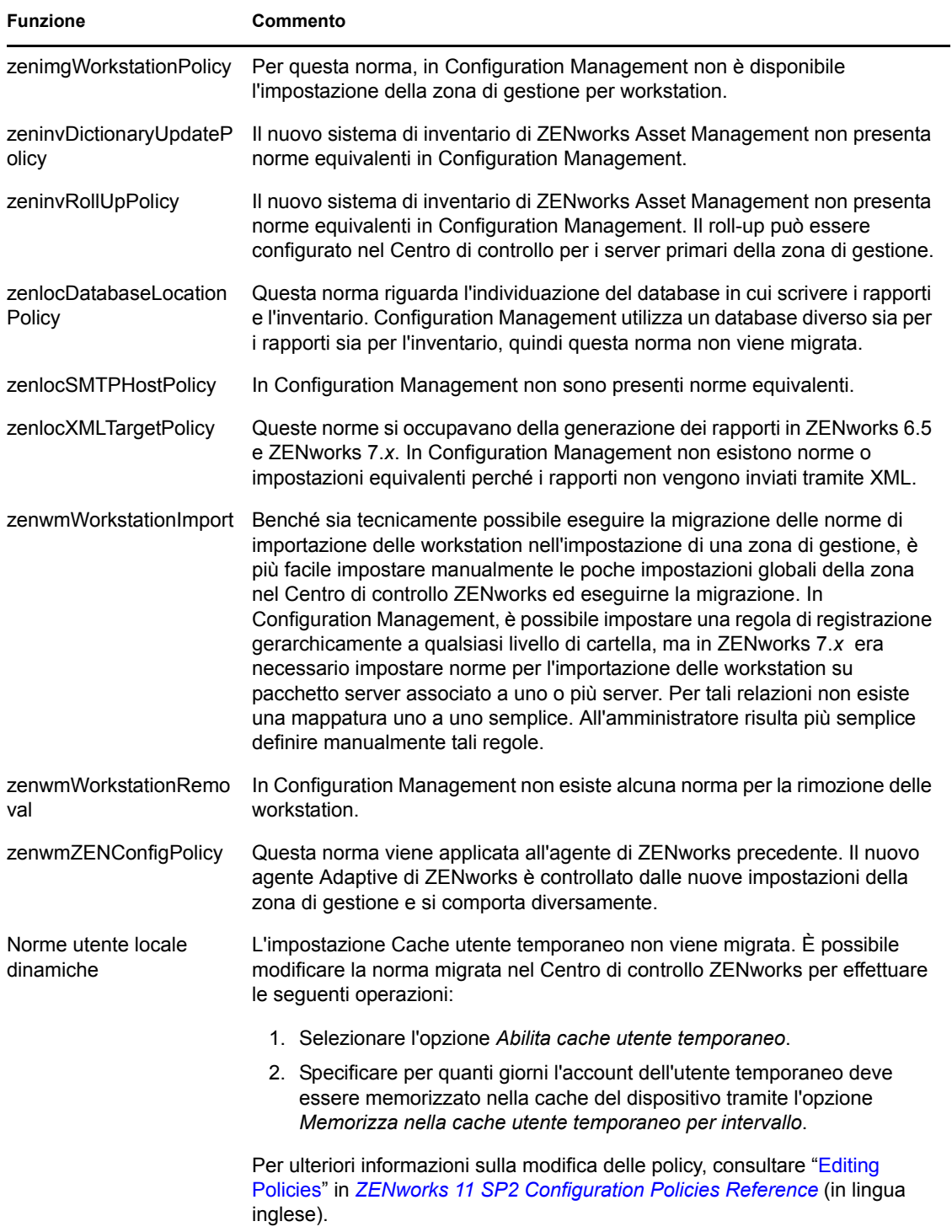

## <span id="page-90-0"></span>**A.4 Impostazioni della zona di gestione**

I seguenti due oggetti eDirectory contengono attributi che possono essere migrati come impostazioni della zona di gestione:

- Impostazioni delle norme del server di imaging
- Impostazioni di Workstation Launcher Configuration

Quando uno di questi oggetti eDirectory viene visualizzato sulla sinistra, ogni attributo che supporta la migrazione viene elencato nella parte sottostante in modo che sia possibile selezionarlo singolarmente. La visualizzazione a destra mostra il sottogruppo delle impostazioni della Zona di gestione che possono essere migrate. L'attributo migrato da eDirectory viene sovrascritto sull'impostazione di destinazione esistente nella zona.

Nella versione tradizionale di ZENworks le impostazioni di configurazione di Launcher venivano archiviate direttamente nell'oggetto Utente, Dispositivo o Container. Configuration Management memorizza queste impostazioni in una nuova norma chiamata norma di configurazione di ZENworks Explorer.

Lo strumento di migrazione migra un piccolo sottogruppo delle impostazioni di sistema precedenti in una norma di configurazione di ZENworks Explorer. Per svariati motivi la maggior parte delle impostazioni di configurazione di Launcher non vengono usate nella norma di configurazione di ZENworks Explorer contenuta in Configuration Management. Molte di esse sono diventate impostazioni globali della zona di gestione dove esiste una sola impostazione per l'intera zona.

Le impostazioni di configurazione di launcher per le workstation vengono migrate nelle impostazioni della zona di gestione mentre le impostazioni di configurazione di launcher relative agli utenti vengono migrate nelle norme di configurazione di ZENworks Explorer.

Poiché esistono più impostazioni di configurazione per il launcher in uno degli alberi specificati, è più facile per l'amministratore impostare manualmente il gruppo di impostazioni della zona di gestione nel Centro di controllo ZENworks.

Le seguenti impostazioni di configurazione del launcher possono essere migrate nelle nuove norme di configurazione di ZENworks Explorer.

- Visualizza icona sul desktop (diventa il nome della cartella radice)
- Abilita visualizzazione cartelle
- Abilita aggiornamento manuale
- Espandi visualizzazione cartelle all'avvio
- Denomina icona sul desktop

È possibile eseguire la migrazione delle seguenti impostazioni di configurazione di launcher nelle impostazioni della zona di gestione:

- Abilita aggiornamento temporizzato (workstation)
- Imposta frequenza di aggiornamento (workstation)
- Imposta estensione aggiornamento casuale
- Giorni non associati da disinstallare (workstation)

Non è possibile eseguire la migrazione delle seguenti impostazioni di configurazione di launcher:

- Consenti all'utente di ignorare trasferimento BITS
- Consenti agli utenti di uscire
- Valuta sempre riferimenti
- Tentativo di collegamento durante l'aggiornamento (utente)
- Tentativo di collegamento durante l'aggiornamento (utente)
- Avvio automatico di Application Launcher
- Porta tutte le finestre popup in primo piano
- Chiudi Application Launcher all'uscita del browser
- Configura metodi di rilevamento accesso remoto
- Visualizza icona sulla barra delle applicazioni
- Abilita pulizia automatica delle icone
- Abilita BITS (utente)
- Abilita BITS (workstation)
- Abilita [Tutto] cartella
- Abilita helper (workstation)
- Abilita login a middle tier
- Abilita login
- Abilita cartelle personali
- Abilita lettura da cache rimovibile (utente)
- Abilita lettura da cache rimovibile (Utente)
- Abilita pulsante Posticipazione riavvio da punto di controllo
- Abilita aggiornamento temporizzato (Workstation)
- Abilita scrittura nella cache (utente)
- Abilita scrittura nella cache (utente)
- Leggi gruppi per applicazioni (utente)
- Leggi gruppi per applicazioni (Utente)
- Salva dimensioni e posizione finestra
- Imposta livello di eredità dell'applicazione (utente)
- Imposta livello di eredità dell'applicazione (utente)
- Imposta frequenza di Aggiornamento (workstation)
- Specifica attributo e-mail
- Oggetto superiore
- Giorni non associati da Disinstallare (workstation)
- Proprietà di visualizzazione filigrana
- Percorso di origine filigrana

## <span id="page-92-0"></span>**A.5 Workstation**

Attualmente Configuration Management supporta solo la migrazione di workstation Windows 2000 SP 4, Windows XP SP2 e Windows XP SP3. È possibile migrare anche gruppi di workstation Vengono migrati gli attributi dei seguenti oggetti Workstation:

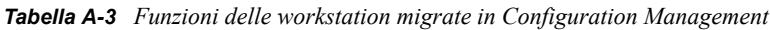

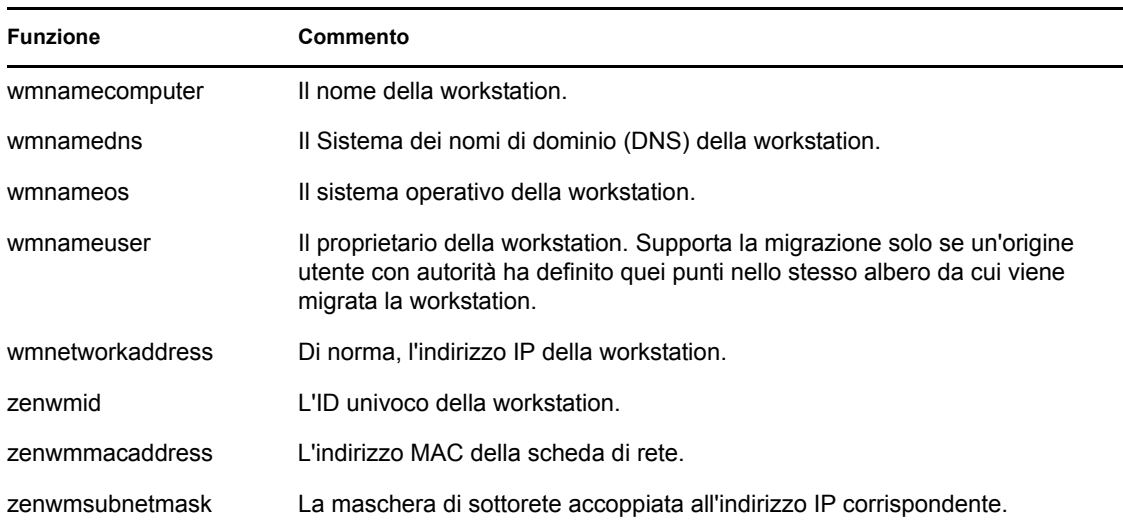

Le impostazioni di configurazione di Launcher vengono migrate con le norme. Le associazioni di Application vengono migrate con le associazioni. Le appartenenze ai gruppi vengono migrate con i gruppi di workstation. Tutti gli altri attributi delle workstation non vengono migrati a causa della mancanza di attributi simili in Configuration Management.

Se si pianifica di migrare le associazioni nei container che contengono gli oggetti Workstation, migrare il container nel task workstation. Questo rappresenta l'unico task di migrazione che conserva l'ID univoco del container affinché vengano mantenute le associazioni al container. Per le associazioni utente ciò non costituisce un problema in quanto l'ID univoco rimane uguale a quello del sistema ZENworks precedente perché Configuration Management si basa sulle origini utente per puntare allo stesso oggetto Utente.

## <span id="page-92-1"></span>**A.6 Associazioni**

Lo strumento di migrazione consente di visualizzare e migrare solo le associazioni dirette. In Configuration Management, il concetto di associazioni indirette è uguale a quello dei prodotti ZENworks precedenti. Un'associazione indiretta viene creata quando si associa un oggetto a un container: tutto ciò che quest'ultimo contiene viene associato all'oggetto in virtù della propria esistenza all'interno del container. Se tutte le associazioni dirette vengono migrate e gli oggetti migrati vengono posizionati nella stessa struttura di cartelle, la migrazione di tutte le associazioni indirette deve avvenire automaticamente.

Nella schermata di migrazione, il task di associazione viene elencato intenzionalmente come ultimo passaggio. Ciò si verifica perché la natura intrinseca di un'associazione (un'assegnazione in Configuration Management) è di stabilire una relazione uno a uno tra due oggetti, ad esempio "App A viene assegnata a User 1"

Poiché non esiste alcuna visualizzazione di associazioni dirette in ConsoleOne, alcuni ambienti di ZENworks potrebbero diventare piuttosto complessi. L'utility di migrazione tenta di ridurre questa complessità utilizzando i filtri di visualizzazione in modo che mostrino un sottoinsieme delle associazioni esistenti in eDirectory. Ciascun oggetto viene presentato in base al container e al filtro selezionato. Sotto a ciascun oggetto vengono visualizzate tutte le associazioni corrispondenti. Ogni associazione presenta un'icona di sovrapposizione <--> con una freccia bidirezionale sopra all'icona del relativo tipo di oggetto. È possibile selezionare e trascinare più associazioni a destra, oppure è possibile trascinare l'intero oggetto in modo che tutte le relative associazioni vengano inserite nella coda Items to Migrate. A destra vengono visualizzate tutte le associazioni esistenti in base al filtro selezionato.

L'utiliy di migrazione aggiunge due filtri aggiuntivi a questa vista per accelerare la visualizzazione delle associazioni. Il primo filtro forza la visualizzazione solo di varie combinazioni che è possibile selezionare per pacchetti, utenti, workstation, container e norme. In alternativa, è possibile selezionare semplicemente l'ultima opzione per visualizzare tutti i tipi di oggetto. Il secondo filtro mostra tutti gli oggetti, idonei o non idonei, oppure solo le associazioni appropriate. Le associazioni idonee sono tali in quanto entrambi gli oggetti ai quali punta l'associazione sono presenti in Configuration Management. Il calcolo per valutare quali associazioni sono idonee può richiedere diversi minuti, quindi questa opzione non è di default. Il filtro è *Show both ineligible and eligible (show warning)* e costringe l'utility a determinare le associazioni inappropriate mostrandone il motivo nell'ultima colonna di visualizzazione. Vengono visualizzate anche tutte le associazioni idonee.

La migrazione effettiva di un'associazione è semplice. Configuration Management crea un nuovo oggetto Assegnazione che punta a entrambi gli oggetti. Per le applicazioni, durante il processo di migrazione Configuration Management migra anche la rispettiva maschera di ubicazione e la pianificazione della disponibilità.

# <sup>B</sup>**Migrazione delle autorizzazioni**

Prima di eseguire la migrazione di oggetti a ZENworks Configuration Management è possibile scegliere di configurare diverse impostazioni. Le seguenti sezioni forniscono ulteriori informazioni sulla configurazione delle opzioni di migrazione:

- [Sezione B.1, "Utilizzo dell'utility di migrazione per configurare le opzioni di migrazione", a](#page-94-0)  [pagina 95](#page-94-0)
- [Sezione B.2, "Configurazione delle opzioni aggiuntive per la migrazione di applicazioni MSI](#page-99-0)  [con l'Editor del registro", a pagina 100](#page-99-0)

### <span id="page-94-0"></span>**B.1 Utilizzo dell'utility di migrazione per configurare le opzioni di migrazione**

Dalla finestra Opzioni dell'utility di migrazione è possibile configurare alcune opzioni prima di eseguire la migrazione di oggetti a ZENworks Configuration Management. Per avviare la finestra Opzioni, fare clic sull'icona  $\mathbb{Z}$  situata nell'angolo in alto a destra dell'utility.

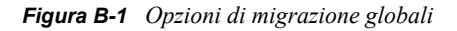

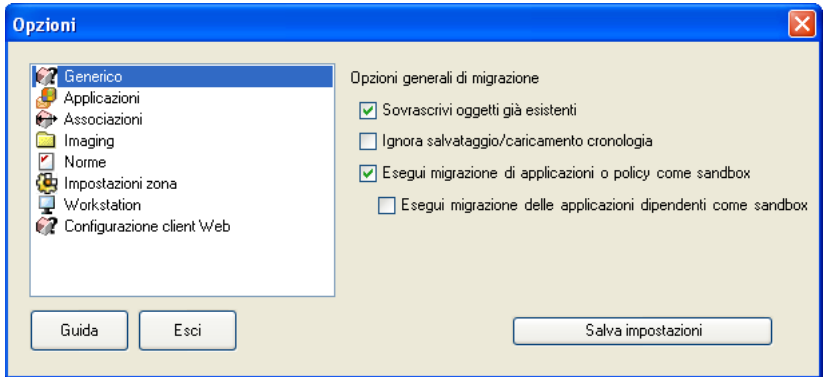

Per ulteriori informazioni sulla configurazione delle opzioni di migrazione utilizzando l'utility di migrazione, fare riferimento alle sezioni seguenti:

- [Sezione B.1.1, "Generale", a pagina 96](#page-95-0)
- [Sezione B.1.2, "Applicazioni", a pagina 97](#page-96-0)
- [Sezione B.1.3, "Associazioni", a pagina 99](#page-98-0)
- [Sezione B.1.4, "Immagini", a pagina 99](#page-98-1)
- [Sezione B.1.5, "Norme", a pagina 99](#page-98-2)
- [Sezione B.1.6, "Impostazioni della zona", a pagina 99](#page-98-3)
- [Sezione B.1.7, "Workstation", a pagina 99](#page-98-4)
- [Sezione B.1.8, "Web Client Configuration", a pagina 99](#page-98-5)

### <span id="page-95-0"></span>**B.1.1 Generale**

Quando si esegue la migrazione di un oggetto esistente in ZENworks Configuration Management, è possibile usare l'opzione *Sovrascrivi oggetti già esistenti* per usare l'ultimo oggetto di cui è stata eseguita la migrazione. Il nuovo oggetto scelto per la migrazione viene sovrascritto su quello esistente nel database di ZENworks Configuration Management.

**Nota:** se si sceglie di eseguire nuovamente la migrazione dell'applicazione in ZENworks Configuration Management, avendo abilitato l'opzione *Sovrascrivi oggetti già esistenti*, è necessario verificare che la versione dell'applicazione sia superiore di uno al pacchetto ZENworks Configuration Management. In questo modo è possibile evitare di ottenere risultati incoerenti sul dispositivo gestito al momento dell'assegnazione del pacchetto.

L'opzione *Ignora salvataggio/caricamento cronologia* permette di migliorare nettamente le prestazioni su migrazioni di grandi dimensioni, non archiviando la cronologia locale.

L'opzione *Esegui migrazione di applicazioni o policy come sandbox* consente di eseguire la migrazione di applicazioni o policy come sandbox. Questa opzione è selezionata di default. Se si desidera che le applicazioni di cui si è eseguita la migrazione siano disponibili per gli utenti e per le workstation assegnate, è necessario pubblicare la sandbox.

**Compito L'opzione** *Esegui migrazione di applicazioni o policy come sandbox* **è deselezionata L'opzione** *Esegui migrazione di applicazioni o policy come sandbox* **è selezionata** Migrazione delle applicazioni o delle policy di cui non è ancora stata eseguita la migrazione nella zona di destinazione. Dopo la migrazione, le applicazioni e le policy mantengono la stessa versione nella zona di destinazione. Durante la migrazione, le applicazioni o le policy vengono trattate come versioni della sandbox. Se si sceglie di pubblicare la sandbox nella zona di destinazione, l'oggetto pubblicato (Applicazione o Policy) manterrà la stessa versione che aveva durante la migrazione. Selezionare *Esegui migrazione delle applicazioni dipendenti come sandbox* per consentire che venga eseguita la migrazione come sandbox anche delle applicazioni dipendenti dall'applicazione di cui è in corso la migrazione.

L'opzione *Esegui migrazione delle applicazioni dipendenti come sandbox* consente di eseguire la migrazione anche delle applicazioni dipendenti come sandbox.

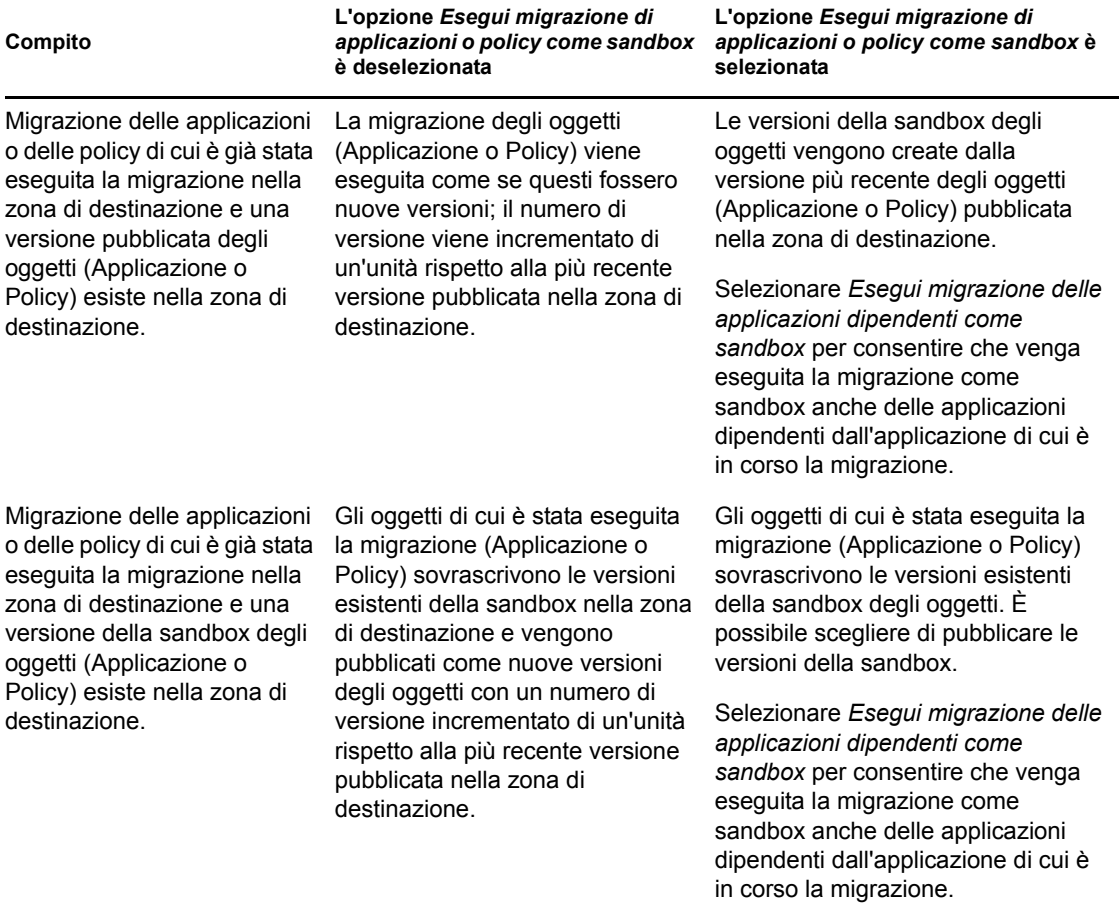

### <span id="page-96-0"></span>**B.1.2 Applicazioni**

L'opzione *Migra build MSI con errore* forza la migrazione delle applicazioni quando l'utility non riesce a migrare uno o più attributi in MSI.

Un pacchetto MSI viene considerato non riuscito se viene visualizzato un avviso durante la conversione di un oggetto dell'applicazione AOT in un'applicazione MSI. In genere, è possibile eseguire correttamente la migrazione di questi pacchetti nonostante l'avviso. Ad esempio è possibile che l'avviso venga visualizzato perché uno dei collegamenti di Windows contenuto nell'oggetto AOT non è più valido.

Se si abilita questa opzione, gli avvisi non vengono visualizzati. È comunque possibile rivedere il log di migrazione per ottenere informazioni sugli attributi non migrati.

L'opzione *Salva file MSI creati e temporanei* significa che l'applicazione è creata e migrata, ma che la directory che contiene i file temporanei e il nuovo file MSI non viene automaticamente eliminata. Ciò consente di accedere all'MSI appena creato prima che venga integrato nel servizio contenuti in Configuration Management.

L'opzione *Effettua upload applicazioni nel server di contenuto* consente di effettuare l'upload dei contenuti nell'apposito server. Questa opzione è selezionata di default.

Le applicazioni vengono migrate come azione di installazione MSI nel server di ZENworks Configuration Management e ne viene inoltre effettuato l'upload nel server di contenuto se l'opzione *Carica applicazioni nel server di contenuto* è selezionata e il percorso di origine è risolto in un percorso locale o in un percorso UNC al momento della migrazione.

Nei seguenti casi, le applicazioni vengono migrate come azione di installazione MSI di rete nel server di ZENworks Configuration Management e non ne viene effettuato l'upload nel server di contenuto:

- L'opzione *Effettua upload applicazioni nel server di contenuto* è deselezionata.
- L'opzione *Effettua upload applicazioni nel server di contenuto* è selezionata, ma il percorso di origine del file non è risolto in un percorso locale o in un percorso UNC al momento della migrazione oppure è impossibile trovare il file.

L'opzione *Migra opzioni di distribuzione come azioni singole* permette di migrare le opzioni di distribuzione nelle applicazioni come azioni singole, ad esempio come azione Modifica INI, Modifica registro di sistema o come azione Esegui script modificabile. Per impostazione predefenita, l'opzione è selezionata. Deselezionare l'opzione *Migra opzioni di distribuzione come azioni singole* per migrare le opzioni di distribuzione come applicazioni in MSI.

Se l'opzione *Migra opzioni di distribuzione come azioni singole* è abilitata, le applicazioni vengono migrate in azioni specifiche:

- Un'applicazione con modifiche al registro di sistema viene migrata come pacchetto con un'azione Modifica registro di sistema.
- Un'applicazione con impostazioni INI viene migrata come pacchetto con un'azione azione Modifica file INI.
- Un'applicazione con modifiche al file di testo viene migrata come pacchetto con un'azione azione Modifica file di testo.
- Un'applicazione con icone o tasti di scelta rapida viene migrata come pacchetto Windows con un'azione Esegui script o Rimozione file.
- Un'applicazione con modifiche ai file dell'applicazione viene migrata come mostrato di seguito:
	- File come azione Copia file o Installa file.
	- Directory come azione Copia directory, Directory di installazione o Crea/cancella directory.
	- La cancellazione di file viene migrata come azione Rimozione file
	- La cancellazione di una directory viene migrata come azione Crea/cancella file.

Se l'opzione *Migra opzioni di distribuzione come azioni singole* è disabilitata, l'applicazione viene migrata come azione Installa MSI. Tuttavia, le azioni Modifica file di testo, Copia directory, Installa directory e Rimozione file non fanno parte dell'azione Installa MSI.

L'opzione *Directory di lavoro* consente di posizionare i file di migrazione temporanei in un'ubicazione diversa dalla directory utenti %TEMP% di default. Quando si migra un'applicazione con un percorso molto lungo (superiore a 256 caratteri), è possibile usare questa opzione per ridurre temporaneamente la lunghezza del percorso; ad esempio in c:\temp.

### <span id="page-98-0"></span>**B.1.3 Associazioni**

L'opzione *Se un oggetto associato non esiste, interrompi la migrazione e richiedi il reindirizzamento nel task di migrazione appropriato per creare l'oggetto* richiede il reindirizzamento al task di migrazione appropriato quando si esegue la migrazione delle associazioni per un oggetto non ancora migrato. Dopo aver migrato l'oggetto, è possibile tornare a *Associazioni* e fare clic su *Migra* per riavviare la migrazione delle associazioni. Questa opzione è utile se si stanno migrando solo pochi elementi e si desidera esaminare gli errori di associazione man mano che si verificano. Non selezionare questa opzione se si desidera effettuare una migrazione automatica.

L'opzione *Specifica il contesto nell'origine utente di destinazione per ricercare le entità corrispondenti* consente di specificare il contesto per ricercare le entità corrispondenti nell'origine utente di destinazione durante la migrazione dei gruppi e delle associazioni di container. Se non si specifica il contesto, la ricerca viene eseguita nell'intera origine utente di destinazione.

Se ad esempio l'origine utente di destinazione èmigration.orgunit.org.com e si specifica il contesto come OU1/OU2/users, l'utility ricerca le entità corrispondenti in migration.orgunit.org.com/OU1/OU2/users.

Se non si specifica il contesto, la ricerca viene eseguita nell'intera origine utente di destinazione, ovvero migration.orgunit.org.com.

### <span id="page-98-1"></span>**B.1.4 Immagini**

Si si desidera effettuare la migrazione di un oggetto immagine il cui file esiste già nel server di contenuto, è possibile utilizzare l'opzione *Riscrivi i file immagine esistenti sul server di contenuto* per sovrascrivere il file immagine. Questa opzione è disabilitata per default.

### <span id="page-98-2"></span>**B.1.5 Norme**

Per migrare le impostazioni di Launcher Configuration da Novell eDirectory, selezionare l'opzione *Ignora creazione di assegnazioni per le norme di configurazione di Launcher* per convertire le impostazioni in una policy di Launcher Configuration in Configuration Management. Durante la migrazione viene automaticamente creata un'assegnazione tra l'oggetto identità e la nuova norma di configurazione di Launcher, a meno che non si scelga di disabilitare questa funzione nella finestra di dialogo [Opzioni](#page-98-2) scegliendo di ignorare l'assegnazione.

### <span id="page-98-3"></span>**B.1.6 Impostazioni della zona**

Attualmente non sono definite opzioni di migrazione globale per le impostazioni della zona di gestione.

### <span id="page-98-4"></span>**B.1.7 Workstation**

Attualmente non sono definite opzioni di migrazione globale per le workstation.

### <span id="page-98-6"></span><span id="page-98-5"></span>**B.1.8 Web Client Configuration**

*Configurazione client Web* permette di configurare le impostazioni per effettuare l'upload dei file nel server di contenuto.

L'opzione *Invia dati in porzioni* effettua l'upload dei dati in porzioni. Questa opzione è selezionata di default. Quando il proxy è abilitato sul dispositivo host dell'utility di migrazione, la migrazione può terminare con un errore. Per eseguire la migrazione, disabilitare l'opzione *Invia i dati in porzioni*.

L'opzione *Connessione keep-alive* stabilisce una connessione permanente con il server di ZENworks Configuration Management.

L'opzione *Timeout lettura/scrittura* consente di specificare il periodo di timeout per l'operazione di lettura o scrittura. Questa opzione è impostata di default a *Nessuno*.

L'opzione *Ottieni timeout di risposta* consente di specificare il periodo di timeout per ricevere la risposta dal server di ZENworks Configuration Management. Per default, questa opzione è impostata su *Nessuno*.

Per ripristinare le impostazioni di default, fare clic su *Ripristina impostazioni di default*.

### <span id="page-99-0"></span>**B.2 Configurazione delle opzioni aggiuntive per la migrazione di applicazioni MSI con l'Editor del registro**

Quando si installa l'utility di migrazione in un dispositivo, le chiavi di registro che riportano i valori specificati nella seguente tabella vengono create in

HKLM\Software\Novell\ZCM\Migration\MSIOptions\. I valori determinano la quantità di interfaccia utente da visualizzare durante l'installazione dell'applicazione MSI di cui si è eseguita la migrazione.

| Chiave                     | Valore | <b>Descrizione</b>                                                                                                    |
|----------------------------|--------|----------------------------------------------------------------------------------------------------|
| Default                    | /qb-   | Visualizza un livello di interfaccia utente appropriato (come<br>selezionato da Windows Installer)                                                                   |
| Modalità automatica        | /qn    | Non visualizza alcuna interfaccia                                                                                                    |
| Avanzamento                | /gb!   | Visualizza semplici informazioni sull'avanzamento e prompt/<br>messaggi di errore                                                                                    |
| Modalità ridotta           | /qr    | Visualizza un'interfaccia utente completa, dove non vengono<br>visualizzate le finestre di dialogo della procedura quidata                                           |
| Pieno                      | /qf    | Visualizza un'interfaccia utente completa (finestre di dialogo<br>della procedura guidata, informazioni sull'avanzamento,<br>messaggi di errore e prompt e così via) |
| MigrateWithParentOptions 0 |        | La migrazione delle applicazioni MPS viene eseguita in<br>modalità batch                                                                                             |

*Tabella B-1 Opzioni aggiuntive per la migrazione di applicazioni MSI*

È possibile scegliere di modificare il valore delle chiavi per specificare la quantità di interfaccia utente da visualizzare durante l'installazione dell'applicazione MSI di cui si è eseguita la migrazione.

Ad esempio:

Si supponga di disporre di un'applicazione MSI con *Livello di interfaccia utente* impostato su *Modalità batch*. Per visualizzare semplici informazioni sull'avanzamento e messaggi di errore o prompt durante l'installazione di tale applicazione in un dispositivo, seguire la procedura indicata prima di eseguire la migrazione dell'applicazione:

- **1** Aprire l'editor di registro.
- **2** Andare a HKLM\Software\Novell\ZCM\Migration\MSIOptions\.
- **3** Fare clic con il pulsante destro del mouse su *Modalità batch* e fare clic su *Modifica*.
- **4** Nella finestra di dialogo Modifica stringa, specificare /qb! nell'opzione *Dati del valore*.
- **5** Fare clic su *OK*.

Per default, la migrazione delle applicazioni MSP viene eseguita in modalità batch. Per eseguire la migrazione di MSP con gli stessi parametri dell'MSI superiore:

- **1** Aprire l'editor di registro.
- **2** Andare a HKLM\Software\Novell\ZCM\Migration\MSIOptions.
- **3** Impostare il valore di MigrateWithParentOptions su 1.

# Soluzione dei problemi

Le seguenti sezioni illustrano gli scenari possibili quando si esegue la migrazione del software ZENworks tradizionale a Novell ZENworks 11 Configuration Management SP2.

- ["La pianificazione di un'applicazione non viene migrata correttamente" a pagina 103](#page-102-0)
- ["Le icone delle applicazioni non sono talvolta disponibili dopo la migrazione" a pagina 103](#page-102-1)
- ["L'Utility di migrazione si blocca durante la migrazione" a pagina 104](#page-103-0)
- ["Non è possibile migrare le norme iPrint" a pagina 104](#page-103-1)
- ["Non è possibile eseguire la migrazione delle norme Gruppo" a pagina 104](#page-103-2)
- ["Si verifica un errore durante la migrazione di un'azione del registro di sistema con opzioni](#page-103-3)  [specifiche sul dispositivo gestito" a pagina 104](#page-103-3)
- ["Non è possibile migrare oggetti che devono essere caricati sul server di contenuto" a](#page-104-0)  [pagina 105](#page-104-0)
- ["Il file Adobe MSI non può essere installato" a pagina 105](#page-104-1)
- ["Un utente creato manualmente non è in grado di eseguire la migrazione" a pagina 106](#page-105-0)
- ["Non è possibile visualizzare le associazioni utente nell'Utility di migrazione" a pagina 106](#page-105-1)
- ["Come si abilitano i log di debug?" a pagina 106](#page-105-2)
- ["Non è possibile utilizzare le immagini aggiuntive migrate" a pagina 106](#page-105-3)
- ["La migrazione di applicazioni è lenta su un dispositivo Windows Vista" a pagina 106](#page-105-4)
- ["La migrazione delle impostazioni del menu PXE configurate nella policy di ZENworks](#page-106-0)  [Imaging Server non è riuscita" a pagina 107](#page-106-0)
- ["Non è possibile eseguire la migrazione dell'applicazione AOT" a pagina 107](#page-106-1)
- ["Non è possibile eseguire la migrazione delle policy iPrint cui non sia associato il relativo file](#page-106-2)  [di configurazione" a pagina 107](#page-106-2)

#### <span id="page-102-0"></span>**La pianificazione di un'applicazione non viene migrata correttamente**

- Spiegazione: se si migra un'applicazione con una pianificazione di disponibilità configurata durante l'ora solare, la migrazione non viene eseguita correttamente. Ad esempio se si imposta la *data di inizio* come 2/11/08 e la *data di fine* come 10/ 11/08, l'applicazione viene migrata con la *data di inizio* 1/11/08 e la *data di fine* 9/11/08.
	- Azione: al termine della migrazione, usare il Centro di controllo ZENworks per modificare manualmente la pianificazione.

#### <span id="page-102-1"></span>**Le icone delle applicazioni non sono talvolta disponibili dopo la migrazione**

Spiegazione: se un oggetto dell'applicazione viene migrato come pacchetto MSI in ZENworks Configuration Management, alcune delle icone delle applicazioni possono risultare non disponibili e viene visualizzato il seguente errore nei log:

ISDEV: error -1024: *message string*.

Questo errore non ha alcun impatto sulla funzionalità del pacchetto sul dispositivo gestito e la migrazione viene comunque eseguita.

Azione: ignorare l'errore.

#### <span id="page-103-0"></span>**L'Utility di migrazione si blocca durante la migrazione**

Spiegazione: l'Utility di migrazione si blocca quando si esegue la migrazione di applicazioni AOT con oltre 500 sezioni INI in ZENworks Configuration Management.

Azione: nessuna.

#### <span id="page-103-1"></span>**Non è possibile migrare le norme iPrint**

- Spiegazione: le norme iPrint configurate con il programma di installazione del client nipp.exe non vengono migrate in ZENworks Configuration Management perché nipp.exe non supporta l'installazione automatica.
	- Azione: nella versione tradizionale di ZENworks, configurare le norme iPrint in modo che utilizzino il programma di installazione del client nipp-s.exe o nipp.zip, quindi eseguire la migrazione.

#### <span id="page-103-2"></span>**Non è possibile eseguire la migrazione delle norme Gruppo**

- Spiegazione: se si configurano le norme Gruppo nella versione tradizionale di ZENworks specificando il percorso UNC della cartella condivisa che richiede l'autenticazione e si migrano successivamente le norme in ZENworks Configuration Management utilizzando l'Utility di migrazione installata su un dispositivo Windows Vista SP1, la migrazione si conclude con un errore perché il dispositivo Vista non è in grado di accedere alla cartella di rete.
	- Azione: effettuare le seguenti operazioni:
		- 1. Fare clic su *Start* > *Esegui*. Specificare system32, quindi fare clic su *OK*.
		- 2. Fare clic con il pulsante destro del mouse su cmd.exe, quindi selezionare*Esegui come amministratore*.
		- 3. Immettere explorer al prompt dei comandi per avviare la finestra di Gestione risorse.
		- 4. Nella finestra Gestione risorse, fare clic su *Strumenti* > *Mappa unità di rete* per mappare l'ubicazione di rete.
		- 5. Fornire le credenziali utente, quindi migrare le norme e l'applicazione configurate con il percorso specificato.

### <span id="page-103-3"></span>**Si verifica un errore durante la migrazione di un'azione del registro di sistema con opzioni specifiche sul dispositivo gestito**

Spiegazione: se un'applicazione con modifiche apportate solo al registro di sistema e ai file INI, e con opzioni quali *Crea se esiste*, *Cancella*, *Aggiungi alla fine se esistente, altrimenti crea* o *Aggiungi all'inizio se esistente, altrimenti crea opzione configurata nella distribuzione* viene migrata come file MSI, tali opzioni generano errori sul dispositivo gestito.

- Azione: eseguire i seguenti passaggi per migrare l'applicazione come azione singola anziché come MSI:
	- 1. Avviare l'Utility di migrazione.
	- 2. Fare clic sull'icona *Impostazioni dello strumento Migrazione*, quindi fare clic su *Applicazione*.
	- 3. Selezionare l'opzione *Migra opzioni di distribuzione come singole azioni*.
	- 4. Migrare l'applicazione contenente le modifiche del registro di sistema nella zona di destinazione. L'applicazione viene migrata come pacchetto Windows tramite l'azione Regedit.

#### <span id="page-104-0"></span>**Non è possibile migrare oggetti che devono essere caricati sul server di contenuto**

- Spiegazione: durante la migrazione di oggetti che devono essere caricati sul server di contenuto, l'Utility di migrazione può trovare un errore che impedisce la corretta esecuzione della migrazione.
- Possibile causa: il proxy abilitato sul dispositivo che ospita l'Utility di migrazione può non essere configurato per inviare dati in pacchetti o per stabilire una connessione fissa con il server durante il caricamento di file sul server di contenuto.
	- Azione: usare l'opzione *Configurazione client Web* per configurare le impostazioni per il caricamento dei file sul server di contenuto e provare a ripetere la migrazione. Per ulteriori informazioni, vedere [Sezione B.1.8, "Web Client](#page-98-6)  [Configuration", a pagina 99](#page-98-6).
- Possibile causa: non è stato possibile eseguire la connessione al server remoto.

Azione: verificare che la *porta Http per il caricamento del file* specificata durante l'accesso alla zona di destinazione della migrazione sia la stessa configurata sul server di ZENworks Configuration Management.

#### <span id="page-104-1"></span>**Il file Adobe MSI non può essere installato**

Possibile causa: il plug-in Adobe Flash Player è installato sul dispositivo.

- Azione: eseguire i seguenti passaggi sul dispositivo gestito prima di distribuire il pacchetto sul dispositivo:
	- **1** Aprire il prompt dei comandi.
	- **2** Individuare e selezionare la directory di installazione del plug-in Flash Player. La directory di installazione di default è C:\WINDOWS\system32\Macromed\Flash.
	- **3** Effettuare le seguenti operazioni per sbloccare le voci del file di registro dei file Flash esistenti:
		- Se il file uninstfl.exe è disponibile, eseguire il seguente comando:

uninstfl.exe -u

 Se è disponibile un file con un nome corrispondente a \*FlashUtil.exe, come NPFSW32\_FlashUtil.exe,, eseguire il seguente comando:

\*FlashUtil.exe -uninstallUnlock -u

**4** Distribuire il pacchetto sul dispositivo gestito.

#### <span id="page-105-0"></span>**Un utente creato manualmente non è in grado di eseguire la migrazione**

- Possibile causa: l'utente non è configurato in eDirectory come trustee del container contenente gli oggetti di cui eseguire la migrazione.
	- Azione: oltre a disporre di diritti di amministratore, l'utente deve anche essere configurato come dominio trusted del container che contiene gli oggetti da migrare. Per ulteriori informazioni sull'aggiunta di domini trusted, vedere la *[Guida per l'utente di ConsoleOne](http://www.novell.com/documentation/consol13/) (http://www.novell.com/documentation/ consol13/)*.

#### <span id="page-105-1"></span>**Non è possibile visualizzare le associazioni utente nell'Utility di migrazione**

Spiegazione: se un'applicazione è associata a un container utente, l'Utility di migrazione elenca l'associazione a livello di container. Tuttavia, l'associazione si applica ai singoli utenti all'interno del container. Se si migra l'associazione, viene migrata l'associazione di tutti i singoli utenti contenuti nel container.

Azione: nessuna.

#### <span id="page-105-2"></span>**Come si abilitano i log di debug?**

Azione: per informazioni su come abilitare i log, vedere il documento TID 3418069 in [Novell Support Knowledgebase.](http://support.novell.com/search/kb_index.jsp) (http://support.novell.com/search/ kb index.jsp).

#### <span id="page-105-3"></span>**Non è possibile utilizzare le immagini aggiuntive migrate**

- Spiegazione: le immagini aggiuntive create dopo l'esportazione delle applicazioni nella versione tradizionale di ZENworks non sono valide in ZENworks Configuration Management. È necessario cancellare le immagini aggiuntive di cui viene eseguita la migrazione in combinazione con un'immagine di base o in altra maniera.
	- Azione: cancellare manualmente l'immagine aggiuntiva da ZENworks Configuration Management.

#### <span id="page-105-4"></span>**La migrazione di applicazioni è lenta su un dispositivo Windows Vista**

Spiegazione: la migrazione di applicazioni AOT o AXT in applicazioni MSI è comparativamente più lenta su un dispositivo Windows Vista.

Azione: nessuna.

### <span id="page-106-0"></span>**La migrazione delle impostazioni del menu PXE configurate nella policy di ZENworks Imaging Server non è riuscita**

- Azione: dopo aver eseguito la migrazione della policy di ZENworks Imaging Server tradizionale in ZENworks 10 Configuration Management, configurare manualmente le impostazioni del menu PXE:
	- **1** Nel Centro di controllo ZENworks, fare clic sulla scheda *Configurazione*.
	- **2** Nel pannello Impostazioni zona di gestione, fare clic su *Gestione dispositivi* > *Servizi di preavvio*.
	- **3** Configurare le opzioni PXE desiderate.
	- **4** Fare clic su *OK*.

#### <span id="page-106-1"></span>**Non è possibile eseguire la migrazione dell'applicazione AOT**

Spiegazione: se Migration Utility viene installato su un dispositivo su cui è già installato AdminStudio, la migrazione dell'applicazione AOT non riesce e viene generato il seguente errore.

> Could not locate Admin Studio's AOTAXT Converter. The converter is required to covert an AOT/AXT file to an MSI package.

Azione: è necessario installare Migration Utility su un dispositivo su cui non sia stato già installato AdminStudio.

### <span id="page-106-2"></span>**Non è possibile eseguire la migrazione delle policy iPrint cui non sia associato il relativo file di configurazione**

Spiegazione: se si sceglie di eseguire la migrazione di una policy iPrint senza il relativo file di configurazione, la migrazione non riesce e viene generato il seguente errore:

No iPrint setup file was found cannot continue.

- Azione: eseguire i seguenti passaggi sul dispositivo da cui si desidera eseguire la migrazione della policy iPrint senza il relativo file di configurazione:
	- **1** Aprire l'editor di registro.
	- **2** Passare a HKLM\Software\Novell\ZCM\Migration.
	- **3** (Condizionale) Se esiste già una stringa denominata SkipIPrintClientValidation, verificare che il relativo valore sia impostato su Vero.

oppure

Creare una stringa denominata SkipIPrintClientValidation e impostarne il valore su Falso.
# <sup>D</sup>**Best practice**

Le seguenti sezioni contengono informazioni sulle best practice da seguire per eseguire la migrazione dal software ZENworks tradizionale a Novell ZENworks 11 Configuration Management SP2:

- [Sezione D.1, "Esecuzione dell'utility di migrazione su un dispositivo Windows Vista", a](#page-108-0)  [pagina 109](#page-108-0)
- [Sezione D.2, "Selezione di un'opzione di migrazione", a pagina 109](#page-108-1)
- [Sezione D.3, "Caricamento di oggetti sul server di contenuto", a pagina 109](#page-108-2)
- [Sezione D.4, "Migrazione di applicazioni come azioni o MSI", a pagina 110](#page-109-0)
- [Sezione D.5, "Uso dei file di rete", a pagina 110](#page-109-1)
- [Sezione D.6, "Visualizzazione dell'elenco delle associazioni nell'Utility di migrazione", a](#page-110-0)  [pagina 111](#page-110-0)
- [Sezione D.7, "Elenco degli oggetti dell'applicazione tramite l'attributo AppFsRights dell'utility](#page-110-1)  [di migrazione", a pagina 111](#page-110-1)
- [Sezione D.8, "Specifica della porta HTTP di upload file per l'esecuzione del login alla zona di](#page-110-2)  [gestione dell'ubicazione della migrazione,", a pagina 111](#page-110-2)
- [Sezione D.9, "Migrazione di norme di gruppo", a pagina 111](#page-110-3)
- [Sezione D.10, "Migrazione di applicazioni con un elevato numero di INI o operazioni di](#page-110-4)  [registro come azioni singole", a pagina 111](#page-110-4)

#### <span id="page-108-0"></span>**D.1 Esecuzione dell'utility di migrazione su un dispositivo Windows Vista**

La migrazione degli oggetti dell'applicazione della versione tradizionale di ZENworks sotto forma di file MSI tramite l'Utility di migrazione in esecuzione su un dispositivo Windows Vista può ridurre le prestazioni. Per ottenere prestazioni ottimali, eseguire l'utility di migrazione su un dispositivo Windows XP SP2 o Windows XP SP3.

# <span id="page-108-1"></span>**D.2 Selezione di un'opzione di migrazione**

La migrazione è basata sulle opzioni di migrazione configurate tramite l'Utility di migrazione. Prima di migrare gli oggetti, eseguire una scansione di tutte le opzioni di migrazione disponibili in modo da selezionare l'opzione di migrazione più idonea. Per ulteriori informazioni sulle varie opzioni di migrazione, vedere [Appendice B, "Migrazione delle autorizzazioni", a pagina 95.](#page-94-0)

#### <span id="page-108-2"></span>**D.3 Caricamento di oggetti sul server di contenuto**

 Durante la migrazione di applicazioni che richiedono il caricamento di contenuto sul server di contenuto, è possibile che si verifichi un errore nella migrazione. Verificare che la porta specificata in *Porta http caricamento file* durante l'accesso alla zona di destinazione della migrazione corrisponda alla porta configurata durante l'installazione del server di ZENworks

Configuration Management. Per informazioni su come configurare la porta durante l'installazione del server di ZENworks Configuration Management, vedere "Esecuzione dell'installazione".

- Durante la migrazione di applicazioni di grandi dimensioni da caricare sul server di contenuto, è possibile che la connessione con il server si interrompa impedendo la corretta esecuzione della migrazione. Verificare che l'opzione *Ottieni timeout risposta* in Configurazione client Web sia impostata su *Nessuna*in modo da stabilire una connessione continuativa con il server. Per ulteriori informazioni, vedere [Sezione B.1.8, "Web Client Configuration", a pagina 99.](#page-98-0)
- Durante la migrazione delle applicazioni, deselezionare *Carica su server di contenuto* se non si desidera caricare le applicazioni sul server di contenuto. Se si deseleziona l'opzione, le applicazioni MSI vengono migrate come pacchetti con un'azione Installa MSI in rete, che installa l'applicazione MSI da un percorso di rete. Per default, l'opzione *Carica su server di contenuto* è sempre selezionata. Per ulteriori informazioni sull'opzione, vedere [Sezione B.1.2,](#page-96-0)  ["Applicazioni", a pagina 97](#page-96-0)

## <span id="page-109-0"></span>**D.4 Migrazione di applicazioni come azioni o MSI**

- Se si utilizzano strumenti come Gestione istantanee nella versione tradizionale di ZENworks per creare oggetti dell'applicazione complessi con più modifiche come Registro di sistema, INI e Copia file, è necessario migrare le applicazioni come file MSI disabilitando l'opzione *Migra opzioni di distribuzione come singole azioni*. Per ulteriori informazioni sulle opzioni di migrazione, vedere [Sezione B.1.2, "Applicazioni", a pagina 97](#page-96-0).
- Se si usano strumenti come Gestione istantanee nella versione tradizionale di ZENworks per creare oggetti dell'applicazione con modifiche singole come Registro di sistema, INI o Copia file, oppure se si prevede di modificare l'oggetto dell'applicazione in seguito, è necessario migrare l'applicazione come azioni abilitando l'opzione *Migra opzioni di distribuzione come singole azioni*.
- Se l'applicazione dipende da altre applicazioni, rivedere le applicazioni su cui è presente la dipendenza e migrarle come file MSI o azioni, a seconda dei requisiti, quindi migrare le applicazioni dipendenti.
- Se si sceglie di eseguire la migrazione di applicazioni che dispongono di azioni che coinvolgono chiavi di registro e operazioni di file di grandi dimensioni, si consiglia di eseguire la migrazione delle applicazioni come MSI. Se durante la migrazione, le applicazioni vengono considerate azioni, potrebbe nono essere possibile eseguirle nella zona di destinazione, anche se la migrazione è stata completata correttamente.

## <span id="page-109-1"></span>**D.5 Uso dei file di rete**

- Se gli oggetti dell'applicazione della versione tradizionale di ZENworks usano file ospitati su un condivisione di rete, è necessario mappare la condivisione di rete sul dispositivo che ospita l'utility di migrazione.
- Per default le applicazioni vengono caricate sul server di contenuto durante la migrazione. Se i file dell'applicazione sono ubicati su una rete condivisa e si desidera continuare a usare i file di rete, deselezionare *Carica su server di contenuto*. Per ulteriori informazioni sull'opzione, vedere [Sezione B.1.2, "Applicazioni", a pagina 97.](#page-96-0)

## <span id="page-110-0"></span>**D.6 Visualizzazione dell'elenco delle associazioni nell'Utility di migrazione**

Se ci sono troppe associazioni da elencare nell'Utility di migrazione, selezionare l'opzione *Idonea o non idonea per la migrazione (nessun avviso)* per ridurre il tempo impiegato dall'utility per elencare le associazioni.

## <span id="page-110-1"></span>**D.7 Elenco degli oggetti dell'applicazione tramite l'attributo AppFsRights dell'utility di migrazione**

Migration Utility non elenca gli oggetti dell'applicazione con l'attributo AppFsRights impostato in eDirectory. Per elencare queste applicazioni per la migrazione, rimuovere l'attributo AppFsRights. Per ulteriori informazioni sulla rimozione di attributi, ricercare l'articolo Utility per la rimozione dell'attributo LDAP in [Novell Cool Solutions Community](http://www.novell.com/communities/coolsolutions) (http://www.novell.com/communities/ coolsolutions).

#### <span id="page-110-2"></span>**D.8 Specifica della porta HTTP di upload file per l'esecuzione del login alla zona di gestione dell'ubicazione della migrazione,**

Per eseguire il login alla zona di gestione dell'ubicazione della migrazione, assicurarsi di aver specificato la porta HTTP di upload file e la porta del servizio Web come configurate sul server. Per default, la porta HTTP di upload file è 80 la porta del servizio Web è 443.

Nella finestra di dialogo Login zona, i campi *Porta HTTP di upload file* e *Porta servizio Web* vengono popolati automaticamente con le porte di default quando si seleziona una zona di gestione nel campo *Zona*. In ogni caso, se le porte configurate sul server non sono le porte di default, assicurarsi di specificare le porte come configurate sul server.

Per ulteriori informazioni sull'esecuzione del login alla zona di gestione dell'ubicazione di migrazione, vedere [Sezione 5.4, "Selezione della destinazione per la migrazione", a pagina 51](#page-50-0).

# <span id="page-110-3"></span>**D.9 Migrazione di norme di gruppo**

Prima di eseguire la migrazione della norma del gruppo Windows Group, verificare che la cartella specificata nelle *Network location of existing/new Group Policies* non contenga file che non appartengono alle norme di gruppo.

#### <span id="page-110-4"></span>**D.10 Migrazione di applicazioni con un elevato numero di INI o operazioni di registro come azioni singole**

Se si sceglie di eseguire la migrazione di applicazioni con un numero elevato di INI od operazioni di registro quando è selezionata l'opzione *Migra opzioni di distribuzione come azioni singole*, la migrazione dell'applicazione viene eseguita sotto forma di più azioni, in base al valore della chiave di registro HKCU\Software\Novell\ZCM\Migration\MaxOperationsPerAction. Il valore di default di questa chiave è 100.

Se, ad esempio, si sceglie di eseguire la migrazione di un'applicazione con più INI o operazioni di registro, la migrazione viene eseguita sotto forma di più azioni con 100 operazioni ciascuna.

Si consiglia di non modificare il valore di questa chiave poiché l'impostazione di un valore elevato potrebbe causare un uso eccessivo della CPU e generare un'eccezione per memoria insufficiente.